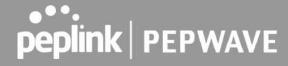

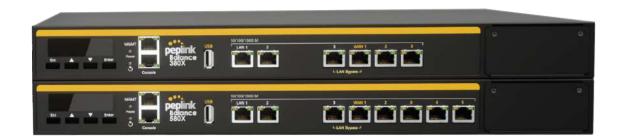

# **Peplink Balance and MediaFast**

# **User Manual**

## **Peplink Products:**

380X/580X/SDX Pro

Peplink Balance Firmware 8.1.2 May 2021

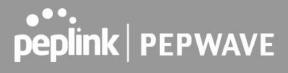

# **Table of Contents**

| Introduction and Scope                              | 8  |
|-----------------------------------------------------|----|
| Glossary                                            | 9  |
| Product Comparison Charts                           | 11 |
| Balance Routers (for Small Office / Branch)         | 11 |
| Balance Routers (for for Enterprise / Headquarters) | 12 |
| MediaFast Routers                                   | 13 |
| Product Features                                    | 14 |
| Advanced Feature Summary                            | 18 |
| Drop-in Mode and LAN Bypass: Transparent Deployment | 18 |
| QoS: Clearer VoIP                                   | 18 |
| Per-User Bandwidth Control                          | 19 |
| High Availability via VRRP                          | 19 |
| USB Modem and Android Tethering                     | 20 |
| Built-In Remote User VPN Support                    | 20 |
| LACP NIC Bonding                                    | 21 |
| KVM Virtualization                                  | 21 |
| DPI Engine                                          | 22 |
| NetFlow                                             | 22 |
| Wi-Fi Air Monitoring                                | 22 |
| SP Default Configuration                            | 22 |
| Package Contents                                    | 23 |
| Peplink Balance One/Two                             | 23 |
| Peplink Balance 20/30/30 LTE/30 Pro/50              | 23 |
| Peplink Balance 20X                                 | 23 |
| Peplink Balance 210/310                             | 23 |
| Peplink Balance 310X                                | 23 |
| Peplink Balance 310X                                | 23 |
| 2x LTE Antenna, 1x GPS Antenna                      | 23 |
| Peplink Balance 310 5G                              | 24 |
| Peplink Balance 310 Fiber 5G                        | 24 |
| Peplink Balance 305/380/580/710/1350/2500           | 24 |

# peplink | PEPWAVE

| Peplink Balance 380X/580X            | 24 |  |  |  |
|--------------------------------------|----|--|--|--|
| Peplink MediaFast 200                |    |  |  |  |
| Peplink MediaFast 500                | 25 |  |  |  |
| Peplink EPX                          | 25 |  |  |  |
| Peplink SDX                          | 25 |  |  |  |
| Peplink SDX Pro                      | 25 |  |  |  |
| Peplink Balance Overview             | 26 |  |  |  |
| Peplink Balance One                  | 26 |  |  |  |
| Peplink Balance Two                  | 28 |  |  |  |
| Peplink Balance 20                   | 30 |  |  |  |
| Peplink Balance 20X                  | 31 |  |  |  |
| Peplink Balance 30 LTE               | 35 |  |  |  |
| Peplink Balance 30 Pro               | 37 |  |  |  |
| Peplink Balance 50                   | 39 |  |  |  |
| Peplink Balance 210                  | 41 |  |  |  |
| Peplink Balance 305                  | 42 |  |  |  |
| Peplink Balance 310                  | 44 |  |  |  |
| Peplink Balance 310X                 | 45 |  |  |  |
| Peplink Balance 310 5G               | 47 |  |  |  |
| Peplink Balance 310 Fiber 5G         | 49 |  |  |  |
| Peplink Balance 380                  | 51 |  |  |  |
| Peplink Balance 380X                 | 52 |  |  |  |
| Peplink Balance 580                  | 56 |  |  |  |
| Peplink Balance 580X                 | 57 |  |  |  |
| Peplink Balance 710                  | 61 |  |  |  |
| Peplink Balance 1350                 | 62 |  |  |  |
| Peplink Balance 2500                 | 64 |  |  |  |
| Peplink MediaFast Overview           | 66 |  |  |  |
| Peplink MediaFast 200                | 66 |  |  |  |
| Peplink MediaFast 500                | 67 |  |  |  |
| Peplink MediaFast 750                | 69 |  |  |  |
| Peplink Flex-Module Supported Models | 71 |  |  |  |
| Peplink EPX                          | 71 |  |  |  |
| Peplink SDX                          | 74 |  |  |  |
| Peplink SDX Pro                      | 77 |  |  |  |

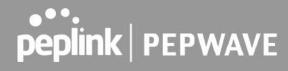

| Flex Module Expansion Modules         | 80  |
|---------------------------------------|-----|
| LCD Display Menu                      | 83  |
| Installation                          | 84  |
| Preparation                           | 84  |
| Constructing the Network              | 84  |
| Basic Configuration                   | 85  |
| Connecting to the Web Admin Interface | 85  |
| Configuration with the Setup Wizard   | 86  |
| SpeedFusion Cloud                     | 91  |
| Activate SpeedFusion Cloud Service    | 91  |
| Enable SpeedFusion Cloud              | 93  |
| Connect Clients to Cloud              | 101 |
| Link Wi-Fi to Cloud                   | 102 |
| Optimize Cloud Application            | 104 |
| Network Tab                           | 105 |
| WAN                                   | 105 |
| Health Check Settings                 | 118 |
| Bandwidth Allowance Monitor Settings  | 121 |
| Additional Public IP Settings         | 121 |
| Dynamic DNS Settings                  | 122 |
| LAN                                   | 123 |
| Network Settings                      | 124 |
| Network Settings (Common Settings)    | 128 |
| Port Settings                         | 133 |
| VPN                                   | 133 |
| SpeedFusion                           | 134 |
| IPsec VPN                             | 140 |
| Outbound Policy                       | 144 |
| Inbound Access                        | 155 |
| Servers                               | 155 |
| Services                              | 157 |
| DNS Settings                          | 159 |
| NAT Mappings                          | 177 |
| MediaFast                             | 179 |

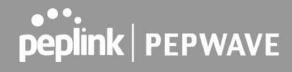

| Setting Up Media-Fast Content Caching                        | 1/9 |
|--------------------------------------------------------------|-----|
| Viewing MediaFast Statistics                                 | 181 |
| Prefetch Schedule                                            | 182 |
| ContentHub                                                   | 184 |
| Configure a website to be published from the ContentHub      | 184 |
| Configure an application to be published from the ContentHub | 186 |
| MDM Settings                                                 | 189 |
| Docker                                                       | 189 |
| KVM                                                          | 190 |
| Captive Portal                                               | 191 |
| QoS                                                          | 193 |
| User Groups                                                  | 194 |
| Bandwidth Control                                            | 195 |
| Application                                                  | 196 |
| Prioritization for Custom Application                        | 197 |
| DSL/Cable Optimization                                       | 197 |
| Firewall                                                     | 197 |
| Access Rules                                                 | 198 |
| Intrusion Detection and DoS Prevention                       | 203 |
| Content Blocking                                             | 204 |
| Application Blocking                                         | 204 |
| Web Blocking                                                 | 205 |
| Customized Domains                                           | 205 |
| Exempted User Groups                                         | 205 |
| Exempted Subnets                                             | 205 |
| URL Logging                                                  | 205 |
| Routing Protocols                                            | 206 |
| OSPF & RIPv2                                                 | 206 |
| BGP                                                          | 208 |
| Remote User Access                                           | 212 |
| L2TP with IPsec                                              | 212 |
| OpenVPN                                                      | 212 |
| PPTP                                                         | 213 |
| Authentication Methods                                       | 213 |
| Misc. Settings                                               | 215 |
| High Availability                                            | 215 |

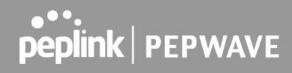

| Certificate Manager       | 219 |
|---------------------------|-----|
| Service Forwarding        | 220 |
| SMTP Forwarding           | 221 |
| Web Proxy Forwarding      | 222 |
| DNS Forwarding            | 222 |
| Custom Service Forwarding | 222 |
| Service Passthrough       | 223 |
| NTP Server                | 224 |
| Grouped Networks          | 224 |
| Remote SIM Management     | 226 |
| SIM Toolkit               | 228 |
| AP Tab                    | 230 |
| AP                        | 230 |
| AP Controller             | 230 |
| Wireless SSID             | 231 |
| Wireless Mesh             | 235 |
| AP > Profiles             | 236 |
| AP Controller Status      | 240 |
| Info                      | 240 |
| Access Points (Usage)     | 241 |
| Wireless SSID             | 244 |
| Wireless Client           | 245 |
| Mesh / WDS                | 247 |
| Nearby Device             | 248 |
| Event Log                 | 248 |
| Toolbox                   | 249 |
| System Tab                | 250 |
| System                    | 250 |
| Admin Security            | 250 |
| Firmware                  | 254 |
| Time                      | 256 |
| Schedule                  | 257 |
| Email Notification        | 258 |
| Event Log                 | 261 |
| SNMP                      | 262 |
| SMS Control               | 264 |

# peplink PEPWAVE

| InControl                                | 265 |
|------------------------------------------|-----|
| Configuration                            | 266 |
| Feature Add-ons                          | 267 |
| Reboot                                   | 267 |
| Tools                                    | 267 |
| Ping                                     | 268 |
| Traceroute                               | 268 |
| Wake-on-LAN                              | 269 |
| WAN Analysis                             | 269 |
| CLI (Command Line) Support               | 274 |
| Status Tab                               | 275 |
| Status                                   | 275 |
| Device                                   | 275 |
| Active Sessions                          | 277 |
| Client List                              | 279 |
| WINS Clients                             | 280 |
| OSPF & RIPv2                             | 280 |
| MediaFast                                | 281 |
| PepVPN / SpeedFusion Status              | 282 |
| Event Log                                | 287 |
| Device Event Log                         | 287 |
| IPsec Event Log                          | 288 |
| WAN Quality                              | 288 |
| Usage Reports                            | 289 |
| Real-Time                                | 289 |
| Hourly                                   | 290 |
| Daily                                    | 290 |
| Monthly                                  | 293 |
| Appendix                                 | 293 |
| Restoration of Factory Defaults          | 294 |
| Routing under DHCP, Static IP, and PPPoE | 294 |
| FusionSIM Manual                         | 297 |
| Case Studies                             | 309 |
| Harrington Industrial Plastics           | 313 |
| PLUSS                                    | 316 |
| Troubleshooting                          | 325 |

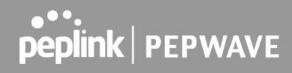

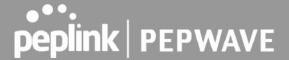

# Introduction and Scope

Peplink Balance routers provide link aggregation and load balancing across multiple WAN connections. We develop products and technologies that can help you build SD-WAN networks with unbreakable connection resilience, unmatched deployment flexibility, and intuitive ease of use.

Our product and technology focus has always been on WAN virtualization and the intelligent use of multiple WAN links at the same time to increase reliability and bandwidth whilst reducing costs. We have two key WAN virtualization technologies, Intelligent load balancing for Internet access and SpeedFusion VPN Bonding for secure branch to branch connectivity.

The Peplink MediaFast series are a range of routers capable of content caching. Designed with education and entertainment in mind, MediaFast downloads and accelerates video, iTunes iOS updates, app downloads, and other content for uninterrupted learning and fun anytime. The MediaFast can prefetch content during off-peak hours, saving connectivity costs and reducing network burden during busy times.

This manual applies to the following Peplink Balance products:

- Peplink Balance One
- Peplink Balance Two
- Peplink Balance 20
- Peplink Balance 20X
- Peplink Balance 30 LTE/Pro
- Peplink Balance 210
- Peplink Balance 310
- Peplink Balance 310X
- Peplink Balance 310 5G
- Peplink Balance 310 Fiber 5G
- Peplink Balance 380
- Peplink Balance 380X
- Peplink Balance 580
- Peplink Balance 580X
- Peplink Balance 710
- Peplink Balance 1350
- Peplink Balance 2500
- Peplink MediaFast 200/500/750
- Peplink EPX
- Peplink SDX
- Peplink SDX Pro

The manual covers setting up your Peplink Balance or MediaFast and provides a collection of case

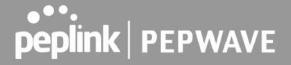

studies detailing the advanced features of the Peplink Balance.

# 1 Glossary

The following terms, acronyms, and abbreviations are frequently used in this manual:

| Term        | Definition                                                         |
|-------------|--------------------------------------------------------------------|
| 3G          | 3rd generation standards for wireless communications (e.g., HSDPA) |
| 4G          | 4th generation standards for wireless communications (e.g., LTE)   |
| DHCP        | Dynamic Host Configuration Protocol                                |
| DNS         | Domain Name System                                                 |
| EVDO        | Evolution-Data Optimized                                           |
| FQDN        | Fully Qualified Domain Name                                        |
| HSDPA       | High-Speed Downlink Packet Access                                  |
| HTTP        | Hyper-Text Transfer Protocol                                       |
| ICMP        | Internet Control Message Protocol                                  |
| IP          | Internet Protocol                                                  |
| LAN         | Local Area Network                                                 |
| MAC Address | Media Access Control Address                                       |
| MTU         | Maximum Transmission Unit                                          |
| MSS         | Maximum Segment Size                                               |
| NAT         | Network Address Translation                                        |
| PPPoE       | Point to Point Protocol over Ethernet                              |
| QoS         | Quality of Service                                                 |
| SNMP        | Simple Network Management Protocol                                 |
| TCP         | Transmission Control Protocol                                      |
| UDP         | User Datagram Protocol                                             |
| VPN         | Virtual Private Network                                            |
| VRF         | Virtual Routing and Forwarding                                     |
| VRRP        | Virtual Router Redundancy Protocol                                 |
| WAN         | Wide Area Network                                                  |

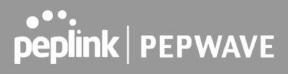

| WINS | Windows Internet Name Service                           |
|------|---------------------------------------------------------|
| WLAN | Wireless Local Area Network                             |
| 210+ | Refers to Peplink Balance 210/310/380/580/710/1350/2500 |
| 380+ | Refers to Peplink Balance 380/580/710/1350/2500         |

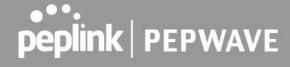

# 2 Product Comparison Charts

# 2.1 Balance Routers (for Small Office / Branch)

|                                                           | 20       | 20X               | 30 LTE            | 30 PRO            | ONE                   | TWO     | 210      | 310X              |
|-----------------------------------------------------------|----------|-------------------|-------------------|-------------------|-----------------------|---------|----------|-------------------|
| Product Code                                              | BPL-021  | BPL-021X-L<br>TE  | BPL-031-LTE       | BPL-031-LT<br>EA  | BPL-ONE               | BPL-TWO | BPL-210  | BPL-310X          |
| Capacity                                                  |          |                   |                   |                   |                       |         |          |                   |
| Ethernet WAN<br>Ports                                     | 2 (GE) + | 1 (GE)            | 2 (GE)            | 2 (GE)            | 2/5 (GE) #            | 2 (GE)  | 2 (GE) + | 2 (GE)            |
| LAN Ports                                                 | 4 (GE)   | 4 (GE)            | 4 (GE)            | 4 (GE)            | 8/5 (GE) #            | 4 (GE)  | 7 (GE)   | 9 (GE)            |
| Simultaneous<br>Dual-Band<br>802.11ac/a/b/g/n<br>Wi-Fi AP | No       | Yes               | No                | Yes               | Yes                   | No      | No       | No                |
| Embedded 4G<br>LTE                                        | No       | Yes               | Yes               | Yes               | No                    | No      | No       | Yes               |
| SIM Card Size                                             | No       | Mini-SIM<br>(2FF) | Mini-SIM<br>(2FF) | Mini-SIM<br>(2FF) | No                    | No      | No       | Mini-SIM<br>(2FF) |
| USB WAN Modem<br>Port                                     | 1        | 1                 | 1                 | 1                 | 1                     | 1       | 1        | 2                 |
| Recommended<br>Users                                      | 1-60     | 1-60              | 1-60              | 1-60              | 1-60                  | 25-150  | 25-150   | 50-500            |
| Stateful Firewall Throughput                              | 150Mbps  | 900Mbps           | 200Mbps           | 400Mbps           | 600Mbps/<br>400Mbps # | 1Gbps   | 350Mbps  | 2.5Gbps           |

A full product comparison for Balance routers is available at: <a href="http://www.peplink.com/products/balance/model-comparison/">http://www.peplink.com/products/balance/model-comparison/</a>

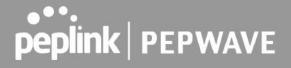

# 2.2 Balance Routers (for for Enterprise / Headquarters)

|                                                            | 305     | 310X     | 380     | 380X     | 580      | 580X     | 710           | 1350          | 2500                                |
|------------------------------------------------------------|---------|----------|---------|----------|----------|----------|---------------|---------------|-------------------------------------|
| Product Code                                               | BPL-305 | BPL-310X | BPL-380 | BPL-380X | BPL-580  | BPL-580X | BPL-710       | BPL-135       | BPL-2500 *                          |
| Capacity                                                   |         |          |         |          |          |          |               |               |                                     |
| Ethernet WAN<br>Ports                                      | 3 (GE)  | 2 (GE)   | 3 (GE)  | 3 (GE)   | 5 (GE)   | 5 (GE)   | <u>7 (GE)</u> | 13 (GE)       | 12 (GE)/4<br>(GE) & 2<br>(10G SFP+) |
| LAN Ports                                                  | 3 (GE)  | 9 (GE)   | 3 (GE)  | 3 (GE)   | 3 (GE)   | 3 (GE)   | 3 (GE)        | 3 (GE)        | 8 (GE)/<br>2 (10G<br>SFP+) *        |
| Simultaneous<br>Dual-Band<br>802.11ac/a/b/g/<br>n Wi-Fi AP | No      | No       | No      | No       | No       | No       | No            | No            | No                                  |
| Embedded 4G<br>LTE                                         | No      | Yes      | No      | No       | No       | No       | No            | No            | No                                  |
| SIM Card Size                                              | No      | Yes      | No      | No       | No       | No       | No            | No            | No                                  |
| USB WAN<br>Modem Port                                      | 1       | 2        | 1       | 1        | 1        | 1        | 1             | 1             | 1                                   |
| Recommended<br>Users                                       | 50-500  | 50-500   | 50-500  | 50-500   | 300-1000 | 300-1000 | 500-2000      | 1000-500<br>0 | 5000-20000                          |
| Stateful<br>Firewall<br>Throughput                         | 1Gbps   | 2.5Gbps  | 1Gbps   | 3Gbps    | 1.5Gbps  | 4Gbps1   | 2.5Gbps       | 5Gbps         | 8Gbps                               |

A full product comparison for Balance routers is available at:

http://www.peplink.com/products/balance/model-comparison/

13

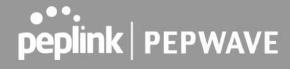

## 2.3 MediaFast Routers

|                                    | MediaFast 200                                        | MediaFast 200 MediaFast 500 |                   |  |  |
|------------------------------------|------------------------------------------------------|-----------------------------|-------------------|--|--|
| Product Code                       | MFA-200-W                                            | A-200-W MFA-500-B           |                   |  |  |
| WAN Interface                      | 2x GE<br>(Only WAN 1 is activated.)                  | 5x GF                       |                   |  |  |
| Wi-Fi Interface                    | Simultaneous Dual-Band<br>802.11a/b/g/n Access Point | -                           | -                 |  |  |
| Embedded 3G/4G LTE                 | -                                                    | -                           | -                 |  |  |
| USB WAN Modem                      | 1                                                    | 1                           | 1                 |  |  |
| LAN Interface                      | 8x GE; 802.3af PoE Output                            | 3x GE                       | 3x GE             |  |  |
| Recommended Users                  | 25-150                                               | 300-1000                    | 500-2000          |  |  |
| Router Throughput                  | 200Mbps                                              | 800Mbps                     | 1.5Gbps           |  |  |
| Disk Drive                         | 120GB SSD                                            | 500GB SSD                   | 1TB SSD           |  |  |
| Load Balancing & Failover          | Yes                                                  | Yes                         | Yes               |  |  |
| PepVPN                             | Yes                                                  | Yes                         | Yes               |  |  |
| SpeedFusion Hot Failover           | Optional Feature                                     | Yes                         | Yes               |  |  |
| SpeedFusion WAN<br>Smoothing       | Optional Feature                                     | Yes                         | Yes               |  |  |
| SpeedFusion Bandwidth Bonding      | Optional Feature                                     | Yes Yes                     |                   |  |  |
| Number of PepVPN/SpeedFusion Peers | 2                                                    | 50 300                      |                   |  |  |
| PepVPN/ SpeedFusion<br>Throughput  | 50Mbps                                               | 200Mbps 400Mbps             |                   |  |  |
| Built-in AP Controller             | Yes                                                  | Yes                         | Yes               |  |  |
| Maximum Number of AP<br>Support    | 50                                                   | 100 250                     |                   |  |  |
| PoE Input                          | -                                                    |                             |                   |  |  |
| PoE Output                         | 8x 802.3af (optional feature)                        | -                           | -                 |  |  |
| Dimensions                         | 292 x 177 x 44 mm                                    | 431 x 305 x 44 mm           | 426 x 365 x 44 mm |  |  |
| Gross Weight                       | 2.8 kg                                               | 6.6 kg 5.5 kgs              |                   |  |  |

A full product comparison for MediaFast routers is available at:

https://www.peplink.com/products/mediafast-specifications/

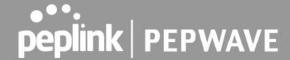

# 3 Product Features

Peplink Balance Series products enable all LAN users to share broadband Internet connections and provide advanced features to enhance Internet access. The following is a list of supported features:

#### WAN

- Multiple public IP support (DHCP, PPPoE, static IP address)
- Static IP support for PPPoE
- 10/100/1000Mbps Ethernet connection in full/half duplex
- Built-in HSPA and EVDO cellular modems
- USB mobile connection (only one USB modem can be connected at a time)
- Drop-in mode on selectable WAN port with MAC address passthrough network address translation (NAT) / port address translation (PAT)
- Inbound and outbound NAT mapping
- Multiple static IP addresses per WAN connection
- MAC address clone
- Customizable MTU and MSS values
- WAN connection health check
- Dynamic DNS (supported service providers: changeip.com, dyndns.org, no-ip.org,tzo.com, and DNS-O-Matic)
- Ping, DNS lookup, and HTTP-based health check
- WAN throughput and consistency diagnosis
- WAN to WAN speed test
- USB Ethernet Adapter support

#### LAN

- DHCP server on LAN
- Extended DHCP option support
- Static routing rules
- Local DNS proxy server
- 802.1q VLANs
- Port-based VLANs
- Virtual Network Mapping

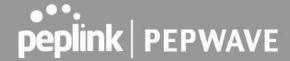

#### **VPN**

- Secure SpeedFusion<sup>™</sup>
- SpeedFusion performance analyzer
- X.509 certificate support
- Bandwidth bonding and failover among selected WAN connections
- Ability to route traffic to a remote VPN peer
- Optional pre-shared key setting
- Layer 2 bridging
- Layer 2 Peer Isolation
- SpeedFusion<sup>TM</sup> throughput, ping, and traceroute tests
- Built-in L2TP / PPTP / OpenVPN VPN server
- Authenticate L2TP / PPTP clients using RADIUS and LDAP servers
- Multi-Site PepVPN Profile
- IPsec VPN for network-to-network connections
- L2TP / PPTP and IPsec passthrough
- Simultaneous L2 & L3 VPN tunnel between the same pair of devices

#### **Inbound Traffic Management**

- TCP/UDP traffic redirection to dedicated LAN server(s)
- Inbound link load balancing by means of DNS

#### **Outbound Policy**

- Link load distribution per TCP/UDP service
- Persistent routing for specified source and/or destination IP addresses per TCP/UDP service
- Prioritize and route traffic to VPN tunnels with Priority and Enforced algorithms
- Time-based scheduling

#### **AP Controller**

- Configure and manage Pepwave AP devices
- Review the status of connected AP

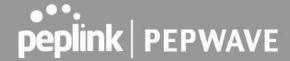

#### QoS

- Quality of service for different applications and custom protocols
- User group classification for different service levels
- Bandwidth usage control and monitoring on group- and user-level
- Application prioritization for custom protocols and DSL optimization

#### **Firewall**

- Outbound (LAN to WAN) firewall rules
- Inbound (WAN to LAN) firewall rules per WAN connection
- Intrusion detection and prevention
- Specification of NAT mappings
- Web blocking
- Application blocking
- Time-based scheduling
- Outbound firewall rules can be defined by destination domain name

#### **Captive Portal**

- Social Wi-Fi Hotspot Support
- Splash screen of open networks, login page for secure networks
- Customizable built-in captive portal
- Supports linking to outside page for captive portal

#### **Other Supported Features**

- Easy-to-use web administration interface
- HTTP and HTTPS support for web administration interface
- Configurable web administration port and administrator password
- Read-only user for web admin
- Shared-IP drop-in mode
- Authentication and accounting by RADIUS server for web admin
- Firmware upgrades, configuration backups, ping, and traceroute via web administration interface
- Remote web-based configuration (via WAN and LAN interfaces)
- Remote reporting to Peplink Balance reporting server
- Hardware high availability via VRRP, with automatic configuration synchronization
- Real-time, hourly, daily and monthly bandwidth usage reports and charts

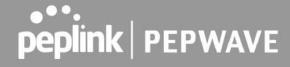

- Hardware backup via LAN bypass
- Built-in WINS server
- Time server synchronization
- SNMP
- Email notification
- Syslog
- SIP passthrough
- PPTP packet passthrough
- Active sessions
- Active client list
- WINS client list
- UPnP / NAT-PMP
- Event log is persistent across reboots
- IPv6 support
- Support for USB tethering on Android phones

18

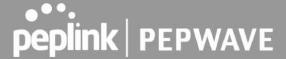

# 4 Advanced Feature Summary

## 4.1 Drop-in Mode and LAN Bypass: Transparent Deployment

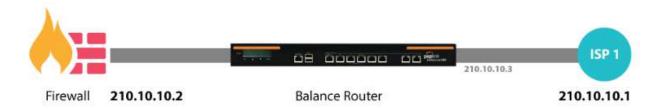

As your organization grows, it may require more bandwidth, but modifying your network can be tedious. In **Drop-in Mode**, you can conveniently install your Peplink router without making any changes to your network. For any reason your Peplink router looses power, the **LAN Bypass** will safely and automatically bypass the Peplink router to resume your original network connection.

## 4.2 QoS: Clearer VoIP

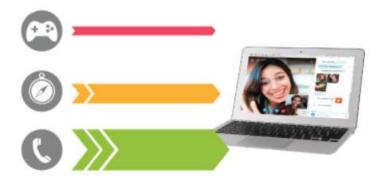

VoIP and videoconferencing are highly sensitive to latency. With QoS, Peplink routers can detect VoIP traffic and assign it the highest priority, giving you crystal-clear calls.

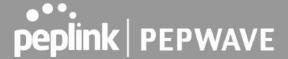

### 4.3 Per-User Bandwidth Control

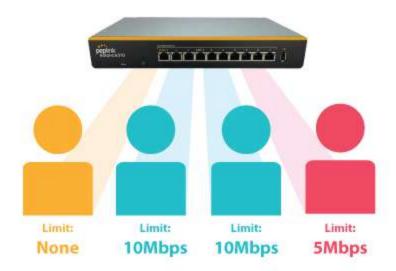

With per-user bandwidth control, you can define bandwidth control policies for up to 3 groups of users to prevent network congestion. Define groups by IP address and subnet, and set bandwidth limits for every user in the group.

## 4.4 High Availability via VRRP

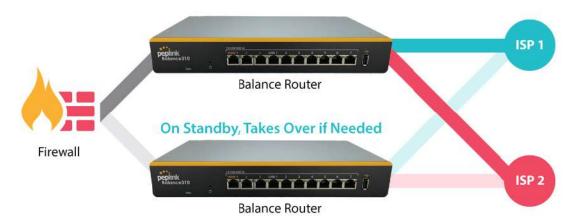

When your organization has a corporate requirement demanding the highest availability with no single point of failure, you can deploy two Peplink routers in <u>High Availability mode</u>. With High Availability mode, the second device will take over when needed.

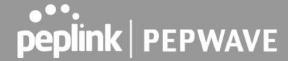

# 4.5 USB Modem and Android Tethering

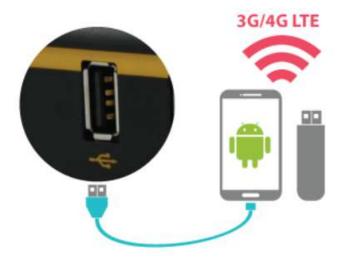

For increased WAN diversity, plug in a USB LTE modem as backup. Peplink routers are compatible with over 200 modem types. You can also tether to smartphones running Android 4.1.X and above.

By default, the USB port is "USB Modem" mode. If you need to use it to connect to USB Ethernet Adapter, you need to change it to "USB Ethernet" mode,

https://forum.peplink.com/t/can-i-use-ethernet-adapters-on-the-usb-wan/8327

# 4.6 Built-In Remote User VPN Support

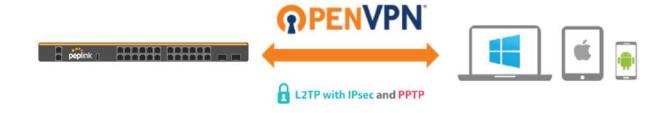

Use OpenVPN or L2TP with IPsec to safely and conveniently connect remote clients to your private network. L2TP with IPsec is supported by most devices, but legacy devices can also connect using PPTP.

21

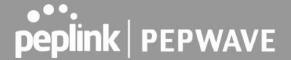

Click here for the full instructions on setting up L2TP with IPsec. Click here for the full instructions on setting up OpenVPN connections

## 4.7 LACP NIC Bonding

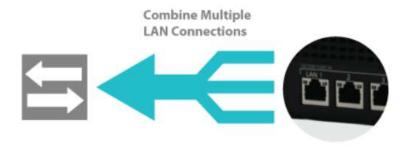

Use 802.3ad to combine multiple LAN connections into a virtual LAN connection. This virtual connection has higher throughput and redundancy in case any single link fails.

## 4.8 KVM Virtualization

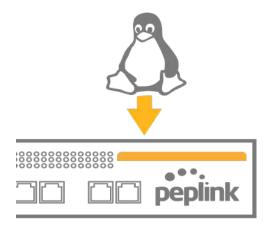

KVM is a virtualisation module that allows administrators using our routers to host a large range of virtual machines. KVM is now supported by some of the Mediafast models.

Click here for the full instructions to set up KVM

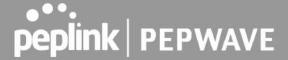

## 4.9 DPI Engine

The DPI report written in the updated KB article will show further information on InControl2 through breaking down application categories into subcategories.

https://forum.peplink.com/t/updated-ic2-deep-packet-inspection-dpi-reports-and-everything-you-need-to-k now-about-it/29658

#### 4.10 NetFlow

NetFlow protocol is used to track network traffic. Tracking information from NetFlow can be sent to the NetFlow collector, which analyzes data and generates reports for review.

Note: To enable this feature, go to https://<Device's IP>/cgi-bin/MANGA/support.cgi

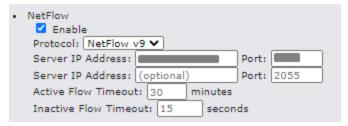

## 4.11 Wi-Fi Air Monitoring

Peplink routers support Wi-Fi "Air Monitoring Mode" which is used to troubleshoot remotely and proactively monitor Wi-Fi and WAN performance. After enabling Wi-Fi Air Monitoring, reports can be viewed under InControl 2 > Reports > AirProbe Reports.

Note: To enable this feature, go to https://<Device's IP>/cgi-bin/MANGA/support.cgi

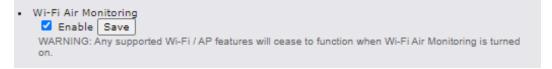

# 4.12 SP Default Configuration

The SP Default Configuration feature written in the updated KB article allows for the provisioning of custom made settings (a.k.a. InControl2 configuration) via the Ethernet LAN port and is ideal for those wanting to do a bulk deployment of many Peplink devices.

Note: If you would like to use this feature, please contact your purchase point (Eg.VAD).

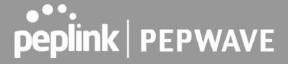

# 5 Package Contents

The contents of Peplink Balance product packages are as follows:

# 5.1 Peplink Balance 380X/580X

- Peplink 380X/580X
- Power cord
- 1 Pair of Mounting Brackets

## 5.2 Peplink SDX Pro

- SDX Pro Base Chassis
- 1U 19" Rack-mount Chassis
- 1x Rubber Foot Pack
- 2x Power Cords
- 1x L-mount Set

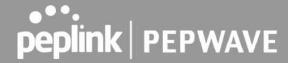

# 6 Peplink Balance Overview

# 6.1 Peplink Balance 380X

## 6.1.1 Panel Appearance

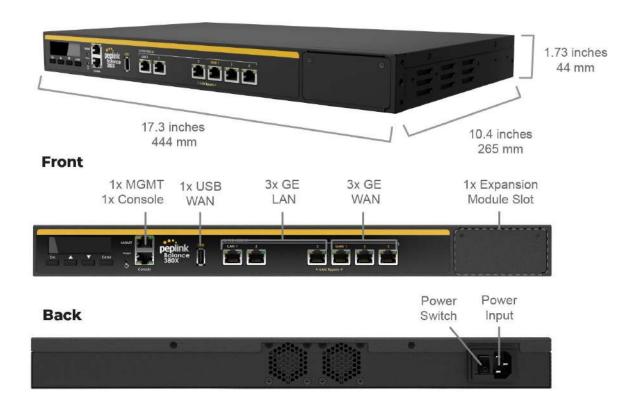

#### 6.1.2 LED Indicators

The statuses indicated by the front panel LEDs are as follows:

|           | Power and Status Indicators |
|-----------|-----------------------------|
| Power LED | OFF – Power off             |

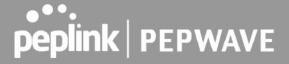

**GREEN** – Power on

| LAN Port, WAN 1 – 3 Ports |                                           |
|---------------------------|-------------------------------------------|
| Right LED                 | GREEN – 1000 Mbps                         |
|                           | OFF – 10 / 100 Mbps                       |
| Left LED                  | Solid – Port is connected without traffic |
|                           | Blinking – Data is transferring           |
|                           | OFF – Port is not connected               |
| Port Type                 | Auto MDI/MDI-X ports                      |

| Console and USB Ports |                                  |
|-----------------------|----------------------------------|
| Console Port          | Reserved for engineering use     |
| USB Ports             | For connecting a 4G/3G USB modem |

## 6.1.3 Flex Module Mini

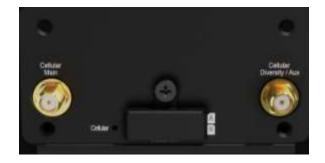

| 1x LTE-A Module       |                                                            |
|-----------------------|------------------------------------------------------------|
| Interface             | 1x Embedded LTE-A Cellular Modems with Redundant SIM Slots |
| Antenna<br>Connectors | 2x SMA Cellular Antenna Connectors                         |

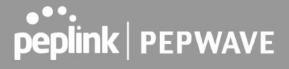

| Downlink / Uplink<br>Datarate | 300Mbps/50Mbps (CAT-6)<br>600Mbps/150Mbps (CAT-12) |
|-------------------------------|----------------------------------------------------|
| Power Consumption             | 10W                                                |
| Weight                        | 0.83 pounds   375 grams                            |

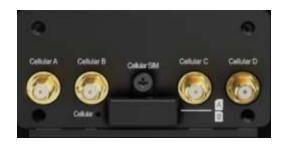

| 1xLTE-A Module                |                                                            |
|-------------------------------|------------------------------------------------------------|
| Interface                     | 1x Embedded LTE-A Cellular Modems with Redundant SIM Slots |
| Antenna<br>Connectors         | 4x SMA Cellular Antenna Connectors                         |
| Downlink / Uplink<br>Datarate | 1.2 Gbps/150 Mbps (CAT-18)                                 |
| Power Consumption             | 10W                                                        |
| Weight                        | 0.83 pounds   375 grams                                    |

# 6.2 Peplink Balance 580

## 6.2.1 Panel Appearance

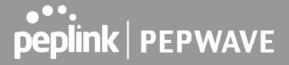

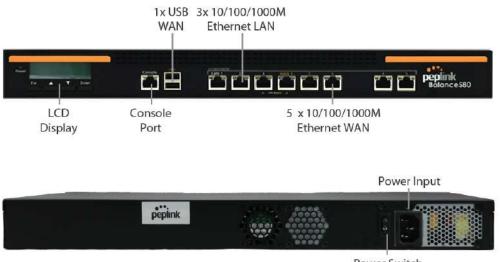

Power Switch

#### 6.2.2 LED Indicators

The statuses indicated by the front panel LEDs are as follows:

| Power and Status Indicators |                  |
|-----------------------------|------------------|
| Power LED                   | OFF – Power off  |
|                             | GREEN – Power on |

| LAN Port, WAN 1 – 5 Ports |                                           |
|---------------------------|-------------------------------------------|
| Right LED                 | ORANGE – 1000 Mbps                        |
|                           | GREEN – 100 Mbps                          |
|                           | OFF – 10 Mbps                             |
| Left LED                  | Solid – Port is connected without traffic |
|                           | Blinking – Data is transferring           |
|                           | OFF – Port is not connected               |
| Port Type                 | Auto MDI/MDI-X ports                      |

| Console and USB Ports                     |  |
|-------------------------------------------|--|
| Console Port Reserved for engineering use |  |

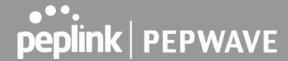

**USB Ports** For connecting a 4G/3G USB modem

## 6.3 Peplink Balance 580X

#### **6.3.1 Panel Appearance**

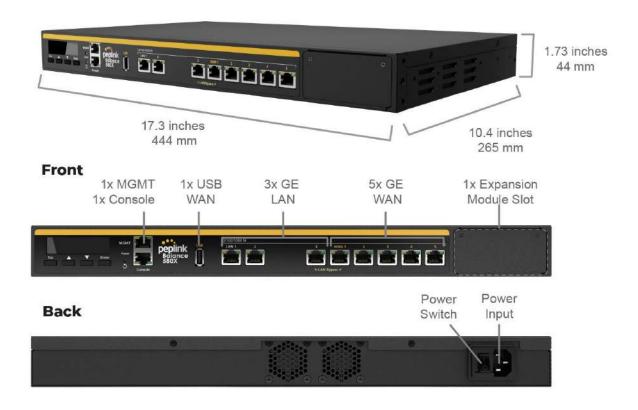

#### 6.3.2 LED Indicators

The statuses indicated by the front panel LEDs are as follows:

#### **Power and Status Indicators**

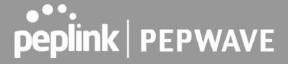

Power LED OFF – Power off
GREEN – Power on

| LAN Port, WAN 1 – 5 Ports |                                           |
|---------------------------|-------------------------------------------|
| Right LED                 | GREEN – 1000 Mbps                         |
|                           | OFF – 10 / 100 Mbps                       |
| Left LED                  | Solid – Port is connected without traffic |
|                           | Blinking – Data is transferring           |
|                           | OFF – Port is not connected               |
| Port Type                 | Auto MDI/MDI-X ports                      |

| Console and USB Ports |                                  |
|-----------------------|----------------------------------|
| Console Port          | Reserved for engineering use     |
| USB Ports             | For connecting a 4G/3G USB modem |

#### 6.3.3 Flex Module Mini

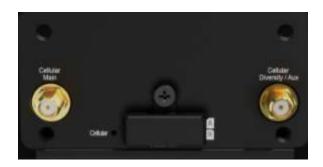

| 1x LTEA Module |                                                            |
|----------------|------------------------------------------------------------|
| Interface      | 1x Embedded LTE-A Cellular Modems with Redundant SIM Slots |
| Antenna        | 2x SMA Cellular Antenna Connectors                         |

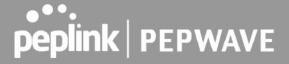

| Connectors                    |                                                    |
|-------------------------------|----------------------------------------------------|
| Downlink / Uplink<br>Datarate | 300Mbps/50Mbps (CAT-6)<br>600Mbps/150Mbps (CAT-12) |
| Power Consumption             | 10W                                                |
| Weight                        | 0.83 pounds   375 grams                            |

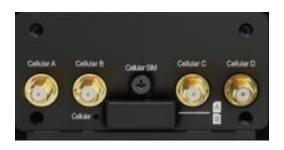

| 1xLTEA Module                 |                                                            |  |
|-------------------------------|------------------------------------------------------------|--|
| Interface                     | 1x Embedded LTE-A Cellular Modems with Redundant SIM Slots |  |
| Antenna<br>Connectors         | 4x SMA Cellular Antenna Connectors                         |  |
| Downlink / Uplink<br>Datarate | 1.2 Gbps/150 Mbps (CAT-18)                                 |  |
| Power<br>Consumption          | 10W                                                        |  |
| Weight                        | 0.83 pounds   375 grams                                    |  |

# 6.4 Peplink SDX Pro

In addition to the power of the SDX, the SDX Pro offers greater flexibility and functionality. It has two FlexModule slots, enabling you to customize the device with different modules to suit any deployment. It supports edge computing so it can deliver websites, applications, and docker containers to connected devices.

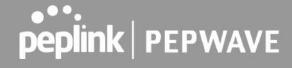

#### 6.4.1 Main Chassis

| SDX Pro Main Chassis          |                                                |  |
|-------------------------------|------------------------------------------------|--|
| Power Input                   | AC Input 100V - 240V                           |  |
| Power Consumption             | 140W System* , 420W PoE+ Power Budget          |  |
| Throughput                    | 24 Gbps                                        |  |
| PepVPN/SpeedFusion Throughput | No Encryption: 1 Gbps<br>256-bit AES: 600 Mbps |  |
| Dimensions                    | 17.2 x 13.8 x 1.7 inches - 438 x 350 x 44 mm   |  |
| Weight (No Modules)           | 15.9 pounds - 7.2 kilograms                    |  |
| Operating Temperature         | 32° – 104°F (0° – 40°C)                        |  |
| Humidity                      | 10% – 85% (non-condensing)                     |  |
| Certifications                | FCC, IC, CE                                    |  |

<sup>\* 140</sup>W consumption for the main chassis, 20W consumption for the optional module.

## 6.4.2 Panel Appearance

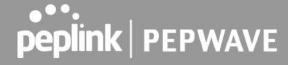

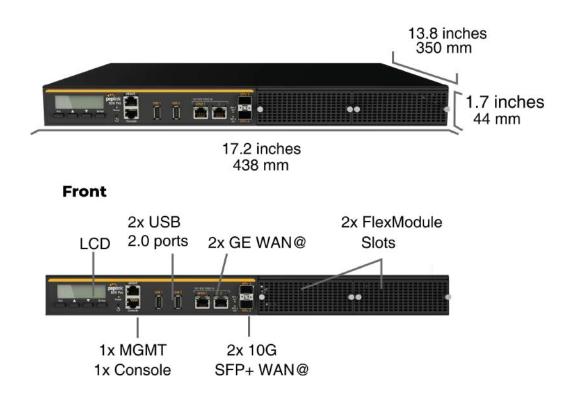

#### **Back**

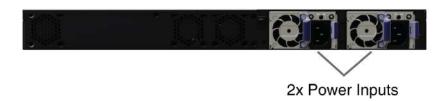

#### 6.4.3 LED Indicators

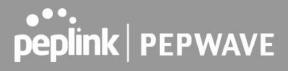

| LED Indicator |                  |
|---------------|------------------|
| Power LED     | OFF – Power off  |
|               | GREEN – Power on |

| WAN Ports |                                                   |  |
|-----------|---------------------------------------------------|--|
| Right LED | GREEN – 1000 Mbps                                 |  |
|           | OFF – 10 Mbps / 100 Mbps or port is not connected |  |
| Left LED  | Solid – Port is connected without traffic         |  |
|           | Blinking – Data is transferring                   |  |
|           | OFF – Port is not connected                       |  |
| Port Type | Auto MDI/MDI-X ports                              |  |

| Console, MGMT & USB Ports |                                                                |  |
|---------------------------|----------------------------------------------------------------|--|
| Console Port              | CLI console connection                                         |  |
| USB Ports                 | For connecting 4G/3G USB modems for additional WAN connections |  |
| MGMT Port                 | Management port                                                |  |

# 6.5 Flex Module Expansion Modules

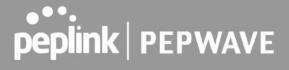

#### 3x LTE-A Module

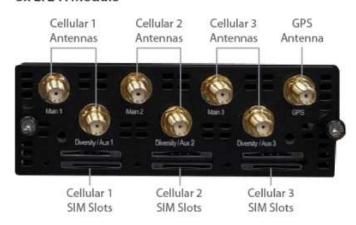

| 3x LTE-A Module    |                                                                  |  |
|--------------------|------------------------------------------------------------------|--|
| Interface          | 3x Embedded LTE-A Cellular Modems with Redundant SIM Slots       |  |
| Antenna Connectors | 6x SMA Cellular Antenna Connectors  1x SMA GPS Antenna Connector |  |
| Power Consumption  | 20W                                                              |  |
| Weight             | 0.83 pounds - 375 grams                                          |  |
|                    |                                                                  |  |
|                    |                                                                  |  |

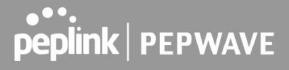

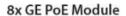

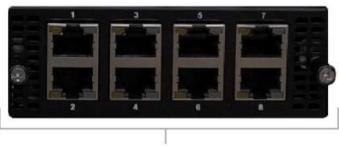

GE PoE+ Enabled Ethernet Ports

## 8x GE PoE Module

| Interface         | 8x 10/100/1000M Ethernet Ports Capable of PoE+ |
|-------------------|------------------------------------------------|
| Power Consumption | 15W (105W max. with 802.3at/af PoE+ Output)    |
| Weight            | 1.1 pounds 475 grams                           |

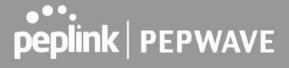

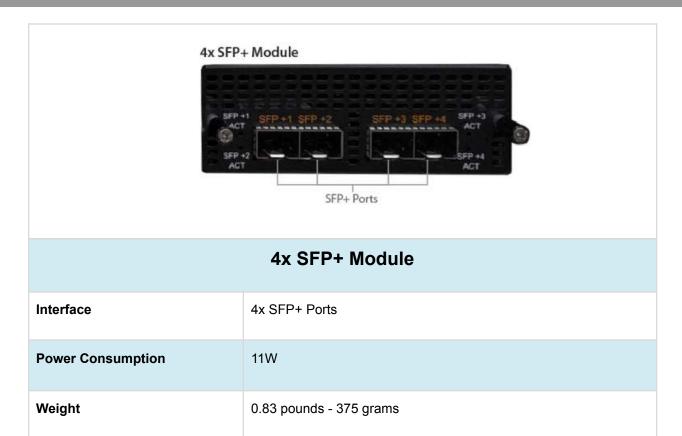

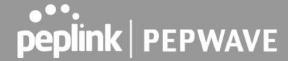

# 7 LCD Display Menu

> HA State: Master/Slave

> LAN IP

> VIP

> System Status

> System

> Firmware ver.

> Serial number

> System time

> System uptime

> CPU load

> LAN

> Status

> IP address

> Subnet mask

> Link status

> WAN1

> WAN2

> WAN3\*

> VPN status

>VPN Profile 1

>VPN Profile 2

>..

>VPN Profile n

> Link usage

> Throughput in

> WAN1

> WAN2

> WAN3\*

> Throughput out

> WAN1

> WAN2

> WAN3\*

> Data Transfered

> WAN1

> WAN2

> WAN3\*

> Maintenance

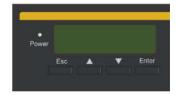

(shows firmware version)

(shows serial number)

(shows current time)

(shows system uptime since last reboot)

(shows current CPU loading, 0-100%)

(shows LAN port physical status)

(shows LAN IP address)

(shows LAN subnet mask)

(shows Connected/Disconnected, IP address list)

(shows Connected/Disconnected)

(shows transfer rate in Kbps)

(shows transfer rate in Kbps)

(shows volume transferred since last reboot in MB)

38

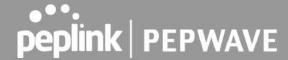

> Reboot > Reboot? (Yes/No)

> Factory default > Factory default? (Yes/No)

> LAN config

> Port speed

> LAN

> WAN1

> WAN2

> WAN3\*

\*Layout continues as such for all available WAN ports

(to reboot the unit)
(to restore factory defaults)

(shows port speed: Auto, 10baseT-FD, 10baseT-HD, 100baseTx-FD, 100baseTx-FD)

## 8 Installation

The following section details connecting the Peplink Balance to your network:

## 8.1 Preparation

Before installing your Peplink Balance, please prepare the following:

- At least one Internet/WAN access account
- For each network connection, one 10/100BaseT UTP cable with RJ45 connector, one 1000BaseT Cat5E UTP cable for the Gigabit port, or one USB modem for the USB WAN port
- A computer with the TCP/IP network protocol and a web browser installed— Supported browsers include Microsoft Internet Explorer 11 or above, Mozilla Firefox 24 or above, Apple Safari 7 or above, and Google Chrome 18 or above.

## 8.2 Constructing the Network

At the high level, construct the network according to the following steps:

- With an Ethernet cable, connect a computer to one of the LAN ports on the Peplink Balance. For Peplink Balance models that support multiple connections, repeat with different cables connect up to 4 computers.
- 2. With another Ethernet cable, connect the WAN/broadband modem to one of the WAN ports on the Peplink Balance. Repeat using different cables to connect from two to 13 WAN/broadband connections or connect a USB modem to the USB WAN port.
- 3. Connect the provided power adapter or cord to the power connector on the Peplink Balance, and then plug the power adapter into a power outlet.

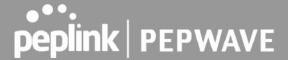

# 9 Basic Configuration

## 9.1 Connecting to the Web Admin Interface

Start a web browser on a computer that is connected with the Peplink Balance through the LAN.

To connect to the web admin of the Peplink Balance, enter the following LAN IP address in the address field of the web browser:

https://192.168.1.1

(This is the default LAN IP address of the Peplink Balance.) Enter the following to access the web admin interface.

**Username**: admin **Password**: admin

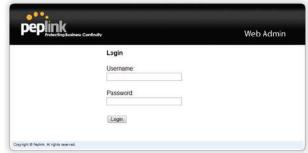

(This is the default admin user login of the Peplink Balance.)

You must change the default password on the first successful logon.

Password requirements are: A minimum of 10 lower AND upper case characters, including at least 1 number.

When HTTP is selected, the URL will be redirected to HTTPS by default.

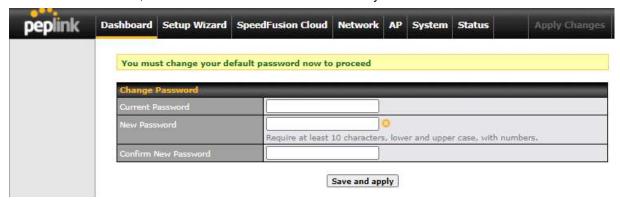

After successful login, the **Dashboard** of the web admin interface will be displayed.

#### **Important Note**

The **Save** button causes the changes to be saved. Configuration changes (e.g., WAN, LAN, admin settings, etc.) take effect after clicking the **Apply Changes** button on each page's top-right corner.

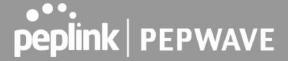

## 9.2 Configuration with the Setup Wizard

The Setup Wizard simplifies the task of configuring WAN connection(s) by guiding the configuration process step-by-step.

To begin, click **Setup Wizard** after connecting to the web admin interface.

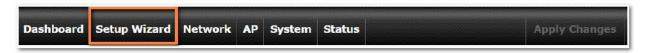

#### Click **Next >>** to begin.

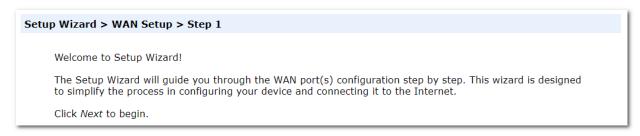

Select **Yes** if you want to set up drop-in mode using the Setup Wizard.

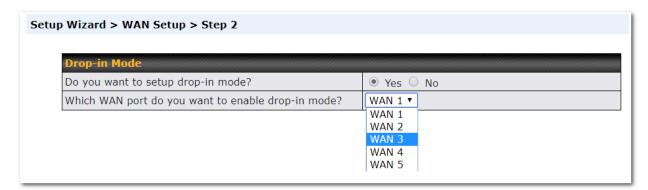

Click on the appropriate checkbox(es) to select the WAN connection(s) to be configured. If you have chosen to configure drop-in mode using the Setup Wizard, the WAN port to be configured in drop-in mode will be checked by default.

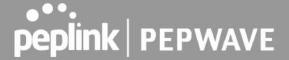

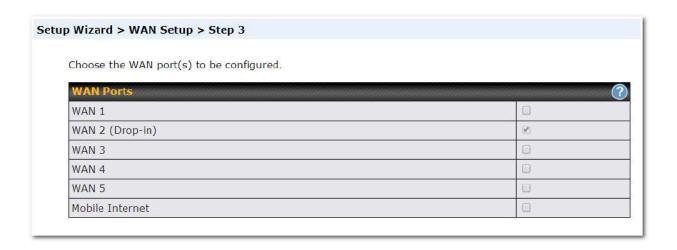

If drop-in mode is going to be configured, the setup wizard will move on to **Drop-in Settings**.

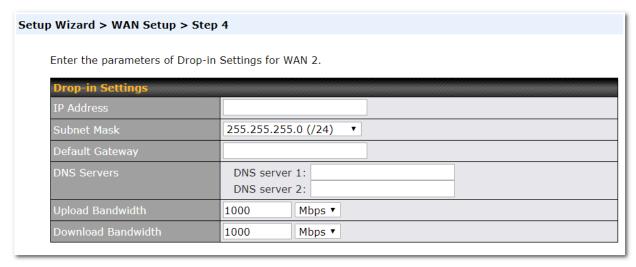

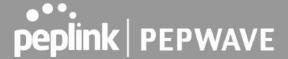

If you are not using drop-in mode, select the connection method for the WAN connection(s) from the following screen:

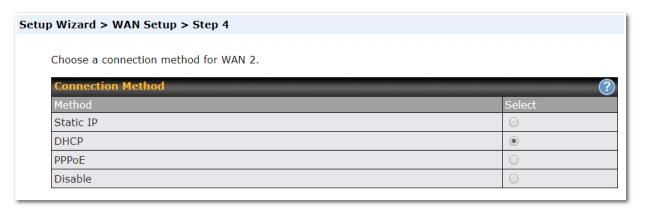

Depending on the selection of connection type, further configuration may be needed. For example, PPPoE and static IP require additional settings for the selected WAN port. Please refer to **Section 13, Configuring the WAN Interface(s)** for details on setting up DHCP, static IP, and PPPoE.

If **Mobile Internet Connection** is checked, the setup wizard will move on to **Operator Settings**.

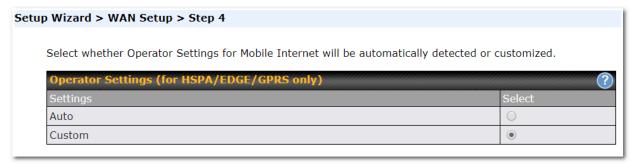

If **Custom Mobile Operator Settings** is selected, APN parameters are required. Some service providers may charge a fee for connecting to a different APN. Please consult your service provider for the correct settings.

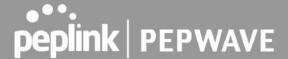

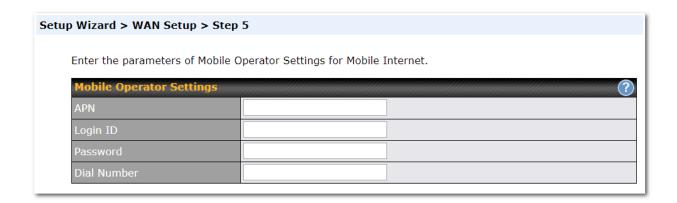

Click on the appropriate check box(es) to select the preferred WAN connection(s). Connection(s) not selected in this step will be used as a backup only. Click **Next >>** to continue.

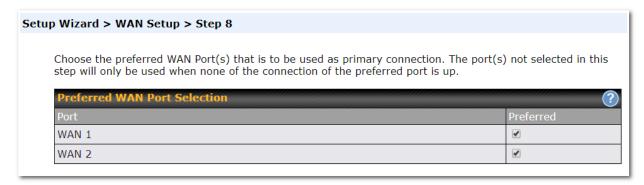

Choose the time zone of your country/region. Check the box **Show all** to display all time zone options.

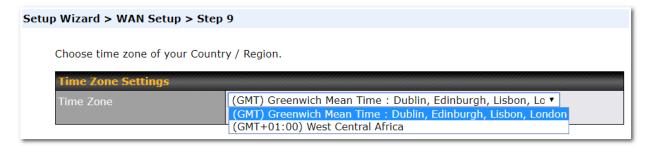

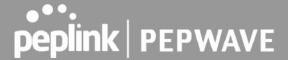

Check in the following screen to make sure all settings have been configured correctly, and then click "Save Settings" to confirm.

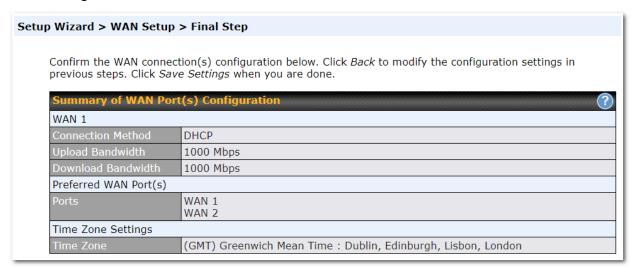

After finishing the last step in the setup wizard, click **Apply Changes** on the page header to allow the configuration changes to take effect.

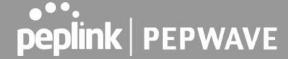

# 10 SpeedFusion Cloud

With Peplink products, your device is able to connect to SpeedFusion Cloud without the use of a second endpoint. This service has wide access to a number of SpeedFusion endpoints hosted from around the world, providing your device with unbreakable connectivity wherever you are.\*

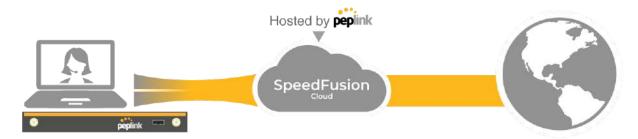

\*SpeedFusion Cloud is supported in firmware version 8.1.0 and above. SpeedFusion Cloud is a subscription basis. SpeedFusion Cloud license can be purchased at <a href="https://store.peplink.com/">https://store.peplink.com/</a> > Cloud Solutions > SpeedFusion Cloud Service.

## 10.1 Activate SpeedFusion Cloud Service

You are entitled to a 30-day free period with 100GB of SpeedFusion usage upon activation of the SpeedFusion Cloud service. This offer is limited to once per device. To get your activation key please visit SpeedFusion Cloud.

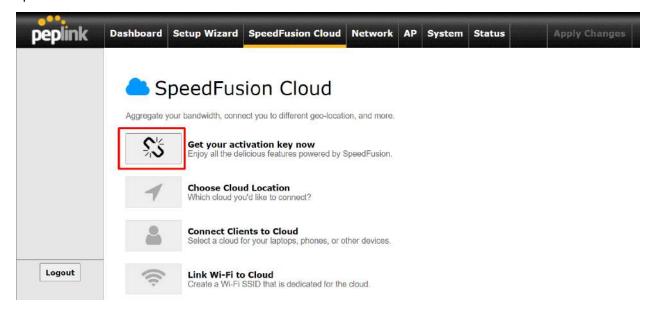

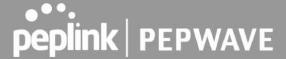

Go to activate.speedfusion.com and select the type of SpeedFusion Cloud service, "Via Free 30-days Trial" or "Via Care Plans", that you would like to activate. Next, register or login to your account.

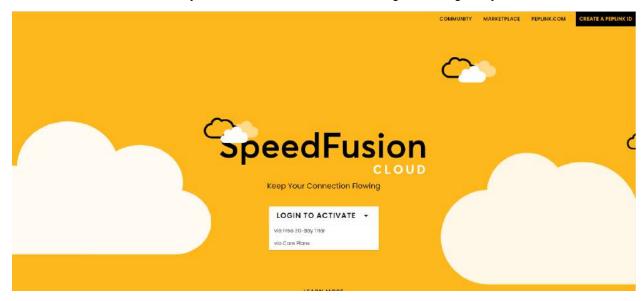

Select the devices that you wish to activate SpeedFusion Cloud on and click ACTIVATE.

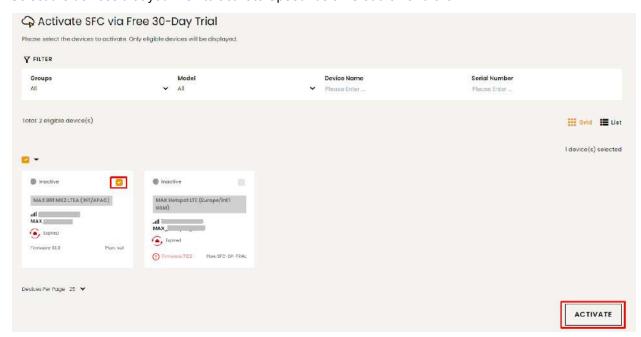

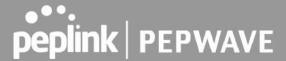

From **System > Features Add-ons**, paste the license key into the window and click on **Activate** once you have received the license key.

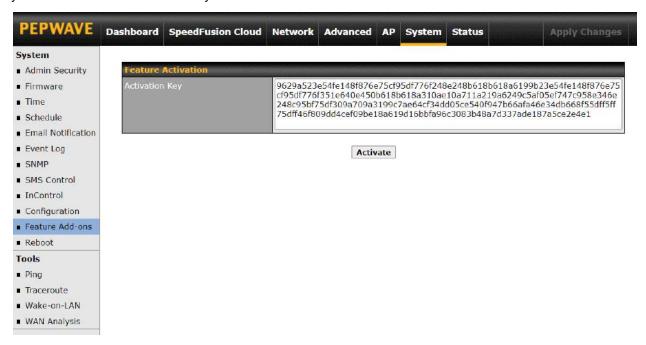

## 10.2 Enable SpeedFusion Cloud

Enable SpeedFusion Cloud from **SpeedFusion Cloud > Choose Cloud Location**.

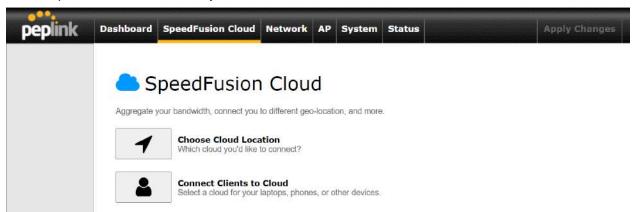

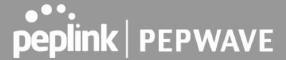

Choose Automatic > Click on the green tick button to confirm the change.

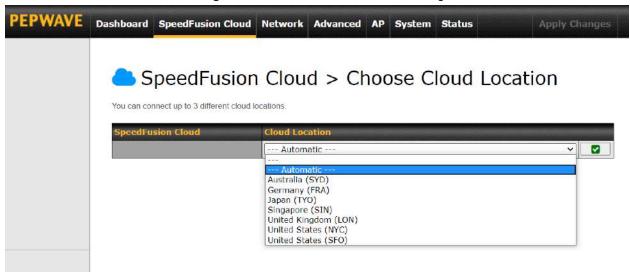

Click on Apply Changes to save the change.

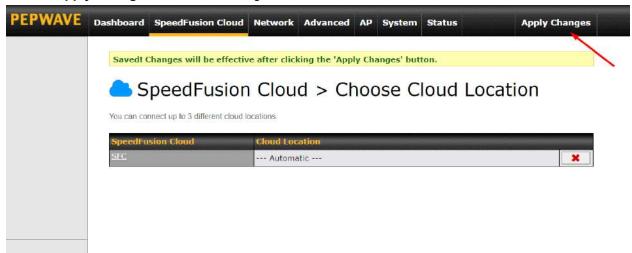

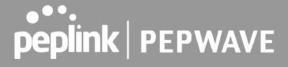

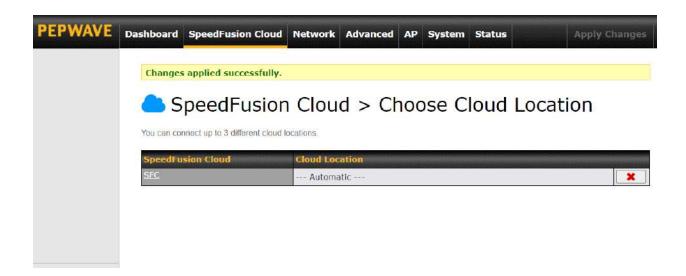

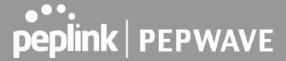

By default, the router will build a SpeedFusion tunnel to the SpeedFusion Cloud

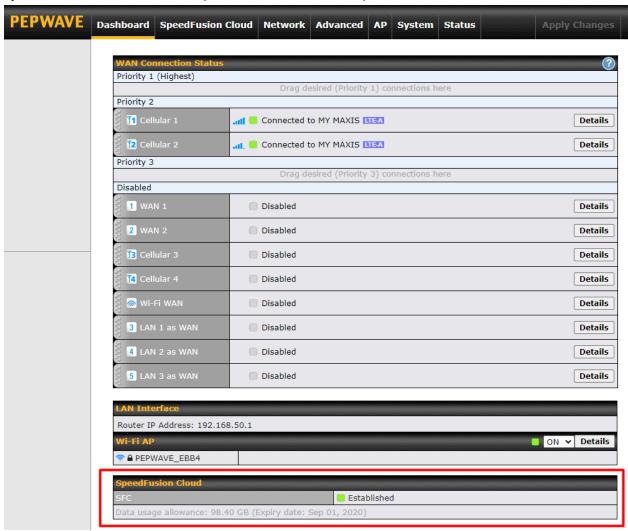

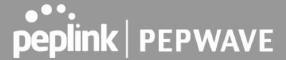

If you are running a latency sensitive service like video streaming or VOIP, a WAN Smoothing sub-tunnel can be created. Navigate to **Speedfusion Cloud > Choose a cloud location > SFC**.

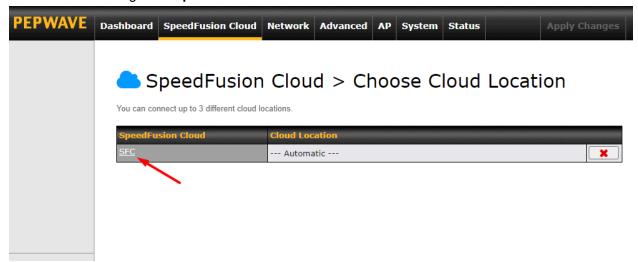

A Speedfusion tunnel configuration window will pop out. Click on the + sign to create the WAN Smoothing sub-tunnel.

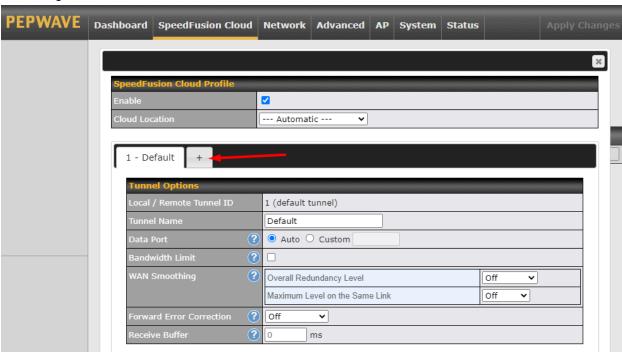

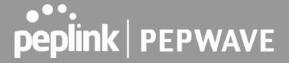

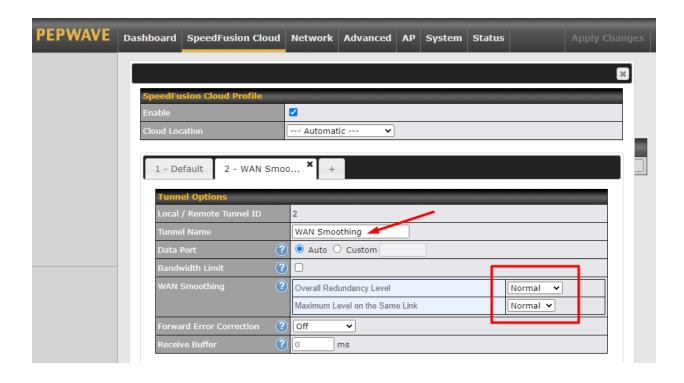

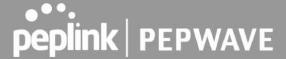

Click on **Save** and **Apply Changes** to save the configuration. Now, the router has 2 Speedfusion tunnels to the Speedfusion Cloud.

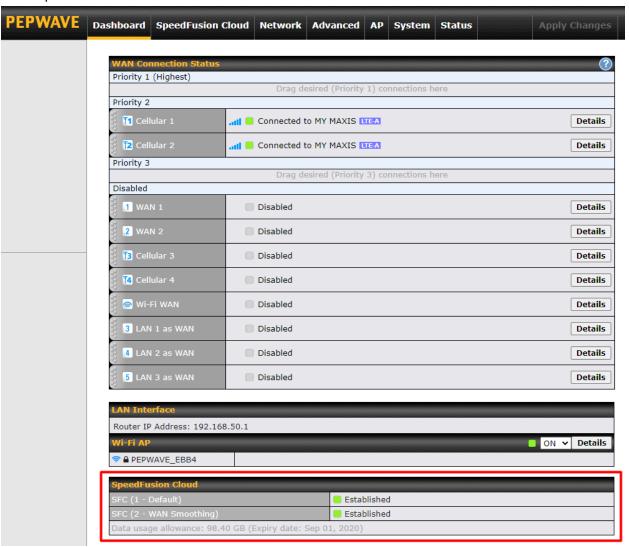

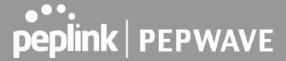

Create an outbound policy to steer the internet traffic to go into Speedfusion Cloud. Please go to **Advanced > Outbound Policy**, click on **Add Rule** to create a new outbound policy.

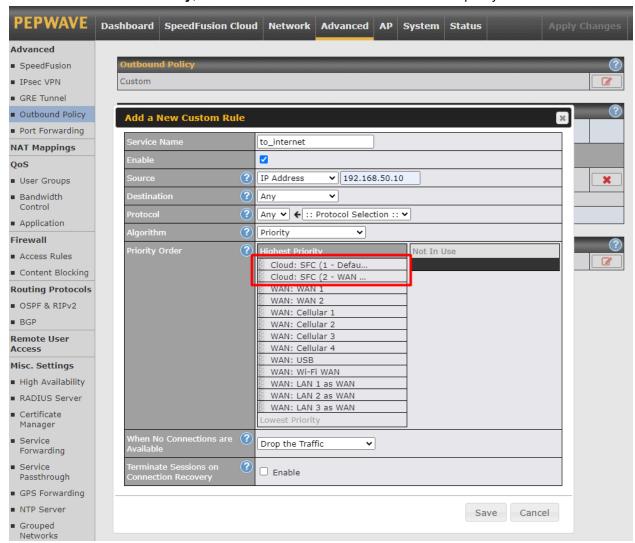

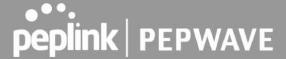

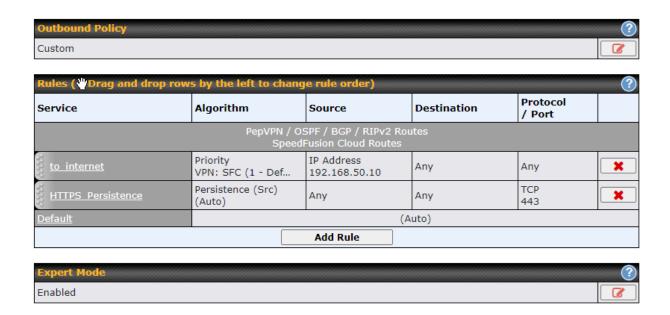

## 10.3 Connect Clients to Cloud

SpeedFusion Cloud provides a convenient way to route the LAN client to the cloud. From **SpeedFusion Cloud > Connect Clients to Cloud**.

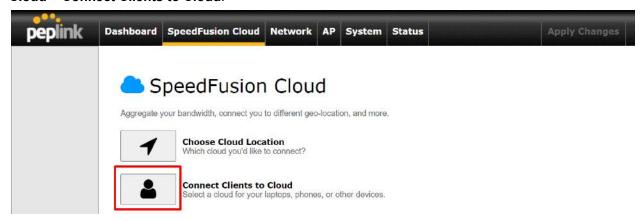

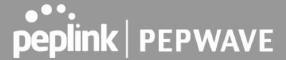

Choose a client from the drop down list > Click + > Save > Apply Changes.

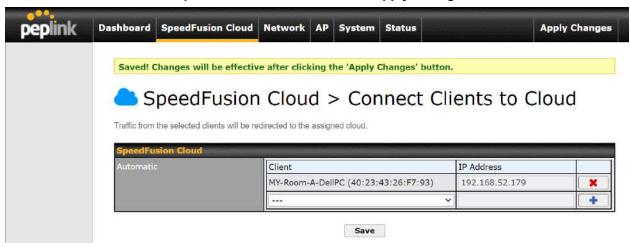

#### 10.4 Link Wi-Fi to Cloud

SpeedFusion Cloud provides a convenient way to route the Wi-Fi client to the cloud from **SpeedFusion** Cloud > Link Wi-Fi to Cloud. This option is available for Balance 20X, Balance 30 Pro, and Balance One.

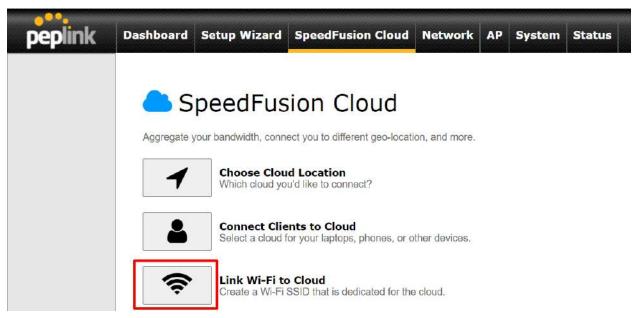

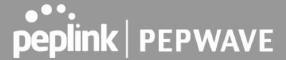

Create a new SSID for SpeedFusion Cloud. The new SSID will inherit all settings from one of the existing SSIDs including the Security Policy. Then click **Save** follow by **Apply Changes**.

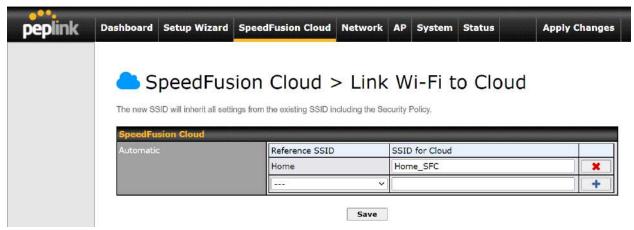

SpeedFusion Cloud SSID will be shown on Dashboard.

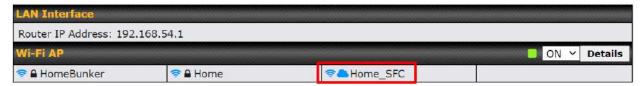

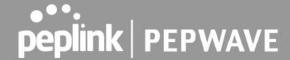

## 10.5 Optimize Cloud Application

Optimize Cloud Application allows you to route Internet traffic through SpeedFusion Cloud based on the application. Go to **SpeedFusion Cloud > Optimize Cloud Application**.

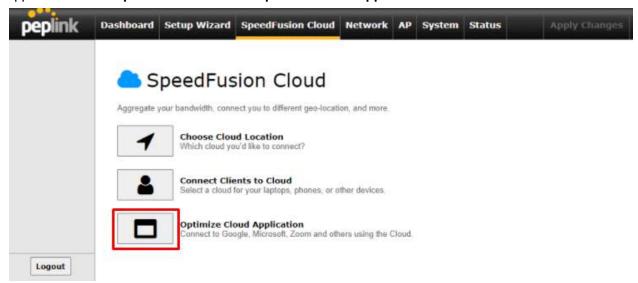

Select a Cloud application to route through SpeedFusion Cloud from the drop down list > Click > Save > Apply Changes. Click the to remove a selected Cloud application from routing through SpeedFusion Cloud.

# SpeedFusion Cloud > Optimize Cloud Application

Traffic of the selected cloud application will be redirected to the assigned cloud.

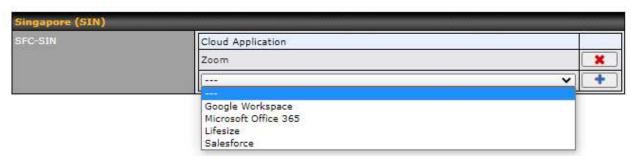

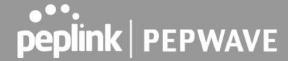

## 11 Network Tab

### 11.1 WAN

From Network > WAN, choose a WAN connection by clicking it.

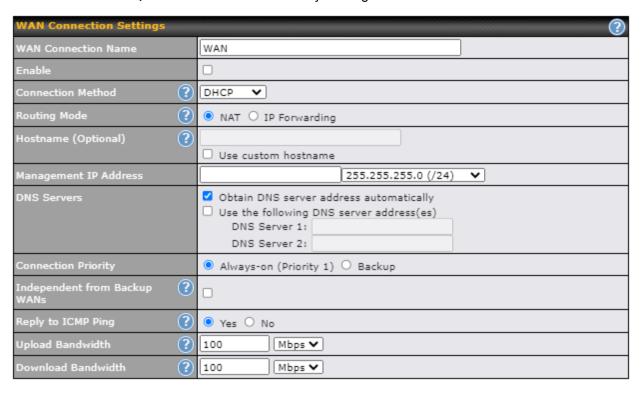

You can also enable IPv6 support in this section

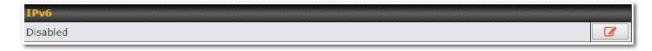

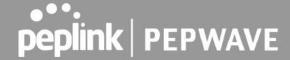

## **WAN Connection Settings (Ethernet)**

Clicking an Ethernet WAN connection will result in the following screen:

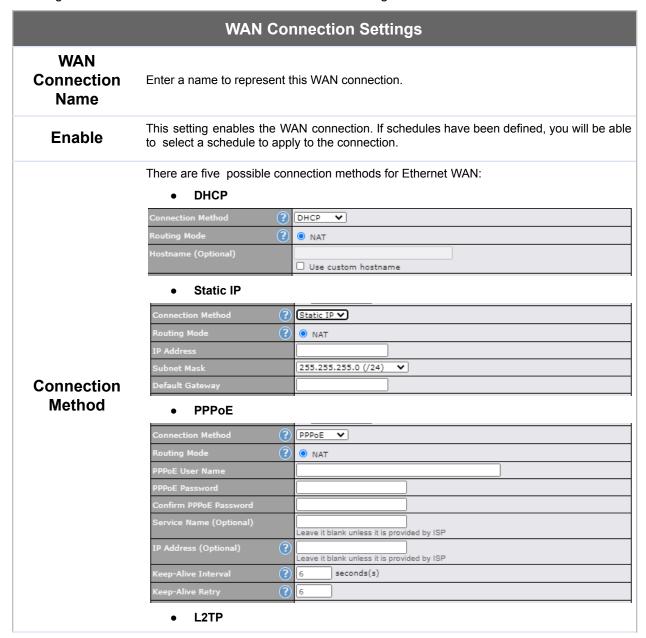

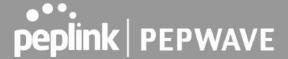

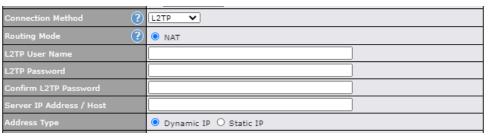

#### GRE

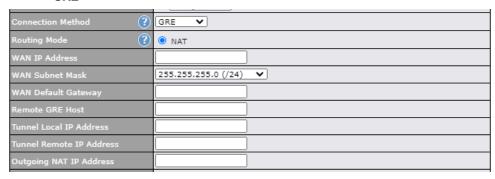

The connection method and details are determined by, and can be obtained from the ISP. See the following sections for details on each connection method. DNS server settings can be configured in the corresponding menu for each connection method.

## **Routing Mode**

This field shows that **NAT** (network address translation) will be applied to the traffic routed over this WAN connection. **IP Forwarding** is available when you click the link in the help

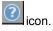

connection.

Hostname (Optional)

If your service provider's DHCP server requires you to supply a hostname value upon acquiring an IP address, you may enter the value here. If your service provider does not provide you with a hostname, you can safely bypass this option.

# Management IP Address

Management IP Address is available for configuration when you click the link in the help

icon via the Hostname.

This option allows you to configure the management IP address for the DHCP WAN

Each ISP may provide a set of DNS servers for DNS lookups. This setting specifies the DNS (Domain Name System) servers to be used when a DNS lookup is routed through this connection.

#### **DNS Servers**

Selecting Obtain DNS server address automatically results in the DNS servers assigned by the WAN DHCP server being used for outbound DNS lookups over the connection. (The DNS servers are obtained along with the WAN IP address assigned by the DHCP server.) When the following DNS server address(es) is selected, you may enter custom DNS server addresses for this WAN connection into the DNS server 1 and DNS server 2 fields.

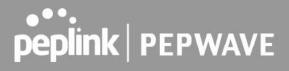

| Connection<br>Priority             | This option allows you to configure the WAN connection whether for normal daily usage or as a backup connection only.  If <b>Always-on</b> is chosen, the WAN connection will be kept on continuously, regardless of the priority of other WAN connections.  If <b>Backup</b> is chosen, the WAN connection will depend on other WAN connections. It will not be used when one or more higher priority dependent WAN connections are connected. |
|------------------------------------|----------------------------------------------------------------------------------------------------|
| Independent<br>from Backup<br>WANs | If this is checked, the connection will be working independent from other Backup WAN connections. Those in Backup Priority will ignore the status of this WAN connection, and will be used when none of the other higher priority connections are available.                                                                                                    |
| Reply to ICMP<br>PING              | If the checkbox is <b>unticked</b> , this option is disabled and the system will not reply to any ICMP ping echo requests to the WAN IP addresses of this WAN connection.  Default: <b>ticked</b> (Yes)                                                                                                    |
| Upload<br>Bandwidth                | This field refers to the maximum upload speed.  This value is referenced when default weight is chosen for outbound traffic and traffic prioritization. A correct value can result in effective traffic prioritization and efficient use of upstream bandwidth.                                                                                                    |
| Download<br>Bandwidth              | This field refers to the maximum download speed.  Default weight control for outbound traffic will be adjusted according to this value.                                                                                                    |

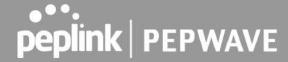

## **WAN Connection Settings (Cellular)**

Clicking an Ethernet WAN connection will result in the following screens:

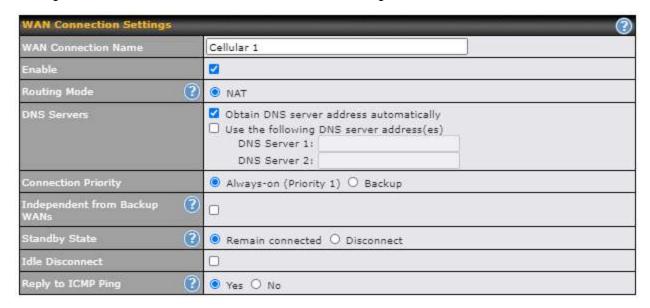

| WAN Connection Settings   |                                                                                                    |  |
|---------------------------|----------------------------------------------------------------------------------------------------|--|
| WAN<br>Connection<br>Name | Indicate a name you wish to give this WAN connection                                                                                                    |  |
| Enable                    | Click the checkbox to toggle the on and off state of this connection.                                                                                                    |  |
| Routing Mode              | This option allows you to select the routing method to be used in routing IP frames via the WAN connection. The mode can be either NAT (Network Address Translation) or IP Forwarding.  In the case if you need to choose IP Forwarding for your scenario. Click the button to enable IP Forwarding.                                                                                                    |  |
| DNS Servers               | Each ISP may provide a set of DNS servers for DNS lookups. This setting specifies the DNS (Domain Name System) servers to be used when a DNS lookup is routed through this connection.  Selecting Obtain DNS server address automatically results in the DNS servers assigned by the WAN DHCP server being used for outbound DNS lookups over the connection. (The DNS servers are obtained along with the WAN IP address assigned by the DHCP server.) When Use the following DNS server address(es) is selected, you may enter custom DNS server addresses for this WAN connection into the DNS server 1 and DNS server 2 fields. |  |
| Connection                | This option allows you to configure the WAN connection whether for normal daily usage or as                                                                                                    |  |

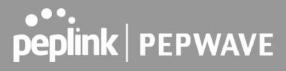

| Priority                           | a backup connection only.                                                                                                    |
|------------------------------------|----------------------------------------------------------------------------------------------------|
|                                    | If <b>Always-on</b> is chosen, the WAN connection will be kept on continuously, regardless of the priority of other WAN connections.                                                                                                    |
|                                    | If <b>Backup</b> is chosen, the WAN connection will depend on other WAN connections. It will not be used when one or more higher priority dependent WAN connections are connected.                                                                           |
| Independent<br>from Backup<br>WANs | If this is checked, the connection will be working independent from other Backup WAN connections. Those in Backup Priority will ignore the status of this WAN connection, and will be used when none of the other higher priority connections are available. |
| Idle Disconnect                    | If this is checked, the connection will disconnect when idle after the configured Time value. This option is disabled by default.                                                                                                    |
| Reply to ICMP<br>PING              | If the checkbox is <b>unticked</b> , this option is disabled and the system will not reply to any ICMP ping echo requests to the WAN IP addresses of this WAN connection.                                                                                    |
|                                    | Default: ticked (Yes)                                                                                                    |

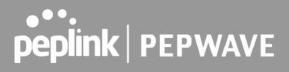

| Cellular Settings             |                                                                                                    | 3                                                                                                    |  |
|-------------------------------|----------------------------------------------------------------------------------------------------|----------------------------------------------------------------------------------------------------|--|
| SIM Card                      | Both SIMs     SIM A Only     SIM B Only     Alternate periodically between SIM A Only and SIM B Only     Use Remote SIM Only                                                                      |                                                                                                    |  |
| Preferred SIM Card            | ● No preference ○ SIM A ○ SIM B                                                                                                    |                                                                                                    |  |
|                               | SIM Card A                                                                                                    | SIM Card B                                                                                                    |  |
| Carrier Selection ?           | Auto                                                                                                    | Auto                                                                                                    |  |
| LTE/3G                        | Auto                                                                                                    | Auto 🕶                                                                                                    |  |
| Optimal Network Discovery ?   |                                                                                                    | 0                                                                                                    |  |
| Band Selection                | Auto                                                                                                    | Auto                                                                                                    |  |
| Data Roaming                  |                                                                                                    | 0                                                                                                    |  |
| Authentication                | Auto                                                                                                    | Auto                                                                                                    |  |
| Operator Settings             | Auto O Custom                                                                                                    | Auto O Custom                                                                                                    |  |
| APN                           |                                                                                                    |                                                                                                    |  |
| Username                      |                                                                                                    |                                                                                                    |  |
| Password                      |                                                                                                    |                                                                                                    |  |
| Confirm Password              |                                                                                                    |                                                                                                    |  |
| SIM PIN (Optional)            | (Confirm)                                                                                                    | (Confirm)                                                                                                    |  |
| Bandwidth Allowance Monitor ? | ☑ Enable                                                                                                    | □ Enable                                                                                                    |  |
| Action (?)                    | Email notification is currently disabled. You can get notified when usage hits 75%/95% of monthly allowance by enabling Email Notification.  Disconnect when usage hits 100% of monthly allowance | Email notification is currently disabled. You can get notified when usage hits 75%/95% of monthly allowance by enabling Email Notification.  Disconnect when usage hits 100% of monthly allowance |  |
| Start Day ?                   | On 1st v of each month at 00:00 midnight                                                                                                    | On 1st v of each month at 00:00 midnight                                                                                                    |  |
| Monthly Allowance ?           | GB <b>▼</b>                                                                                                    | GB ❤                                                                                                    |  |

| Cellular Settings |                                                                                                    |  |
|-------------------|----------------------------------------------------------------------------------------------------|--|
| SIM Card          | Indicate which SIM card this cellular WAN will use. Only applies to cellular WAN with redundant SIM cards. For routers that support the SIM Injector, you may select the "Use Remote SIM Only" to provision a SIM from a SIM Injector. Further details on the SIM Injector found is available here: <a href="https://www.peplink.com/products/sim-injector/">https://www.peplink.com/products/sim-injector/</a> . |  |
| Preferred SIM     | If "Both SIMs" were selected on the above field, then you can designate the priority of the                                                                                                    |  |

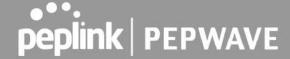

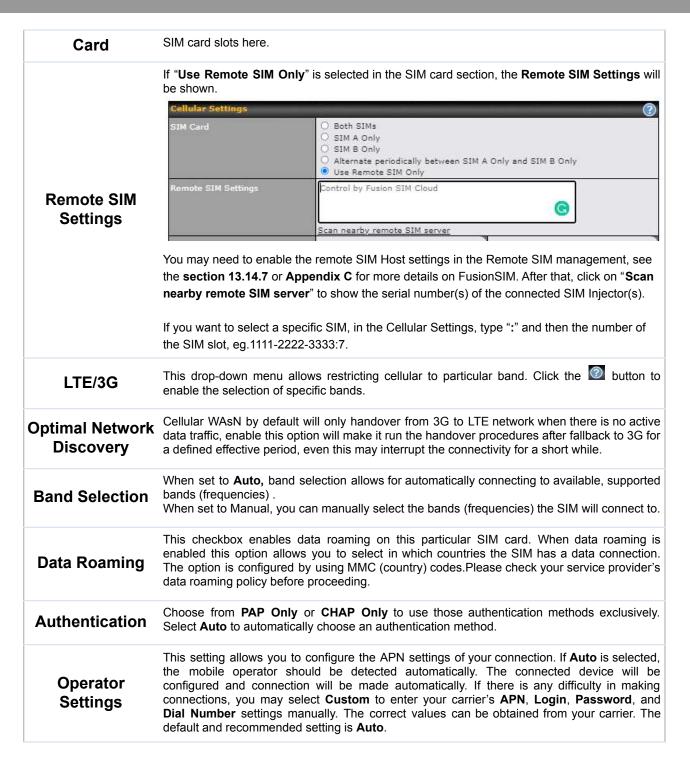

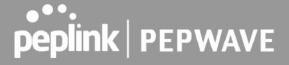

| APN / Login /<br>Password /<br>SIM PIN | When <b>Auto</b> is selected, the information in these fields will be filled automatically. Select <b>Custom</b> to customize these parameters. The parameter values are determined by and can be obtained from the ISP.                                                                                                    |
|----------------------------------------|----------------------------------------------------------------------------------------------------|
| Bandwidth<br>Allowance<br>Monitor      | Check the box Enable to enable bandwidth usage monitoring on this WAN connection for each billing cycle. When this option is not enabled, bandwidth usage of each month is still being tracked but no action will be taken.                                                                                                    |
| Action                                 | If email notification is enabled, you will be notified by email when usage hits 75% and 95% of the monthly allowance. If <b>Disconnect when usage hits 100% of monthly allowance</b> is checked, this WAN connection will be disconnected automatically when the usage hits the monthly allowance. It will not resume connection unless this option has been turned off or the usage has been reset when a new billing cycle starts. |
| Start Day                              | This option allows you to define which day of the month each billing cycle begins.                                                                                                    |
| Monthly<br>Allowance                   | This field is for defining the maximum bandwidth usage allowed for the WAN connection each month.                                                                                                    |

## **Signal Threshold Settings**

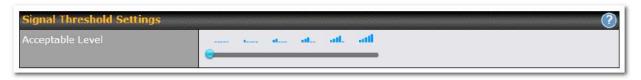

If signal threshold is defined, this connection will be treated as down when a weaker than threshold signal is determined.

The following values are used by the threshold scale:

|             | 0 bars | 1 bar | 2 bars | 3 bars | 4 bars | 5 bars |
|-------------|--------|-------|--------|--------|--------|--------|
| LTE / RSSRP | -140   | -128  | -121   | -114   | -108   | -98    |
| 3G / RSSI   | -120   | -100  | -95    | -90    | -85    | -75    |

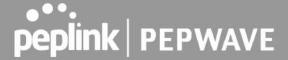

To define the threshold manually using specific signal strength values, please click on the question Mark and the following field will be visible.

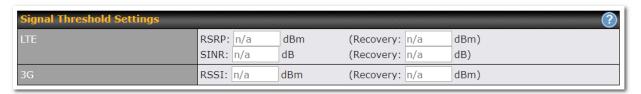

## **WAN Connection Settings (USB)**

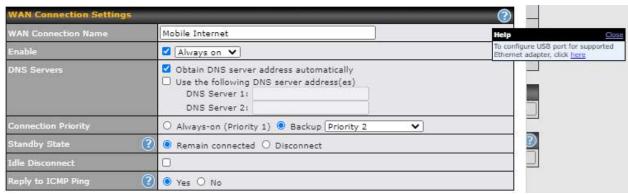

|                           | WAN Connection Settings                                                                                                    |
|---------------------------|----------------------------------------------------------------------------------------------------|
| WAN<br>Connection<br>Name | Indicate a name you wish to give this WAN connection                                                                                                    |
| Enable                    | This setting enables the WAN connection. If schedules have been defined, you will be able to select a schedule to apply to the connection.                                                                                                    |
|                           | Each ISP may provide a set of DNS servers for DNS lookups. This setting specifies the DNS (Domain Name System) servers to be used when a DNS lookup is routed through this connection.                                                                                                    |
| DNS Server                | Selecting <b>Obtain DNS server address automatically</b> results in the DNS servers assigned by the WAN DHCP server being used for outbound DNS lookups over the connection. (The DNS servers are obtained along with the WAN IP address assigned by the DHCP server.) When <b>Use the following DNS server address(es)</b> is selected, you may enter custom DNS server addresses for this WAN connection into the <b>DNS server 1</b> and <b>DNS server 2</b> fields. |
| Connection<br>Priority    | This option allows you to configure the WAN connection whether for normal daily usage or as a backup connection only.                                                                                                    |
|                           | If Always-on is chosen, the WAN connection will be kept on continuously, regardless of the                                                                                                    |

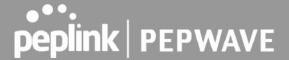

|                       | priority of other WAN connections.  If <b>Backup</b> is chosen, the WAN connection will depend on other WAN connections. It will not be used when one or more higher priority dependent WAN connections are connected. |
|-----------------------|----------------------------------------------------------------------------------------------------|
| Standby State         | This option allows you to choose whether to remain the connection connected or disconnect it when this WAN connection is no longer in the highest priority and has entered the standby state.                          |
| ldle<br>Disconnect    | If this is checked, the connection will disconnect when idle after the configured Time value. This option is disabled by default.                                                                                      |
| Reply to ICMP<br>Ping | If the checkbox is <b>unticked</b> , this option is disabled and the system will not reply to any ICMP ping echo requests to the WAN IP addresses of this WAN connection.  Default: <b>ticked</b> (Yes)                |

By default, the USB port is "USB Modem" mode. If you need to use it to connect to USB Ethernet Adapter, you need to change it to "USB Ethernet" mode, by enabling the hidden feature . Once this feature is enabled, the interface will behave as normal Ethernet WAN. The options that are the same as the ethernet WAN connection configuration are shown in the Ethernet WAN section.

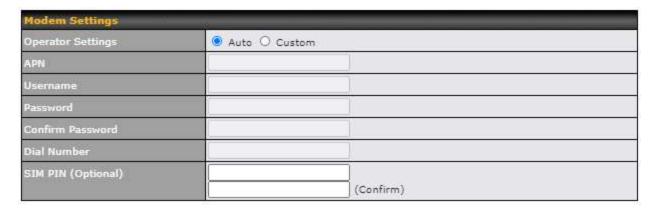

# Operator Settings This setting allows you to configure the APN settings of your connection. If Auto is selected, the mobile operator should be detected automatically. The connected device will be configured and connection will be made automatically. If there is any difficulty in making connections, you may select Custom to enter your carrier's APN, Login, Password, and Dial Number settings manually. The correct values can be obtained from your carrier. The default and recommended setting is Auto. APN / Login / Password / Password / SIM PIN When Auto is selected, the information in these fields will be filled automatically. Select Custom to customize these parameters. The parameter values are determined by and can be obtained from the ISP.

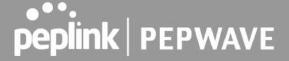

## **WAN Connection Settings (Common)**

The remaining WAN-related settings are common to both Ethernet and cellular WAN

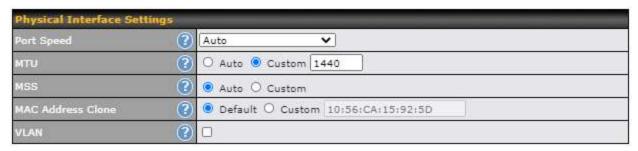

|                      | Physical Interface Settings                                                                                                    |
|----------------------|----------------------------------------------------------------------------------------------------|
|                      | This is the port speed of the WAN connection. It should be set to the same speed as the connected device in case of any port negotiation problems.                                                                                                    |
| Speed                | When a static speed is set, you may choose whether to advertise its speed to the peer device or not. Advertise Speed is selected by default. You can choose not to advertise the port speed if the port has difficulty in negotiating with the peer device.  Default: Auto                                                                                                    |
|                      | Delault. Auto                                                                                                    |
| MTU                  | This field is for specifying the Maximum Transmission Unit value of the WAN connection. An excessive MTU value can cause file downloads stall shortly after connected. You may consult your ISP for the connection's MTU value. Default value is 1440.                                                                                                    |
|                      | This field is for specifying the Maximum Segment Size of the WAN connection.                                                                                                    |
|                      | When Auto is selected, MSS will be depended on the MTU value. When Custom is selected, you may enter a value for MSS. This value will be announced to remote TCP servers for maximum data that it can receive during the establishment of TCP connections.                                                                                                    |
| MSS                  | Some Internet servers are unable to listen to MTU setting if ICMP is filtered by firewall between the connections.                                                                                                    |
|                      | Normally, MSS equals to MTU minus 40. You are recommended to reduce the MSS only if changing of the MTU value cannot effectively inform some remote servers to size down data size.                                                                                                    |
|                      | Default: Auto                                                                                                    |
| MAC Address<br>Clone | Some service providers (e.g. cable network) identify the client's MAC address and require client to always use the same MAC address to connect to the network. If it is the case, you may change the WAN interface's MAC address to the client PC's one by entering the PC's MAC address to this field. If you are not sure, click the Default button to restore to the default value. |
| VLAN                 | Check the box to assign a VLAN to the interface.                                                                                                    |

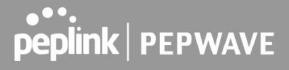

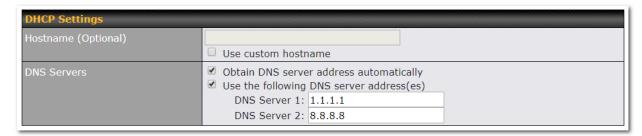

| DHCP Settings          |                                                                                                    |  |
|------------------------|----------------------------------------------------------------------------------------------------|--|
| Hostname<br>(Optional) | If your service provider's DHCP server requires you to supply a hostname value upon acquiring an IP address, you may enter the value here. If your service provider does not provide you with a hostname, you can safely bypass this option.                                                                                                    |  |
|                        | Each ISP may provide a set of DNS servers for DNS lookups. This setting specifies the DNS (Domain Name System) servers to be used when a DNS lookup is routed through this connection.                                                                                                    |  |
| DNS Servers            | Selecting <b>Obtain DNS</b> server address automatically results in the DNS servers assigned by the WAN DHCP server being used for outbound DNS lookups over the connection. (The DNS servers are obtained along with the WAN IP address assigned by the DHCP server.) When <b>Use the following DNS</b> server address(es) is selected, you may enter custom DNS server addresses for this WAN connection into the <b>DNS</b> server 1 and <b>DNS</b> server 2 fields. |  |

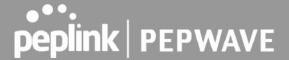

#### **Health Check Settings**

To ensure traffic is routed to healthy WAN connections only, the Peplink Balance can periodically check the health of each WAN connection.

Health Check settings for each WAN connection can be independently configured via **Network>Interfaces>WAN>\*Connection name\*>Health Check Settings.** 

Enable Health Check by selecting PING, DNS Lookup, or HTTP from the Health Check Method drop-down menu.

#### **Health Check Settings**

#### Method

This setting specifies the health check method for the WAN connection. This value can be configured as **Disabled**, **PING**, **DNS Lookup**, or **HTTP**. The default method is **DNS Lookup**. For mobile Internet connections, the value of **Method** can be configured as **Disabled** or **SmartCheck**.

#### **Health Check Disabled**

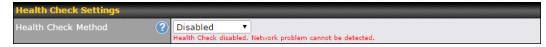

When **Disabled** is chosen in the **Method** field, the WAN connection will always be considered as up. The connection will **NOT** be treated as down in the event of IP routing errors.

#### **Health Check Method: PING**

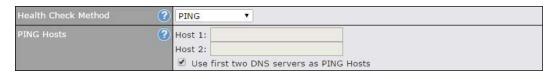

ICMP ping packets will be issued to test the connectivity with a configurable target IP address or hostname. A WAN connection is considered as up if ping responses are received from either one or both of the ping hosts.

#### **PING Hosts**

This setting specifies IP addresses or hostnames with which connectivity is to be tested via ICMP ping. If **Use first two DNS servers as Ping Hosts** is checked, the target ping host will be the first DNS server for the corresponding WAN connection. Reliable ping hosts with a high uptime should be considered. By default, the first two DNS servers of the WAN connection are used as the ping hosts.

#### **Health Check Method: DNS Lookup**

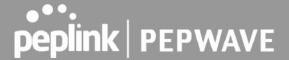

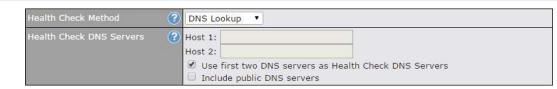

DNS lookups will be issued to test connectivity with target DNS servers. The connection will be treated as up if DNS responses are received from one or both of the servers, regardless of whether the result was positive or negative.

This field allows you to specify two DNS hosts' IP addresses with which connectivity is to be tested via DNS Lookup.

If **Use first two DNS servers as Health Check DNS Servers** is checked, the first two DNS servers will be the DNS lookup targets for checking a connection's health. If the box is not checked, **Host 1** must be filled, while a value for **Host 2** is optional.

# Health Check DNS Servers

If **Include public DNS servers** is selected and no response is received from all specified DNS servers, DNS lookups will also be issued to some public DNS servers. A WAN connection will be treated as down only if there is also no response received from the public DNS servers.

Connections will be considered as up if DNS responses are received from any one of the health check DNS servers, regardless of a positive or negative result. By default, the first two DNS servers of the WAN connection are used as the health check DNS servers.

#### **Health Check Method: HTTP**

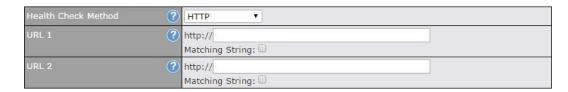

HTTP connections will be issued to test connectivity with configurable URLs and strings to match.

#### WAN Settings>WAN Edit>Health Check Settings>URL1

#### URL1

The URL will be retrieved when performing an HTTP health check. When **String to Match** is left blank, a health check will pass if the HTTP return code is between 200 and 299 (Note: HTTP redirection codes 301 or 302 are treated as failures). When **String to Match** is filled, a health check will pass if the HTTP return code is between 200 and 299 and if the HTTP response content contains the string.

#### URL 2

#### WAN Settings>WAN Edit>Health Check Settings>URL2

If URL2 is also provided, a health check will pass if either one of the tests passed.

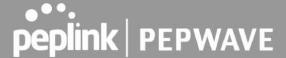

| Other Health Check Settings |                                                                                                    |  |
|-----------------------------|----------------------------------------------------------------------------------------------------|--|
| Timeout                     | 5 v second(s)                                                                                                    |  |
| Health Check Int            |                                                                                                    |  |
| Recovery Retries            |                                                                                                    |  |
| Timeout                     | This setting specifies the timeout in seconds for ping/DNS lookup requests. The default timeout is <b>5 seconds</b> .                                                                                                    |  |
| Health Check<br>Interval    | This setting specifies the time interval in seconds between ping or DNS lookup requests. The default health check interval is <b>5 seconds</b> .                                                                                                    |  |
| Health Check<br>Retries     | This setting specifies the number of consecutive ping/DNS lookup timeouts after which the Peplink Balance will treat the corresponding WAN connection as down. Default health retries is set to 3. Using the default <b>Health Retries</b> setting of 3, the corresponding WAN connection will be treated as down after three consecutive timeouts.                                                                           |  |
| Recovery<br>Retries         | This setting specifies the number of consecutive successful ping/DNS lookup responses that must be received before the Peplink Balance treats a previously down WAN connection as up again. By default, <b>Recover Retries</b> is set to <b>3</b> . Using the default setting, a WAN connection that is treated as down will be considered as up again upon receiving three consecutive successful ping/DNS lookup responses. |  |

#### Note

If a WAN connection goes down, all of the WAN connections not set with a Connection Type of Always-on will also be brought up until any one of higher priority WAN connections is up and found to be healthy. This design could increase overall network availability.

For example, if WAN1, WAN2, and WAN3 have connection types of Always-on, Backup Priority Group 1, and Backup Priority Group 2, respectively, when WAN1 goes down, WAN2 and WAN3 will try to connect. If WAN3 is connected first, WAN2 will still be kept connecting. If WAN2 is connected, WAN3 will disconnect or stop connecting.

#### **Automatic Public DNS Server Check on DNS Test Failure**

When the health check method is set to **DNS Lookup** and checks fail, the Balance will automatically perform DNS lookups on some public DNS servers. If the tests are successful, the WAN may not be down, but rather the target DNS server malfunctioned. You will see the following warning message on the main page:

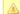

▲ Failed to receive DNS response from the health-check DNS servers for WAN connection 3. But public DNS server lookup test via the WAN passed. So please check the DNS server settings.

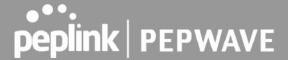

#### **Bandwidth Allowance Monitor Settings**

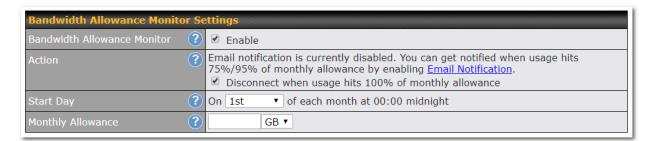

| Bandwidth Allowance Monitor |                                                                                                    |
|-----------------------------|----------------------------------------------------------------------------------------------------|
| Action                      | If <b>Email Notification</b> is enabled, you will be notified by email when usage hits 75% and 95% of the monthly allowance.  If <b>Disconnect when usage hits 100% of monthly allowance</b> is checked, this WAN connection will be disconnected automatically when the usage hits the monthly allowance. It will not resume connection unless this option has been turned off or the usage has been reset when a new billing cycle starts. |
| Start Day                   | This option allows you to define which day of the month each billing cycle begins.                                                                                                    |
| Monthly<br>Allowance        | This field is for defining the maximum bandwidth usage allowed for the WAN connection each month.                                                                                                    |

#### **Disclaimer**

Due to different network protocol overheads and conversions, the amount of data reported by this Peplink device is not representative of actual billable data usage as metered by your network provider. Peplink disclaims any obligation or responsibility for any events arising from the use of the numbers shown here.

#### **Additional Public IP Settings**

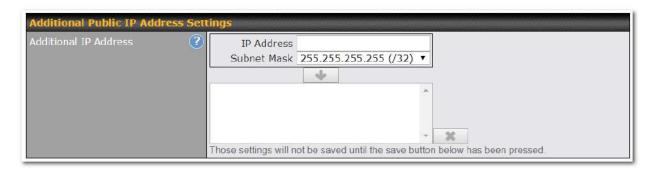

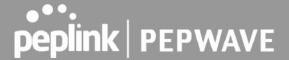

#### **Additional Public IP Settings**

**IP Address List** 

**IP Address List** represents the list of fixed Internet IP addresses assigned by the ISP in the event that more than one Internet IP address is assigned to this WAN connection. Enter the fixed Internet IP addresses and the corresponding subnet mask, and then click the **Down Arrow** button to populate IP address entries to the **IP Address List**.

#### **Dynamic DNS Settings**

Peplink Balance routers allow registering domain name relationships to dynamic DNS service providers. Through registration with dynamic DNS service provider(s), the default public Internet IP address of each WAN connection can be associated with a hostname. With dynamic DNS service enabled for a WAN connection, you can connect to your WAN's IP address externally even if its IP address is dynamic. You must register for an account from the listed dynamic DNS service providers before enabling this option.

If the WAN connection's IP address is a reserved private IP address (i.e., behind a NAT router), the public IP of each WAN will be automatically reported to the DNS service provider.

Either upon a change in IP addresses or every 23 days without link reconnection, the Peplink Balance will connect to the dynamic DNS service provider to update the provider's IP address records.

The settings for dynamic DNS service provider(s) and the association of hostname(s) are configured via Network>Interfaces>WAN>\*Connection name\*>Dynamic DNS Settings.

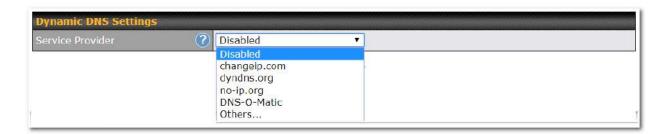

If your desired provider is not listed, you may check with **DNS-O-Matic**. This service supports updating 30 other dynamic DNS service providers. (Note: Peplink is not affiliated with DNS-O-Matic.)

77

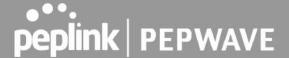

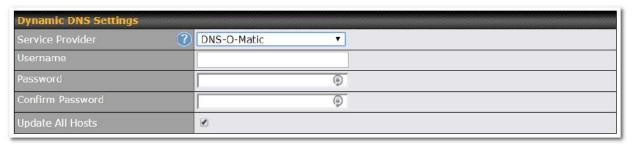

|                              | Dynamic DNS Settings                                                                                                    |
|------------------------------|----------------------------------------------------------------------------------------------------|
| Service Provider             | This setting specifies the dynamic DNS service provider to be used for the WAN. Supported providers are:  • changeip.com • dyndns.org • no-ip.org • tzo.com • DNS-O-Matic • Others support custom Dynamic DNS servers by entering its URL. Works with any service compatible with DynDNS API.  Select <b>Disabled</b> to disable this feature. |
| User ID / User /<br>Email    | This setting specifies the registered user name for the dynamic DNS service.                                                                                                    |
| Password / Pass /<br>TZO Key | This setting specifies the password for the dynamic DNS service.                                                                                                    |
| Update All Hosts             | Check this box to automatically update all hosts.                                                                                                    |
| Hosts / IDs                  | This setting specifies a list of hostnames or domains to be associated with the public Internet IP address of the WAN connection.                                                                                                    |

#### **Important Note**

In order to use dynamic DNS services, appropriate hostname registration(s), as well as a valid account with a supported dynamic DNS service provider, are required.

A dynamic DNS update is performed whenever a WAN's IP address is changed, such as when an IP is changed after a DHCP IP refresh or reconnection.

Due to dynamic DNS service providers' policies, a dynamic DNS host expires automatically when the host record has not been not updated for a long time. Therefore, the Peplink Balance performs an update every 23 days, even if a WAN's IP address did not change.

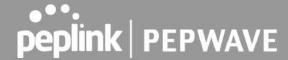

#### 11.2 LAN

#### 11.2.1 Network Settings

LAN interface settings are located at **Network>LAN>Network Settings**. Navigating to that page will show the following dashboard:

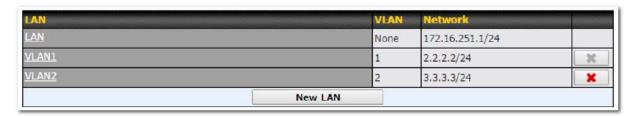

This represents the LAN interfaces that are active on your router (including VLAN). A grey "X" means that the VLAN is used in other settings and cannot be deleted. You can find which settings are using the VLAN by hovering over the grey "X".

Alternatively, a red "X" means that there are no settings using the VLAN. You can delete that VLAN by clicking the red "X"

Clicking on any of the existing LAN interfaces (or creating a new one) will show the following:

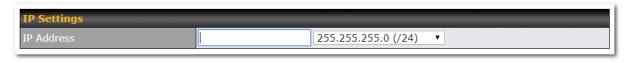

# IP Settings IP Address The IP address and subnet mask of the Pepwave router on the LAN.

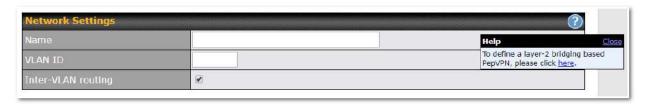

| Network Settings |                               |
|------------------|-------------------------------|
| Name             | Enter a name for the LAN.     |
| VLAN ID          | Enter a number for your VLAN. |

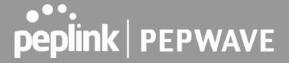

# Inter-VLAN routing

Check this box to enable routing between virtual LANs.

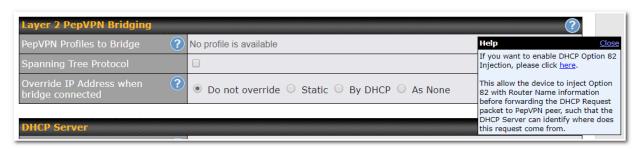

|                                                    | Layer 2 PepVPN Bridging                                                                                                    |
|----------------------------------------------------|----------------------------------------------------------------------------------------------------|
| PepVPN<br>Profiles to<br>Bridge                    | The remote network of the selected PepVPN profiles will be bridged with this local LAN, creating a Layer 2 PepVPN, they will be connected and operate like a single LAN, and any broadcast or multicast packets will be sent over the VPN.                                      |
| Remote<br>Network<br>Isolation                     | Enable this option if you want to block network traffic between the remote networks, this will not affect the connectivity between them and this local LAN.                                                                                                    |
| Spanning Tree<br>Protocol                          | Click the box will enable STP for this layer 2 profile bridge.                                                                                                    |
| Override IP<br>Address when<br>bridge<br>connected | Select "Do not override" if the LAN IP address and local DHCP server should remain unchanged after the Layer 2 PepVPN is up.                                                                                                    |
|                                                    | If you choose to override IP address when the VPN is connected, the device will not act as a router, and most Layer 3 routing functions will cease to work.                                                                                                    |
| DHCP Option<br>82                                  | Click on the question Mark if you want to enable DHCP Option 82.  This allows the device to inject Option 82 with Router Name information before forwarding the DHCP Request packet to a PepVPN peer, such that the DHCP Server can identify where the request originates from. |

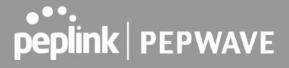

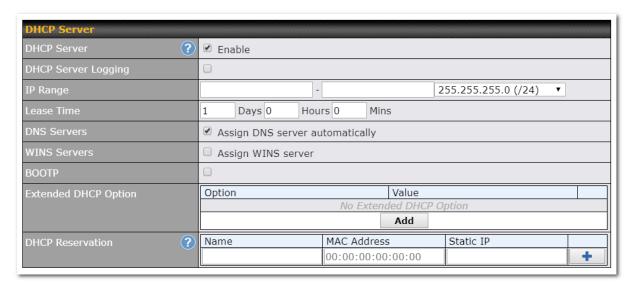

|                        | DHCP Server Settings                                                                                                    |
|------------------------|----------------------------------------------------------------------------------------------------|
| DHCP Server            | When this setting is enabled, the DHCP server automatically assigns an IP address to each computer that is connected via LAN and configured to obtain an IP address via DHCP. The Pepwave router's DHCP server can prevent IP address collision on the LAN.                                                                                                    |
| DHCP Server<br>Logging | Enable logging of DHCP events in the eventlog by selecting the checkbox.                                                                                                    |
| IP Range & Subnet Mask | These settings allocate a range of IP addresses that will be assigned to LAN computers by the Pepwave router's DHCP server.                                                                                                    |
| Lease Time             | This setting specifies the length of time throughout which an IP address of a DHCP client remains valid. Upon expiration of the lease time, the assigned IP address will no longer be valid and renewal of the IP address assignment will be required.                                                                                                    |
| DNS Servers            | This option allows you to input the DNS server addresses to be offered to DHCP clients. If <b>Assign DNS server automatically</b> is selected, the Pepwave router's built-in DNS server address (i.e., LAN IP address) will be offered.                                                                                                    |
| WINS Servers           | This option allows you to optionally specify a Windows Internet Name Service (WINS) server. You may choose to use the <b>built-in WINS server</b> or <b>external WINS servers</b> . When this unit is connected using SpeedFusion™, other VPN peers can share this unit's built-in WINS server by entering this unit's LAN IP address in their DHCP <b>WINS Server</b> setting. Afterward, all PC clients in the VPN can resolve the NetBIOS names of other clients in remote peers. If you have enabled this option, a list of WINS clients will be displayed at <b>Status&gt;WINS Clients</b> . |
| воотр                  | Check this box to enable BOOTP on older networks that still require it.                                                                                                    |
| Extended DHCP Option   | In addition to standard DHCP options (e.g., DNS server address, gateway address, subnet mask), you can specify the value of additional extended DHCP options, as defined in RFC 2132. With these extended options enabled, you can pass additional configuration information to LAN hosts.                                                                                                    |
|                        | To define an extended DHCP option, click the <b>Add</b> button, choose the option to define and                                                                                                    |

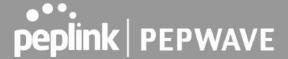

enter its value. For values that are in IP address list format, you can enter one IP address per line in the provided text area input control. Each option can be defined once only.

This setting reserves the assignment of fixed IP addresses for a list of computers on the LAN. The computers to be assigned fixed IP addresses on the LAN are identified by their MAC addresses. The fixed IP address assignment is displayed as a cross-reference list between the computers' names, MAC addresses, and fixed IP addresses.

Name (an optional field) allows you to specify a name to represent the device. MAC addresses should be in the format of 00:AA:BB:CC:DD:EE. Press to create a new record. Press to remove a record. Reserved client information can be imported from the Client List, located at Status>Client List. For more details, please refer to Section 22.3.

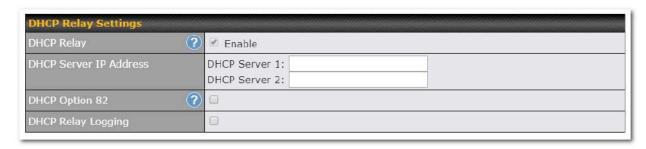

| DHCP Relay Settings       |                                                                                                    |
|---------------------------|----------------------------------------------------------------------------------------------------|
| DHCP Relay                | Enter the address of the DHCP server here. DHCP requests will be relayed to it.                                                                                                    |
| DHCP Server<br>IP Address | DHCP requests from the LAN are relayed to the entered DHCP server.  For active-passive DHCP server configurations, enter active and passive DHCP server IPs into the <b>DHCP Server 1</b> and <b>DHCP Server 2</b> fields.                    |
| DHCP Option<br>82         | This feature includes device information as relay agent for the attached client when forwarding DHCP requests from a DHCP client to a DHCP server. Device MAC address and network name are embedded to circuit ID and Remote ID in option 82. |
| DHCP Relay<br>Logging     | Check this box to log DHCP relay activity.                                                                                                    |

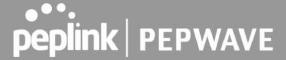

#### 11.2.2 Network Settings (Common Settings)

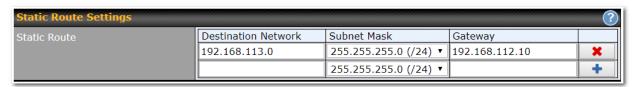

# Static Route Settings This table is for defining static routing rules for the LAN segment. A static route consists of the network address, subnet mask, and gateway address. The address and subnet mask values are in w.x.y.z format. The local LAN subnet and subnets behind the LAN will be advertised to the VPN. Remote routes sent over the VPN will also be accepted. Any VPN member will be able to route to the local subnet. Click to create a new route. Click to remove a route. Entries in this list will allow traffic to route to a different subnet that is connected to the LAN interface. Any traffic destined for a network/mask pair will be directed to the corresponding gateway instead of routed through WANs.

A - Advanced feature, please click the button on the top right hand corner of the Static Route session to activate and configure Virtual Network Mapping to resolve network address conflict with remote peers.

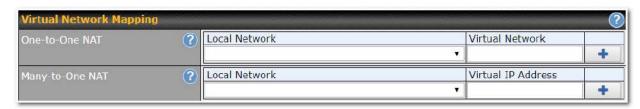

In case of a network address conflict with remote peers (i.e. PepVPN / IPsec VPN / IP Forwarding WAN are considered as remote connections), you can define Virtual Network Mapping to resolve it.

Note: OSPF & RIPv2 settings should be updated as well to avoid advertising conflicted networks.

For further details on virtual network mapping watch this video: <a href="https://youtu.be/C1FMdZCn3Z8">https://youtu.be/C1FMdZCn3Z8</a>

| Virtual Network Mapping |                                                                                                    |
|-------------------------|----------------------------------------------------------------------------------------------------|
| One-to-One<br>NAT       | Every IP Address in the Local Network has a corresponding unique Virtual IP Address for NAT.  Traffic originating from the Local Network to remote connections will be SNAT'ed and behave like coming from the defined Virtual Network.  While traffic initiated by remote peers to the Virtual Network will be DNAT'ed accordingly. |
| Many-to-One<br>NAT      | The subnet range defined in Local Network will be mapped to a single Virtual IP Address for NAT. Traffic can only be initiated from local to remote, and these traffic will be NAT'ed and behaves like coming from the same Virtual IP Address.                                                                                      |

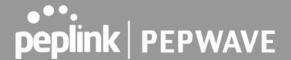

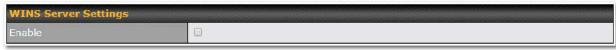

# WINS Server Settings Check the box to enable the WINS Server. A list of WINS clients will be displayed at Status>WINS Clients.

Enter any needed DNS proxy settings. Once all settings have been entered, click **Save** to store your changes.

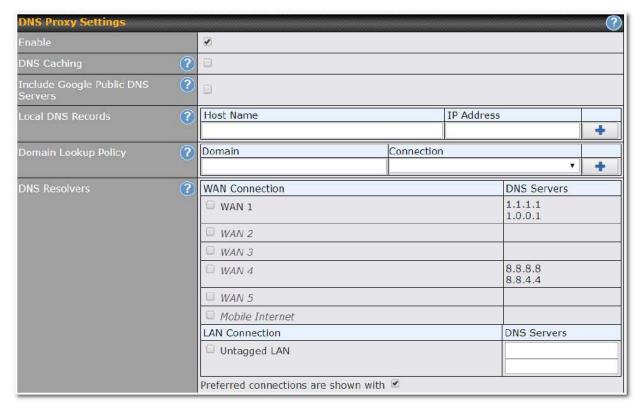

| DNS Proxy Settings |                                                                                                    |
|--------------------|----------------------------------------------------------------------------------------------------|
| Enable             | To enable the DNS proxy feature, check this box, and then set up the feature at <b>Network&gt;LAN&gt;DNS Proxy Settings</b> .  A DNS proxy server can be enabled to serve DNS requests originating from LAN/PPTP/SpeedFusion™ peers. Requests are forwarded to the <b>DNS servers/resolvers</b> defined for each WAN connection. |
| DNS Caching        | This field is to enable DNS caching on the built-in DNS proxy server. When the option is enabled, queried DNS replies will be cached until the records' TTL has been reached. This                                                                                                    |

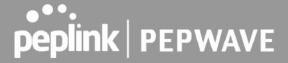

|                                         | feature can improve DNS response time by storing all received DNS results for faster DNS lookup. However, it cannot return the most updated result for frequently updated DNS records. By default, <b>DNS Caching</b> is disabled.                                                                                                    |
|-----------------------------------------|----------------------------------------------------------------------------------------------------|
| Include Google<br>Public DNS<br>Servers | When this option is enabled, the DNS proxy server will forward DNS requests to Google's public DNS servers, in addition to the DNS servers defined in each WAN. This could increase the DNS service's availability. This setting is disabled by default.                                                                                                    |
| Local DNS<br>Records                    | This table is for defining custom local DNS records. A static local DNS record consists of a host name and IP address. When looking up the host name from the LAN to LAN IP of the Peplink Balance, the corresponding IP address will be returned. To display the option to set TTL manually, click . Click to create a new record. Click to remove a record.                                                                                                    |
| Domain<br>Lookup Policy                 | DNS proxy will look up the domain names defined here using only the specified connections.                                                                                                    |
| DNS<br>Resolvers <sup>A</sup>           | Check the box to enable the WINS server. A list of WINS clients will be displayed at Network>LAN>DNS Proxy Settings>DNS Resolvers.  This field specifies which DNS resolvers will receive forwarded DNS requests. If no WAN/VPN/LAN DNS resolver is selected, all of the WAN's DNS resolvers will be selected. If a SpeedFusion™ peer is selected, you may enter the VPN peer's DNS resolver IP address(es). Queries will be forwarded to the selected connections' resolvers. If all of the selected connections are down, queries will be forwarded to all resolvers on healthy WAN connections. |

<sup>&</sup>lt;sup>A</sup> - Advanced feature, please click the button on the top right-hand corner to activate.

Finally, if needed, configure your Bonjour forwarding settings. Once all settings have been entered, click **Save** to store your changes.

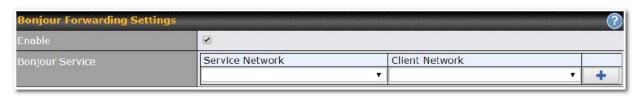

| Bonjour Forwarding Settings |                                                                                                    |
|-----------------------------|----------------------------------------------------------------------------------------------------|
| Enable                      | Check this box to turn on Bonjour forwarding.                                                                                                    |
| Bonjour<br>Service          | Choose <b>Service</b> and <b>Client</b> networks from the drop-down menus, and then click add the networks. To delete an existing Bonjour listing, click Bonjour Forwarding is supported on All Balance models, MAX 700, HD2, HD4 |

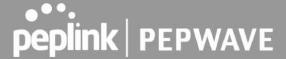

#### **Drop-In Mode**

Drop-in mode (or transparent bridging mode) eases the installation of the Peplink Balance on a live network between the firewall and router, such that changes to the settings of existing equipment are not required.

The following diagram illustrates drop-in mode setup:

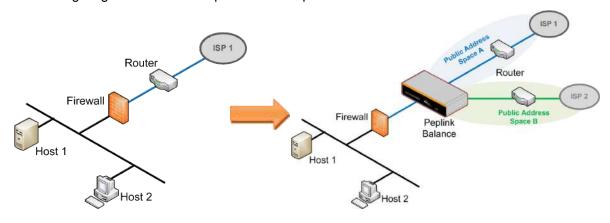

Enable drop-in mode using the Setup Wizard. After enabling this feature and selecting the WAN for drop-in mode, various settings, including the WAN's connection method and IP address, will be automatically updated.

When drop-in mode is enabled, the LAN and the WAN for drop-in mode ports will be bridged. Traffic between the LAN hosts and WAN router will be forwarded between the devices. In this case, the hosts on both sides will not notice any IP or MAC address changes.

After successfully setting up the Peplink Balance as part of the network using drop-in mode, it will, depending on model, support one or more WAN connections. Some MediaFast units also support multiple WAN connections after activating drop-in mode, though a SpeedFusion license may be required to activate more than one WAN port.

86

Please note the Drop-In Mode is mutually exclusive with VLAN.

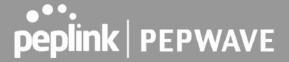

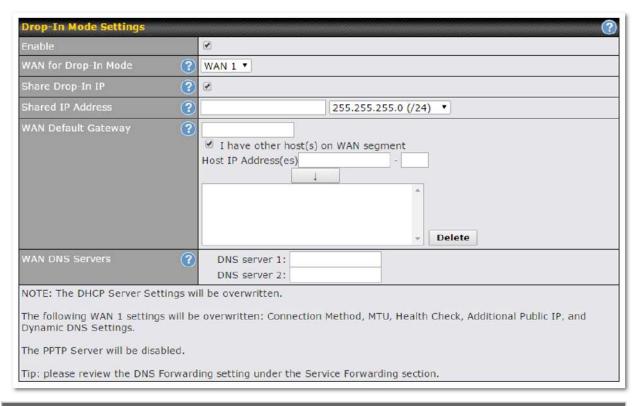

| Drop-in Mode Settings             |                                                                                                    |
|-----------------------------------|----------------------------------------------------------------------------------------------------|
| Enable                            | Drop-in mode eases the installation of the Peplink Balance on a live network between the existing firewall and router, such that no configuration changes are required on existing equipment. Check the box to enable the drop-in mode feature.  Please refer to <b>Section 12</b> , <b>Drop-in Mode</b> for details.                                                                                           |
| WAN for<br>Drop-In Mode           | Select the WAN port to be used for drop-in mode. If <b>WAN 1 with LAN Bypass</b> is selected, the high availability feature will be disabled automatically.                                                                                                    |
| Shared Drop-In<br>IP <sup>A</sup> | When this option is enabled, the passthrough IP address will be used to connect to WAN hosts (email notification, remote syslog, etc.). The Balance will listen for this IP address when WAN hosts access services provided by the Balance (web admin access from the WAN, DNS server requests, etc.).                                                                                                    |
|                                   | To connect to hosts on the LAN (email notification, remote syslog, etc.), the default gateway address will be used. The Balance will listen for this IP address when LAN hosts access services provided by the Balance (web admin access from the WAN, DNS proxy, etc.).                                                                                                    |
| Shared IP<br>Address <sup>A</sup> | Access to this IP address will be passed through to the LAN port if this device is not serving the service being accessed. The shared IP address will be used in connecting to hosts on the WAN (e.g., email notification, remote syslog, etc.) The device will also listen on the IP address when hosts on the WAN access services served on this device (e.g., web admin accesses from WAN, DNS server, etc.) |

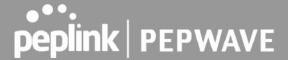

| WAN Default<br>Gateway | Enter the WAN router's IP address in this field. If there are more hosts in addition to the router on the WAN segment, click the button next to "WAN Default Gateway" and check the I have other host(s) on WAN segment box and enter the IP address of the hosts that need to access LAN devices or be accessed by others. |
|------------------------|----------------------------------------------------------------------------------------------------|
| WAN DNS<br>Servers     | Enter the selected WAN's corresponding DNS server IP addresses.                                                                                                    |

<sup>&</sup>lt;sup>A</sup> - Advanced feature, please click the button on the top right-hand corner to activate.

#### 11.2.3 Port Settings

To configure port settings, navigate to Network > Port Settings

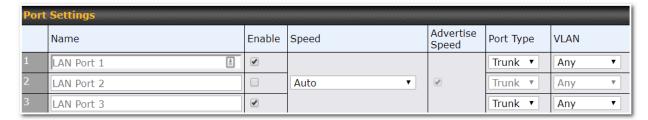

This section allows you to:

- Enable or disable specific LAN ports
- Configure the negotiation speed of the LAN ports
- Configure the port type (Trunk or Access)
- Assign a VLAN to a LAN port (in Access mode)

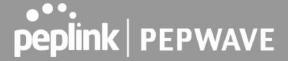

#### 11.3 VPN

#### 11.3.1 SpeedFusion

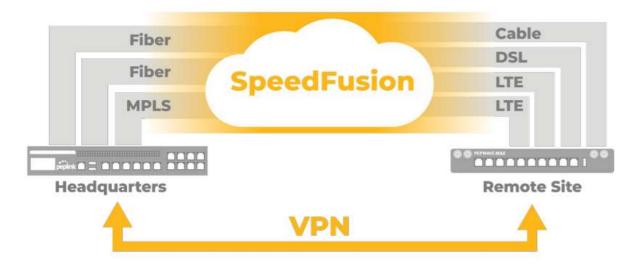

Peplink Balance SpeedFusion™ Bandwidth Bonding is our patented technology that enables our SD-WAN routers to bond multiple Internet connections to increase site-to-site bandwidth and reliability. SpeedFusion securely connects one or more branch offices to your company's main headquarters or to other branches. The data, voice, and video communications between these locations are kept confidential across the public Internet.

The SpeedFusion<sup>™</sup> of the Peplink Balance is specifically designed for multi-WAN environments. With SpeedFusion, in case of failures and network congestion at one or more WANs, other WANs can be used to continue carrying the network traffic. Peplink Balance routers can bond all WAN connections' bandwidth for routing SpeedFusion<sup>™</sup> traffic. Unless all the WAN connections of one site are down, the Peplink Balance can keep the VPN up and running. Bandwidth bonding is enabled by default.

To begin, navigate to **Network > VPN > SpeedFusion** and enter a Local ID and click save.

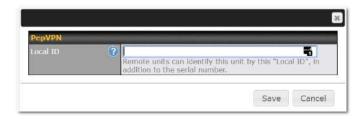

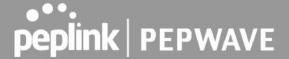

This device will be identified by other SpeedFusion Peers by this local ID. The following menus will appear:

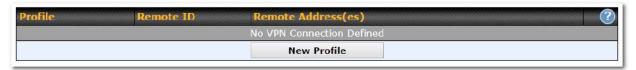

#### **SpeedFusion Profiles**

This table displays all defined profiles. Click the **New Profile** button to create a new profile for making a VPN connection to a remote unit via available WAN connections. Each pair of VPN connection requires its own profile.

The local LAN subnet and subnets behind the LAN (defined under Static Route on the LAN Settings page) will be advertised to the VPN. All VPN members will be able to route to local subnets.

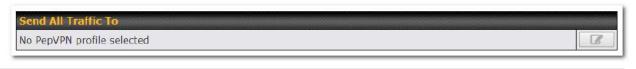

#### **Send All Traffic To**

This feature allows you to redirect all traffic to a specified PepVPN connection. Click the button to select your connection and the following menu will appear:

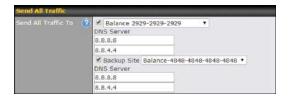

You could also specify a DNS server to resolve incoming DNS requests. Click the checkbox next to **Backup Site** to designate a backup SpeedFusion profile that will take over should the main PepVPN connection fail.

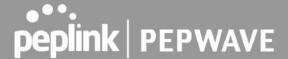

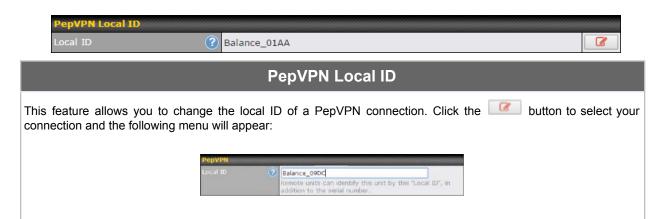

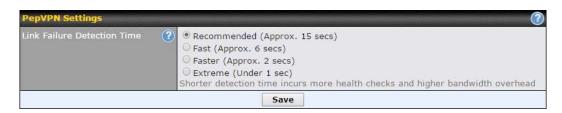

#### **Link Failure Detection**

The bonded VPN can detect routing failures on the path between two sites over each WAN connection. Failed WAN connections will not be used to route VPN traffic. Health check packets are sent to the remote unit to detect any failure. The more frequently checks are sent, the shorter the detection time, although more bandwidth will be consumed.

When **Recommended** (default) is selected, a health check packet is sent every five seconds, and the expected detection time is 15 seconds.

### Link Failure Detection Time

After updating the local ID, click Save to store your changes.

When **Fast** is selected, a health check packet is sent every three seconds, and the expected detection time is six seconds.

When **Faster** is selected, a health check packet is sent every second, and the expected detection time is two seconds.

When **Extreme** is selected, a health check packet is sent every 0.1 second, and the expected detection time is less than one second.

#### **Important Note**

Peplink proprietary SpeedFusion™ uses TCP port 32015 and UDP port 4500 for establishing VPN connections. If you have a firewall in front of your Peplink Balance devices, you will need to add firewall rules for these ports and protocols to allow inbound and outbound traffic to pass through the firewall.

91

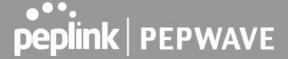

#### **SpeedFusion: Profile Configuration**

Click the **New Profile** button, or click one of the existing profiles, and the following menus will appear:

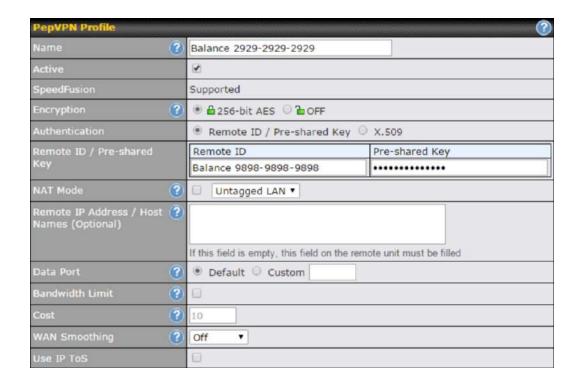

A list of defined SpeedFusion connection profiles and a **Link Failure Detection Time** option will be shown. Click the **New Profile** button to create a new VPN connection profile for making a VPN connection to a remote Peplink Balance via the available WAN connections. Each profile is for making a VPN connection with one remote Peplink Balance.

|            | PepVPN Profile Settings                                                                                                    |
|------------|----------------------------------------------------------------------------------------------------|
| Name       | This field is for specifying a name to represent this profile. The name can be any combination of alphanumeric characters (0-9, A-Z, a-z), underscores (_), dashes (-), and/or non-leading/trailing spaces ( ). |
|            | Click the icon next to the <b>PepVPN Profile</b> title bar to use the IP ToS field of your data packet on PepVPN WAN traffic.                                                                                   |
| Active     | When this box is checked, this VPN connection profile will be enabled. Otherwise, it will be disabled.                                                                                                    |
| Encryption | By default, VPN traffic is encrypted with <b>256-bit AES</b> . If <b>Off</b> is selected on both sides of a VPN connection, no encryption will be applied.                                                      |

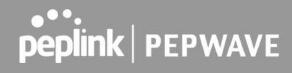

| This optional field becomes available when Remote ID / Pre-shared Key is selected as the Peplink Balance's VPN Authentication method, as explained above. Pre-shared Key defines the pre-shared key used for this particular VPN connection. The VPN connection will be up only if the pre-shared keys on each side match. When the peer is running firmware 5.0+, this setting will be ignored.  Remote ID/Remote ID/Remote ID/Remote Certificate  Allow Shared Remote ID  NAT Mode  NAT Mode  NAT Mode  If NAT Mode is enabled, all remote traffic over the VPN will be tagged with the assigned IP address using network address translation.  If NAT Mode is not enabled, all remote traffic over the VPN will be tagged with the assigned IP address using network address translation.  If NAT Mode is not enabled, you can enter a remote peer's WAN IP address or hostname(s) here. If the remote uses more than one address, enter only one of them here. Multiple hostnames are allowed and can be separated by a space character or carriage return. Dynamic-DNS host names are also accepted.  This field is optional, With this field filled, the Peplink Balance will initiate connection to each of the remote IP addresses using network address translation.  This field is optional, With this field filled, the Peplink Balance will initiate connection to each of the remote IP addresses using network address translation.  This field is optional, With this field filled, the Peplink Balance will initiate connection to each of the remote IP addresses using the wait if the remote beer. Therefore, at least one of the two VPN peers must specify this value. Otherwise, VPN connections cannot be established.  Click the lie icon to customize the handshake port of the remote Host (TCP)  This field is used to specify a UDP port at 4500 is unavailable. If Custom is selected, under an outgoing port number from 1 to 65535.  Data Port  Data Port  Data Port  Default is selected, UDP port 4500 will be used for the remote unit uses Firmware prior to version 5.4 or if port 4500 is | Authentication          | Select from <b>By Remote ID Only</b> , <b>Preshared Key</b> , or <b>X.509</b> to specify the method the Peplink Balance will use to authenticate peers. When selecting <b>By Remote ID Only</b> , be sure to enter a unique peer ID number in the <b>Remote ID</b> field.                                                                                                  |
|----------------------------------------------------------------------------------------------------|-------------------------|----------------------------------------------------------------------------------------------------|
| CSV. If you wish to paste a CSV, click the icon next to the "Remote ID / Preshared Key" setting.  Remote ID/Remote Certificate  Allow Shared Remote ID  NAT Mode  NAT Mode  Check this box to allow the local DHCP server to assign an IP address to the remote ID.  Check this box to allow the local DHCP server to assign an IP address to the remote peer. When NAT Mode is enabled, all remote traffic over the VPN will be tagged with the assigned IP address using network address translation.  If NAT Mode is not enabled, you can enter a remote peer's WAN IP address or hostname(s) here. If the remote uses more than one address, enter only one of them here. Multiple hostnames are allowed and can be separated by a space character or carriage return. Dynamic-DNS host names are also accepted.  Remote IP  Address / Host Names (Optional)  Click the is optional. With this field filled, the Peplink Balance will initiate connection to each of the remote IP addresses until it succeeds in making a connection. If the field is empty, the Peplink Balance will wait for connection from the remote peer. Therefore, at least one of the two VPN peers must specify this value. Otherwise, VPN connections cannot be established.  Click the is selected, UDP port 4500 will be used. Port 32015 will be used if the remote unit uses Firmware prior to version 5.4 or if port 4500 is unavailable. If Custom is selected, enter an outgoing port number from 1 to 65535.  Click the icon to configure data stream using TCP protocol [EXPERIMENTAL]. In the case TCP protocol is used, the exposed TCP session option can be authorised to work with TCP accelerated WAN link.                                                                                                    |                         | Peplink Balance's VPN <b>Authentication</b> method, as explained above. <b>Pre-shared Key</b> defines the pre-shared key used for this particular VPN connection. The VPN connection's session key will be further protected by the pre-shared key. The connection will be up only if the pre-shared keys on each side match. When the peer is running firmware 5.0+, this |
| ID/Remote Certificate  NPN authentication method, as explained above. To authenticate VPN connections using X.509 certificates, copy and paste certificate details into these fields. To get more information on a listed X.509 certificate, click the Show Details link below the field.  When this option is enabled, the router will allow multiple peers to run using the same remote ID  NAT Mode  Check this box to allow the local DHCP server to assign an IP address to the remote peer. When NAT Mode is enabled, all remote traffic over the VPN will be tagged with the assigned IP address using network address translation.  If NAT Mode is not enabled, you can enter a remote peer's WAN IP address or hostname(s) here. If the remote uses more than one address, enter only one of them here. Multiple hostnames are allowed and can be separated by a space character or carriage return. Dynamic-DNS host names are also accepted.  Remote IP Address / Host Names  (Optional)  This field is optional. With this field filled, the Peplink Balance will initiate connection to each of the remote IP addresses until it succeeds in making a connection. If the field is empty, the Peplink Balance will wait for connection from the remote peer. Therefore, at least one of the two VPN peers must specify this value. Otherwise, VPN connections cannot be established.  Click the icon to customize the handshake port of the remote Host (TCP)  This field is used to specify a UDP port number for transporting outgoing VPN data. If Default is selected, UDP port 4500 will be used. Port 32015 will be used if the remote unit uses Firmware prior to version 5.4 or if port 4500 is unavailable. If Custom is selected, enter an outgoing port number from 1 to 65535.  Click the icon to configure data stream using TCP protocol [EXPERIMENTAL]. In the case TCP protocol is used, the exposed TCP session option can be authorised to work with TCP accelerated WAN link.                                                                                                    |                         | CSV. If you wish to paste a CSV, click the icon next to the "Remote ID / Preshared Key"                                                                                                    |
| Remote ID  Check this box to allow the local DHCP server to assign an IP address to the remote peer. When NAT Mode is enabled, all remote traffic over the VPN will be tagged with the assigned IP address using network address translation.  If NAT Mode is not enabled, you can enter a remote peer's WAN IP address or hostname(s) here. If the remote uses more than one address, enter only one of them here. Multiple hostnames are allowed and can be separated by a space character or carriage return. Dynamic-DNS host names are also accepted.  Remote IP  Address / Host Names (Optional)  This field is optional. With this field filled, the Peplink Balance will initiate connection to each of the remote IP addresses until it succeeds in making a connection. If the field is empty, the Peplink Balance will wait for connection from the remote peer. Therefore, at least one of the two VPN peers must specify this value. Otherwise, VPN connections cannot be established.  Click the connection for transporting outgoing VPN data. If Default is selected, UDP port 4500 will be used. Port 32015 will be used if the remote unit uses Firmware prior to version 5.4 or if port 4500 is unavailable. If Custom is selected, enter an outgoing port number from 1 to 65535.  Click the connection for the remote poer. Therefore, at least one of the two VPN poers must specify a UDP port number for transporting outgoing VPN data. If Default is selected, UDP port 4500 will be used. Port 32015 will be used if the remote unit uses Firmware prior to version 5.4 or if port 4500 is unavailable. If Custom is selected, enter an outgoing port number from 1 to 65535.  Click the connection for the remote poer. Therefore, at least one of the two VPN poers and the poers. Therefore is connection for the remote poer. Therefore is connection for the remote poer. Therefore is connection for the remote poer. Therefore is connection for the remote poer. Therefore is connected in the poers. Therefore is connected in the remote poer. Therefore is connected in the poers. There | ID/Remote               | VPN authentication method, as explained above. To authenticate VPN connections using X.509 certificates, copy and paste certificate details into these fields. To get more                                                                                                    |
| When NAT Mode is enabled, all remote traffic over the VPN will be tagged with the assigned IP address using network address translation.  If NAT Mode is not enabled, you can enter a remote peer's WAN IP address or hostname(s) here. If the remote uses more than one address, enter only one of them here. Multiple hostnames are allowed and can be separated by a space character or carriage return. Dynamic-DNS host names are also accepted.  Remote IP Address / Host Names (Optional)  This field is optional. With this field filled, the Peplink Balance will initiate connection to each of the remote IP addresses until it succeeds in making a connection. If the field is empty, the Peplink Balance will wait for connection from the remote peer. Therefore, at least one of the two VPN peers must specify this value. Otherwise, VPN connections cannot be established.  Click the icon to customize the handshake port of the remote Host (TCP)  This field is used to specify a UDP port number for transporting outgoing VPN data. If Default is selected, UDP port 4500 will be used. Port 32015 will be used if the remote unit uses Firmware prior to version 5.4 or if port 4500 is unavailable. If Custom is selected, enter an outgoing port number from 1 to 65535.  Click the icon to configure data stream using TCP protocol [EXPERIMENTAL]. In the case TCP protocol is used, the exposed TCP session option can be authorised to work with TCP accelerated WAN link.                                                                                                    |                         | ·                                                                                                    |
| hostname(s) here. If the remote uses more than one address, enter only one of them here. Multiple hostnames are allowed and can be separated by a space character or carriage return. Dynamic-DNS host names are also accepted.  Remote IP  Address / Host Names (Optional)  This field is optional. With this field filled, the Peplink Balance will initiate connection to each of the remote IP addresses until it succeeds in making a connection. If the field is empty, the Peplink Balance will wait for connection from the remote peer. Therefore, at least one of the two VPN peers must specify this value. Otherwise, VPN connections cannot be established.  Click the icon to customize the handshake port of the remote Host (TCP)  This field is used to specify a UDP port number for transporting outgoing VPN data. If Default is selected, UDP port 4500 will be used. Port 32015 will be used if the remote unit uses Firmware prior to version 5.4 or if port 4500 is unavailable. If Custom is selected, enter an outgoing port number from 1 to 65535.  Data Port  Click the icon to configure data stream using TCP protocol [EXPERIMENTAL]. In the case TCP protocol is used, the exposed TCP session option can be authorised to work with TCP accelerated WAN link.                                                                                                    | NAT Mode                | When NAT Mode is enabled, all remote traffic over the VPN will be tagged with the                                                                                                    |
| Address / Host Names (Optional)  This field is optional. With this field filled, the Peplink Balance will initiate connection to each of the remote IP addresses until it succeeds in making a connection. If the field is empty, the Peplink Balance will wait for connection from the remote peer. Therefore, at least one of the two VPN peers must specify this value. Otherwise, VPN connections cannot be established.  Click the icon to customize the handshake port of the remote Host (TCP)  This field is used to specify a UDP port number for transporting outgoing VPN data. If Default is selected, UDP port 4500 will be used. Port 32015 will be used if the remote unit uses Firmware prior to version 5.4 or if port 4500 is unavailable. If Custom is selected, enter an outgoing port number from 1 to 65535.  Data Port  Click the icon to configure data stream using TCP protocol [EXPERIMENTAL]. In the case TCP protocol is used, the exposed TCP session option can be authorised to work with TCP accelerated WAN link.                                                                                                    | Remote IP               | hostname(s) here. If the remote uses more than one address, enter only one of them here. Multiple hostnames are allowed and can be separated by a space character or carriage                                                                                                    |
| This field is used to specify a UDP port number for transporting outgoing VPN data. If <b>Default</b> is selected, UDP port 4500 will be used. Port 32015 will be used if the remote unit uses Firmware prior to version 5.4 or if port 4500 is unavailable. If <b>Custom</b> is selected, enter an outgoing port number from 1 to 65535.  Data Port  Click the icon to configure data stream using TCP protocol [EXPERIMENTAL]. In the case TCP protocol is used, the exposed TCP session option can be authorised to work with TCP accelerated WAN link.                                                                                                    | Address / Host<br>Names | of the remote IP addresses until it succeeds in making a connection. If the field is empty, the Peplink Balance will wait for connection from the remote peer. Therefore, at least one of the two VPN peers must specify this value. Otherwise, VPN connections cannot be                                                                                                  |
| Default is selected, UDP port 4500 will be used. Port 32015 will be used if the remote unit uses Firmware prior to version 5.4 or if port 4500 is unavailable. If Custom is selected, enter an outgoing port number from 1 to 65535.  Data Port  Click the icon to configure data stream using TCP protocol [EXPERIMENTAL]. In the case TCP protocol is used, the exposed TCP session option can be authorised to work with TCP accelerated WAN link.                                                                                                    |                         | Click the lost icon to customize the handshake port of the remote Host (TCP)                                                                                                    |
| Click the icon to configure data stream using TCP protocol [EXPERIMENTAL]. In the case TCP protocol is used, the exposed TCP session option can be authorised to work with TCP accelerated WAN link.                                                                                                    | Data Port               | <b>Default</b> is selected, UDP port 4500 will be used. Port 32015 will be used if the remote unit uses Firmware prior to version 5.4 or if port 4500 is unavailable. If <b>Custom</b> is selected,                                                                                                    |
| Bandwidth Define maximum download and upload speed to each individual peer. This functionality                                                                                                    |                         | case TCP protocol is used, the exposed TCP session option can be authorised to work with                                                                                                    |
|                                                                                                    | Bandwidth               | Define maximum download and upload speed to each individual peer. This functionality                                                                                                    |

93

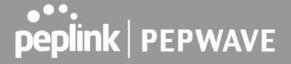

| Limit                         | requires the peer to use PepVPN version 4.0.0 or above.                                                                                                    |
|-------------------------------|----------------------------------------------------------------------------------------------------|
| Cost                          | Define path cost for this profile.  OSPF will determine the best route through the network using the assigned cost.  Default: 10                                                                                                    |
| WAN<br>Smoothing <sup>A</sup> | While using PepVPN, utilize multiple WAN links to reduce the impact of packet loss and get the lowest possible latency at the expense of extra bandwidth consumption. This is suitable for streaming applications where the average bitrate requirement is much lower than the WAN's available bandwidth. |
|                               | Off - Disable WAN Smoothing.  Normal - The total bandwidth consumption will be at most 2x of the original data traffic.                                                                                                    |
|                               | Medium - The total bandwidth consumption will be at most 3x of the original data traffic.                                                                                                    |
|                               | High - The total bandwidth consumption depends on the number of connected active tunnels.                                                                                                    |

<sup>&</sup>lt;sup>A</sup> - Advanced feature, please click the button on the top right-hand corner to activate.

#### To enable Layer 2 Bridging between PepVPN profiles, navigate to Network>LAN>\*LAN Profile Name\*

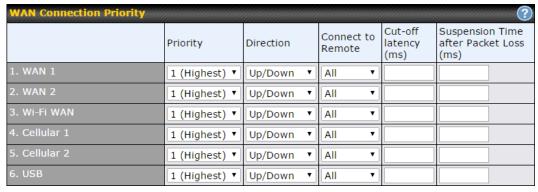

#### **WAN Connection Priority**

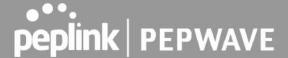

#### WAN Connection Priority

If your device supports it, you can specify the priority of WAN connections to be used for making VPN connections. WAN connections set to **OFF** will never be used. Only available WAN connections with the highest priority will be used.

To enable asymmetric connections, connection mapping to remote WANs, cut-off latency, and packet loss suspension time, click the button.

Peplink also published a whitepaper about Speedfusion which can be downloaded from the following url: <a href="http://download.peplink.com/resources/whitepaper-speedfusion-and-best-practices-2019.pdf">http://download.peplink.com/resources/whitepaper-speedfusion-and-best-practices-2019.pdf</a>

#### 11.3.2 IPsec VPN

Peplink Balance IPsec VPN functionality securely connects one or more branch offices to your company's main headquarters or to other branches. Data, voice, and video communications between these locations are kept safe and confidential across the public Internet.

All Peplink products can make multiple IPsec VPN connections with Peplink routers, as well as Cisco and Juniper routers.

Note that all LAN subnets and the subnets behind them must be unique. Otherwise, VPN members will not be able to access each other.

All data can be routed over the VPN with a selection of encryption standards, such as 3DES, AES-128, and AES-256.

To configure, navigate to Network>Interfaces>IPsec VPN.

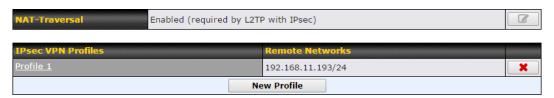

A NAT-Traversal option and list of defined IPsec VPN profiles will be shown.

NAT-Traversal should be enabled if your system is behind a NAT router.

Click the **New Profile** button to create new IPsec VPN profiles that make VPN connections to remote Peplink Balance, Cisco, or Juniper Routers via available WAN connections. To edit any of the profiles, click on its associated connection name in the leftmost column.

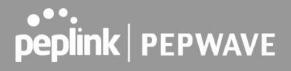

| Name                                     | Profile 1                                                                                                    |          |                                                                             |                |   |   |
|------------------------------------------|----------------------------------------------------------------------------------------------------|----------|-----------------------------------------------------------------------------|----------------|---|---|
| Active ?                                 | €                                                                                                    |          |                                                                             |                |   |   |
| Connect Upon<br>Disconnection of         | ₩AN 2 ▼                                                                                                    |          |                                                                             |                |   |   |
| Remote Gateway IP<br>Address / Host Name | 12.12.12.12                                                                                                    |          |                                                                             |                |   |   |
| Local Networks ?                         | Propose the following netw    172.16.1.1/24   172.16.2.1/24   172.16.3.1/24   10.10.0.1/32   192.168.10.0/24   192.168.11.0/24 | orks to  | o remote gate                                                               | way:           |   |   |
|                                          | Apply the following NAT pol  ☑ 172.16.1.0/24  ☑ 172.16.2.0/24  ☑ 172.16.3.11/32  ☑ 172.16.3.21/32  ☐ Local Network             | 0        | 192.168.10.0<br>10.10.0.1/32<br>192.168.11.1<br>192.168.11.2<br>NAT Network | 01/32<br>01/32 |   |   |
| Remote Networks                          | Network                                                                                                    |          | Subnet Mas                                                                  | k              |   |   |
|                                          | 192.167.11.193                                                                                                    |          | 255.255.25                                                                  | 5.0 (/24)      | • | + |
| Authentication                           | Preshared Key  X.509 Certificate                                                                                               |          |                                                                             |                |   |   |
| Mode                                     | Main Mode (All WANs need to have Static IP)     Aggressive Mode                                                                |          |                                                                             |                |   |   |
| Force UDP Encapsulation                  | 0                                                                                                    | .,       |                                                                             |                |   |   |
| Preshared Key                            | Hide Characters                                                                                                    |          |                                                                             |                |   |   |
| Local ID                                 |                                                                                                    |          |                                                                             |                |   |   |
| Remote ID ?                              |                                                                                                    |          |                                                                             |                |   |   |
| Phase 1 (IKE) Proposal                   | 1 AES-256 & SHA1<br>2                                                                                                    | <b>*</b> |                                                                             |                |   |   |
| Phase 1 DH Group                         | ☑ Group 2: MODP 1024 ☐ Group 5: MODP 1536                                                                                      |          |                                                                             |                |   |   |
| Phase 1 SA Lifetime                      | 3600                                                                                                    | secor    | nds Default                                                                 |                |   |   |
| Phase 2 (ESP) Proposal                   | 1 AES-256 & SHA1<br>2                                                                                                    | *        |                                                                             |                |   |   |
| Phase 2 PFS Group                        | <ul> <li>None</li> <li>Group 2: MODP 1024</li> <li>Group 5: MODP 1536</li> </ul>                                               |          |                                                                             |                |   |   |
| Phase 2 SA Lifetime                      | 28800                                                                                                    | secor    | nds <b>Default</b>                                                          |                |   |   |

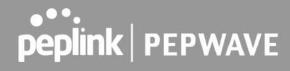

|                                                | IPsec VPN Settings                                                                                                    |
|------------------------------------------------|----------------------------------------------------------------------------------------------------|
| Name                                           | This field is for specifying a local name to represent this connection profile.                                                                                                    |
| Active                                         | When this box is checked, this IPsec VPN connection profile will be enabled. Otherwise, it will be disabled.                                                                                                    |
|                                                | Check this box and select a WAN to connect to this VPN automatically when the specified WAN is disconnected. To activate this function, click the button next to the "Active" option.                                                                                                    |
| Remote<br>Gateway IP<br>Address /<br>Host Name | Enter the remote peer's public IP address. For <b>Aggressive Mode</b> , this is optional.                                                                                                    |
|                                                | Enter the local LAN subnets here. If you have defined static routes, they will be shown here.                                                                                                    |
|                                                | Using NAT, you can map a specific local network / IP address to another, and the packets received by remote gateway will appear to be coming from the mapped network / IP address. This allows you to establish IPsec connection to a remote site that has one or more subnets overlapped with local site.                                                                                                    |
| Land                                           | Two types of NAT policies can be defined:                                                                                                    |
| Local<br>Networks                              | <b>One-to-One NAT policy</b> : if the defined subnet in Local Network and NAT Network has the same size, for example, policy "192.168.50.0/24 > 172.16.1.0/24" will translate the local IP address 192.168.50.10 to 172.16.1.10 and 192.168.50.20 to 172.16.1.20. This is a bidirectional mapping which means clients in remote site can initiate connection to the local clients using the mapped address too. |
|                                                | <b>Many-to-One NAT policy</b> : if the defined NAT Network on the right hand side is an IP address (or having a network prefix /32), for example, policy "192.168.1.0/24 > 172.168.50.1/32" will translate all clients in 192.168.1.0/24 network to 172.168.50.1. This is a unidirectional mapping which means clients in remote site will not be able to initiate a connection to the local clients.           |
| Remote<br>Networks                             | Enter the LAN and subnets that are located at the remote site here.                                                                                                    |
| Authentication                                 | To access your VPN, clients will need to authenticate by your choice of methods. Choose between the <b>Preshared Key</b> and <b>X.509 Certificate</b> methods of authentication.                                                                                                    |
| Mode                                           | Choose <b>Main Mode</b> if both IPsec peers use static IP addresses. Choose <b>Aggressive Mode</b> if one of the IPsec peers uses dynamic IP addresses.                                                                                                    |
| Force UDP                                      | For forced UDP encapsulation regardless of NAT-traversal, tick this checkbox.                                                                                                    |

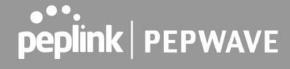

| Encapsulation                             |                                                                                                    |
|-------------------------------------------|----------------------------------------------------------------------------------------------------|
| Pre-shared<br>Key                         | This defines the peer authentication pre-shared key used to authenticate this VPN connection. The connection will be up only if the pre-shared keys on each side match.                                                                                                    |
| Remote<br>Certificate<br>(pem<br>encoded) | Available only when <b>X.509 Certificate</b> is chosen as the <b>Authentication</b> method, this field allows you to paste a valid X.509 certificate.                                                                                                    |
| Local ID                                  | In <b>Main Mode</b> , this field can be left blank. In <b>Aggressive Mode</b> , if <b>Remote Gateway IP Address</b> is filled on this end and the peer end, this field can be left blank. Otherwise, this field is typically a U-FQDN.                                                                                                    |
| Remote ID                                 | In <b>Main Mode</b> , this field can be left blank. In <b>Aggressive Mode</b> , if <b>Remote Gateway IP Address</b> is filled on this end and the peer end, this field can be left blank. Otherwise, this field is typically a U-FQDN.                                                                                                    |
| Phase 1 (IKE)<br>Proposal                 | In <b>Main Mode</b> , this allows setting up to six encryption standards, in descending order of priority, to be used in initial connection key negotiations. In <b>Aggressive Mode</b> , only one selection is permitted.                                                                                                    |
| Phase 1 DH<br>Group                       | This is the Diffie-Hellman group used within IKE. This allows two parties to establish a shared secret over an insecure communications channel. The larger the group number, the higher the security.  Group 2: 1024-bit is the default value.  Group 5: 1536-bit is the alternative option.                                                                                                    |
| Phase 1 SA<br>Lifetime                    | This setting specifies the lifetime limit of this Phase 1 Security Association. By default, it is set at <b>3600</b> seconds.                                                                                                    |
| Phase 2 (ESP)<br>Proposal                 | In <b>Main Mode</b> , this allows setting up to six encryption standards, in descending order of priority, to be used for the IP data that is being transferred. In <b>Aggressive Mode</b> , only one selection is permitted.                                                                                                    |
| Phase 2 PFS<br>Group                      | Perfect forward secrecy (PFS) ensures that if a key was compromised, the attacker will be able to access only the data protected by that key.  None - Do not request for PFS when initiating connection. However, since there is no valid reason to refuse PFS, the system will allow the connection to use PFS if requested by the remote peer. This is the default value.  Group 2: 1024-bit Diffie-Hellman group. The larger the group number, the higher the security.  Group 5: 1536-bit is the third option. |
| Phase 2 SA<br>Lifetime                    | This setting specifies the lifetime limit of this Phase 2 Security Association. By default, it is set at <b>28800</b> seconds.                                                                                                    |

IPsec VPN on the Peplink Balance is specially designed for multi-WAN environments. For instance, if a user sets up multiple IPsec profiles for his multi-WAN environment and WAN1 is connected and healthy,

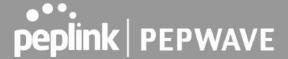

IPsec traffic will go through this link. However, should unforeseen problems (e.g.,unplugged cables or ISP problems) cause WAN1 to go down, our IPsec implementation will make use of WAN2 and WAN3 for failover

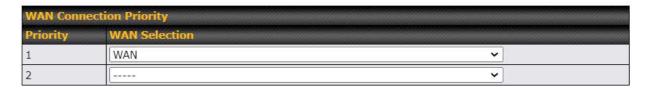

**IPsec Status** shows the current connection status of each connection profile and is displayed at **Status>IPsec VPN**.

#### 11.4 Outbound Policy

Outbound policies for managing and load balancing outbound traffic are located at

Network>Outbound Policy. Click the button beside the Outbound Policy box:

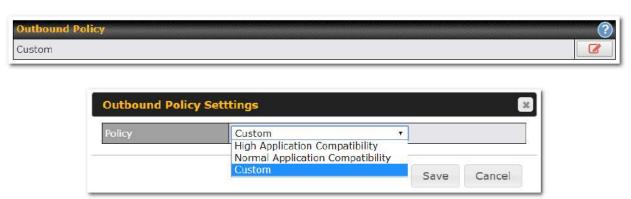

A selection menu will appear, giving you the choice between three different Outbound Policy Settings:

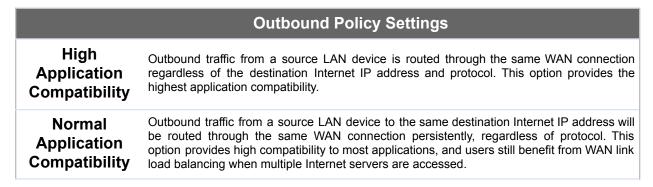

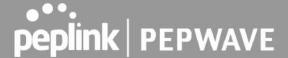

Custom

Outbound traffic behavior can be managed by defining rules in a custom rule table. A default rule can be defined for connections that cannot be matched with any of the rules.

The menu underneath enables you to define Outbound policy rules:

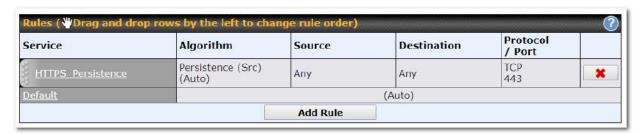

The bottom-most rule is **Default**. Edit this rule to change the device's default manner of controlling outbound traffic for all connections that do not match any of the rules above it. Under the **Service** heading, click **Default** to change these settings.

To rearrange the priority of outbound rules, drag and drop them into the desired sequence.

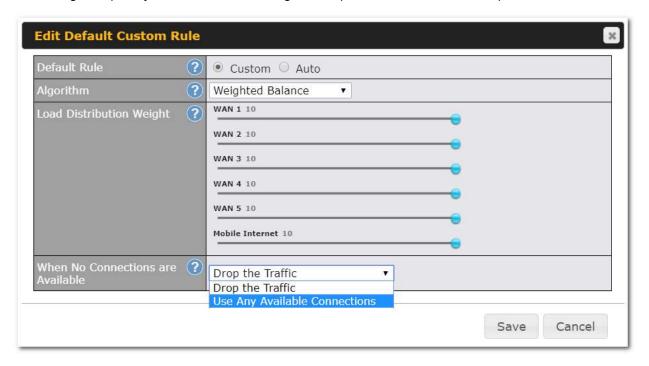

By default, **Auto** is selected as the **Default Rule**. You can select **Custom** to change the algorithm to be used. Please refer to the upcoming sections for the details on the available algorithms.

To create a custom rule, click **Add Rule** at the bottom of the table.

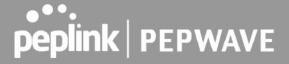

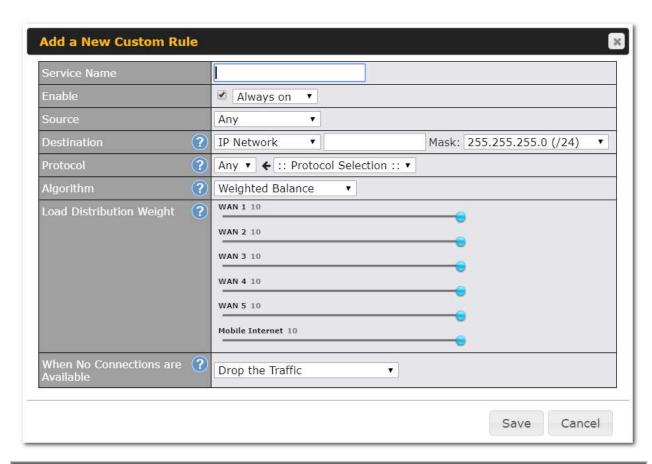

|              | New Custom Rule Settings                                                                                                    |
|--------------|----------------------------------------------------------------------------------------------------|
| Service Name | This setting specifies the name of the outbound traffic rule.                                                                                                    |
| Enable       | This setting specifies whether the outbound traffic rule takes effect. When <b>Enable</b> is checked, the rule takes effect: traffic is matched and actions are taken by the Pepwave router based on the other parameters of the rule. When <b>Enable</b> is unchecked, the rule does not take effect: the Pepwave router disregards the other parameters of the rule.  Click the drop-down menu next to the checkbox to apply a time schedule to this custom rule. |
| Source       | This setting specifies the source IP address, IP network, MAC address or Grouped network for traffic that matches the rule.                                                                                                    |

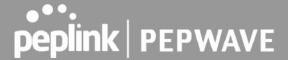

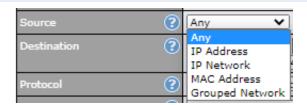

This setting specifies the destination IP address, IP network, Domain name, SpeedFusion Cloud, PepVPN Profile or Grouped network for traffic that matches the rule.

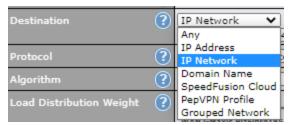

#### **Destination**

**Protocol and Port** 

If **Domain Name** is chosen and a domain name, such as *foobar.com*, is entered, any outgoing accesses to *foobar.com* and \*.foobar.com will match this criterion. You may enter a wildcard (.\*) at the end of a domain name to match any host with a name having the domain name in the middle. If you enter *foobar.\**, for example, www.foobar.com, www.foobar.co.ip, or foobar.co.uk will also match. Placing wildcards in any other position is not supported.

NOTE: if a server has one Internet IP address and multiple server names, and if one of the names is defined here, access to any one of the server names will also match this rule.

This setting specifies the IP protocol and port of traffic that matches this rule. Via a drop-down menu, the following protocols can be specified:

- Any
- TCP
- UDP
- IP
- DSCP

Alternatively, the **Protocol Selection Tool** drop-down menu can be used to automatically fill in the protocol and port number of common Internet services (e.g., HTTP, HTTPS, etc.) After selecting an item from the **Protocol Selection Tool** drop-down menu, the protocol and port number remains manually modifiable.

This setting specifies the behavior of the Pepwave router for the custom rule.

One of the following values can be selected (note that some Pepwave routers provide only some of these options):

- Weighted Balance
- Persistence
- Enforced
- Priority
- Overflow
- Least Used
- Lowest Latency

**Algorithm** 

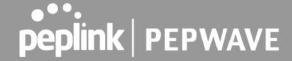

#### Fastest Response Time

For a full explanation of each Algorithm, please see the following article:

https://forum.peplink.com/t/exactly-how-do-peplinks-load-balancing-algorithmns-work/8059

## Load Distribution Weight

This is to define the outbound traffic weight ratio for each WAN connection.

This field allows you to configure the default action when all the selected Connections are not available.

# When No connections are available

**Drop the Traffic** - Traffic will be discarded.

**Use Any Available Connections** - Traffic will be routed to any available Connection, even it is not selected in the list.

**Fall-through to Next Rule** - Traffic will continue to match next Outbound Policy rule just like this rule is inactive.

#### Terminate Sessions on Link Recovery

This setting specifies whether to terminate existing IP sessions on a less preferred WAN connection in the event that a more preferred WAN connection is recovered. This setting is applicable to the **Priority** algorithms. By default, this setting is disabled. In this case, existing IP sessions will not be terminated or affected when any other WAN connection is recovered. When this setting is enabled, existing IP sessions may be terminated when another WAN connection is recovered, such that only the preferred healthy WAN connection(s) is used at any point in time.

#### Help

Clos

This table allows you to fine tune how the outbound traffic should be distributed to the WAN connections.

Click the Add Rule button to add a new rule. Click the X button to remove a rule. Drag a rule to promote or demote its precedence. A higher position of a rule signifies a higher precedence. You may change the default outbound policy behavior by clicking the Default link.

If you require advanced control to override routes learned from PepVPN peers, OSPF or RIPv2 protocols, <u>turn on Expert Mode</u>.

**Expert Mode** is available on some Pepwave routers for use by advanced users. To enable the feature, click on the help icon and click **turn on Expert Mode**.

In Expert Mode, a new special rule, **SpeedFusion<sup>™</sup> Routes**, is displayed in the **Custom Rules** table. This rule represents all SpeedFusion<sup>™</sup> routes learned from remote VPN peers. By default, this bar is on the top of all custom rules. This position means that traffic for remote VPN subnets will be routed to the corresponding VPN peer. You can create custom **Priority** or **Enforced** rules and move them

above the bar to override the SpeedFusion<sup>™</sup> routes.

Upon disabling Expert Mode, all rules above the bar will be removed.

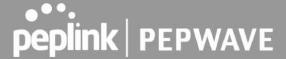

#### **Algorithm: Weighted Balance**

This setting specifies the ratio of WAN connection usage to be applied on the specified IP protocol and port. This setting is applicable only when **Algorithm** is set to **Weighted Balance**.

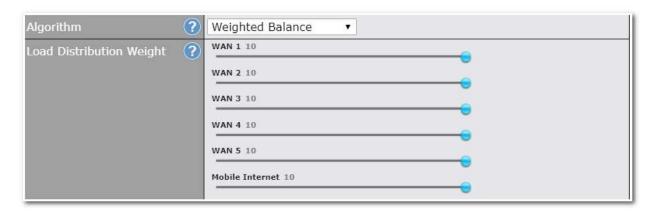

The amount of matching traffic that is distributed to a WAN connection is proportional to the weight of the WAN connection relative to the total weight. Use the sliders to change each WAN's weight.

For example, with the following weight settings:

• Ethernet WAN1: 10

• Ethernet WAN2: 10

Wi-Fi WAN: 10

Cellular 1: 10

Cellular 2: 10

• USB: 10

Total weight is 60 = (10 + 10 + 10 + 10 + 10 + 10).

Matching traffic distributed to Ethernet WAN1 is  $16.7\% = (10 / 60 \times 100\%)$ .

Matching traffic distributed to Ethernet WAN2 is  $16.7\% = (10 / 60) \times 100\%$ .

Matching traffic distributed to Wi-Fi WAN is  $16.7\% = (10 / 60) \times 100\%$ .

Matching traffic distributed to Cellular 1 is  $16.7\% = (10 / 60) \times 100\%$ .

Matching traffic distributed to Cellular 2 is  $16.7\% = (10 / 60) \times 100\%$ .

Matching traffic distributed to USB is  $16.7\% = (10 / 60) \times 100\%$ .

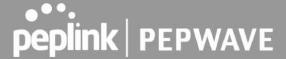

#### **Algorithm: Persistence**

The configuration of persistent services is the solution to the few situations where link load distribution for Internet services is undesirable. For example, for security reasons, many e-banking and other secure websites terminate the session when the client computer's Internet IP address changes mid-session.

In general, different Internet IP addresses represent different computers. The security concern is that an IP address change during a session may be the result of an unauthorized intrusion attempt. Therefore, to prevent damages from the potential intrusion, the session is terminated upon the detection of an IP address change.

Pepwave routers can be configured to distribute data traffic across multiple WAN connections. Also, the Internet IP depends on the WAN connections over which communication actually takes place. As a result, a LAN client computer behind the Pepwave router may communicate using multiple Internet IP addresses. For example, a LAN client computer behind a Pepwave router with three WAN connections may communicate on the Internet using three different IP addresses.

With the persistence feature, rules can be configured to enable client computers to persistently utilize the same WAN connections for e-banking and other secure websites. As a result, a client computer will communicate using one IP address, eliminating the issues mentioned above.

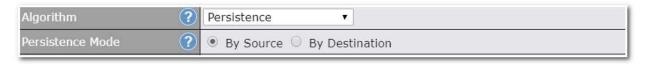

There are two persistent modes: **By Source** and **By Destination**.

| By Source:         | The same WAN connection will be used for traffic matching the rule and originating from the same machine, regardless of its destination. This option will provide the highest level of application compatibility.                               |
|--------------------|----------------------------------------------------------------------------------------------------|
| By<br>Destination: | The same WAN connection will be used for traffic matching the rule, originating from the same machine, and going to the same destination. This option can better distribute loads to WAN connections when there are only a few client machines. |

The default mode is **By Source**. When there are multiple client requests, they can be distributed (persistently) to WAN connections with a weight. If you choose **Auto** in **Load Distribution**, the weights will be automatically adjusted according to each WAN's **Downstream Bandwidth** which is specified in the WAN settings page). If you choose **Custom**, you can customize the weight of each WAN manually by using the sliders.

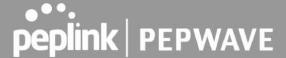

#### **Algorithm: Enforced**

This setting specifies the WAN connection usage to be applied on the specified IP protocol and port. This setting is applicable only when **Algorithm** is set to **Enforced**.

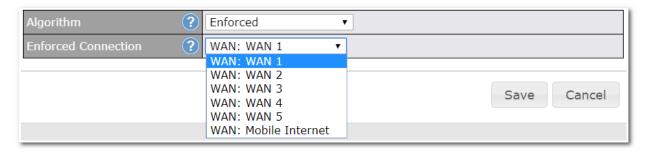

Matching traffic will be routed through the specified WAN connection, regardless of the health check status of the WAN connection. Outbound traffic can also be enforced to go through a specified SpeedFusion™ connection.

#### **Algorithm: Priority**

This setting specifies the priority of the WAN connections used to route the specified network service. The highest priority WAN connection available will always be used for routing the specified type of traffic. A lower priority WAN connection will be used only when all higher priority connections have become unavailable.

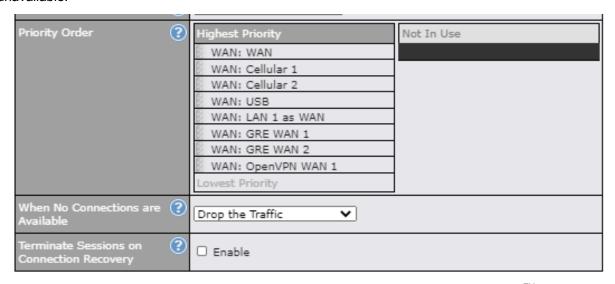

Starting from Firmware 5.2, outbound traffic can be prioritized to go through SpeedFusion<sup>™</sup> connection(s). By default, VPN connections are not included in the priority list.

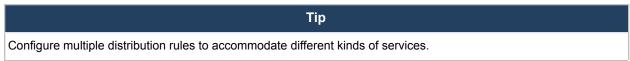

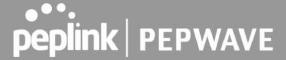

#### **Algorithm: Overflow**

The traffic matching this rule will be routed through the healthy WAN connection that has the highest priority and is not in full load. When this connection gets saturated, new sessions will be routed to the next healthy WAN connection that is not in full load.

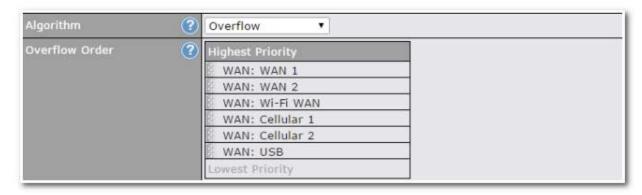

Drag and drop to specify the order of WAN connections to be used for routing traffic. Only the highest priority healthy connection that is not in full load will be used.

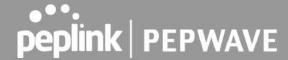

#### **Algorithm: Least Used**

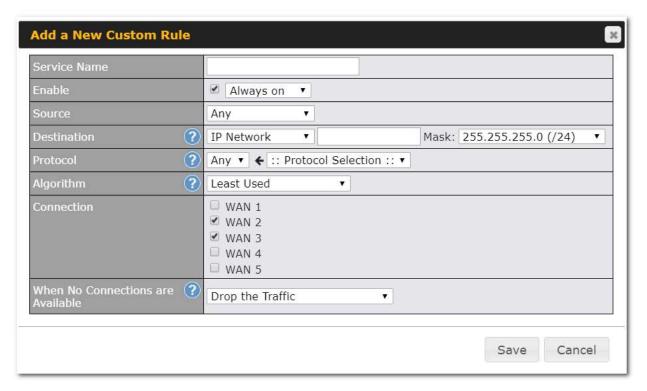

The traffic matching this rule will be routed through the healthy WAN connection that is selected in **Connection** and has the most available download bandwidth. The available download bandwidth of a WAN connection is calculated from the total download bandwidth specified on the WAN settings page and the current download usage. The available bandwidth and WAN selection is determined every time an IP session is made.

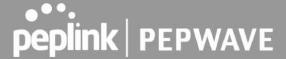

#### **Algorithm: Lowest Latency**

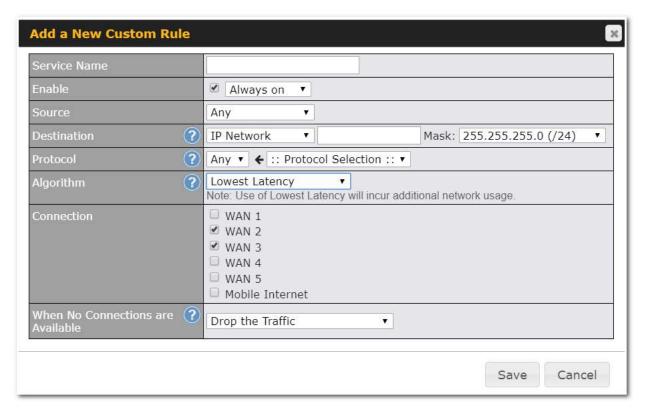

The traffic matching this rule will be routed through the healthy WAN connection that is selected in **Connection** and has the lowest latency. Latency checking packets are issued periodically to a nearby router of each WAN connection to determine its latency value. The latency of a WAN is the packet round trip time of the WAN connection. Additional network usage may be incurred as a result.

#### Tip

The roundtrip time of a 6M down/640k uplink can be higher than that of a 2M down/2M up link because the overall round trip time is lengthened by its slower upload bandwidth, despite its higher downlink speed. Therefore, this algorithm is good for two scenarios:

- All WAN connections are symmetric; or
- A latency sensitive application must be routed through the lowest latency WAN, regardless of the WAN's available bandwidth.

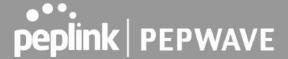

#### **Algorithm: Fastest Response Time**

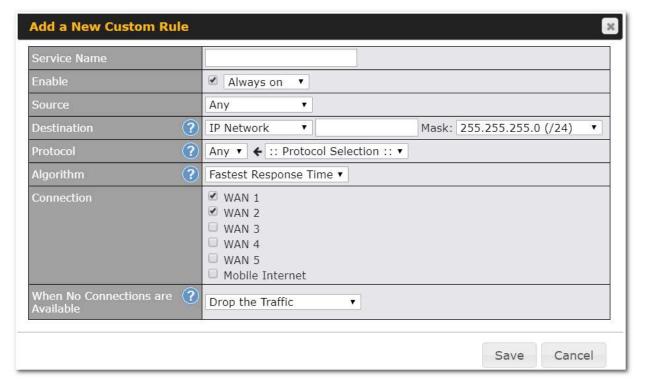

The Fastest response Time algorithm works as follows:

When a network session is created, the first outgoing packet of that particular session is duplicated to all the available WANs.

When the first response is received from a remote server, any further traffic for this session will be routed over that particular WAN connection for the fastest possible response time.

If any slower responses are received on other connections afterwards, they will be discarded.

#### 11.5 Inbound Access

Inbound access is also known as inbound port address translation. On a NAT WAN connection, all inbound traffic to the server behind the Peplink unit requires inbound access rules.

By the custom definition of servers and services for inbound access, Internet users can access the servers behind Peplink Balance. Advanced configurations allow inbound access to be distributed among multiple servers on the LAN.

#### **Important Note**

Inbound access applies only to WAN connections that operate in NAT mode. For WAN connections that operate in drop-in mode or IP forwarding, inbound traffic is forwarded to the LAN by default.

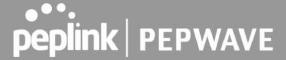

#### **11.5.1** Servers

The settings to configure servers on the LAN are located at Network>Inbound Access>Servers.

Inbound connections from the Internet will be forwarded to the specified Inbound IP address(es) based on the protocol and port number. When more than one server is defined, requests will be distributed to the servers in the weight ratio specified for each server.

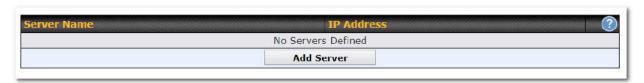

To define a new server, click **Add Server**, which displays the following screen:

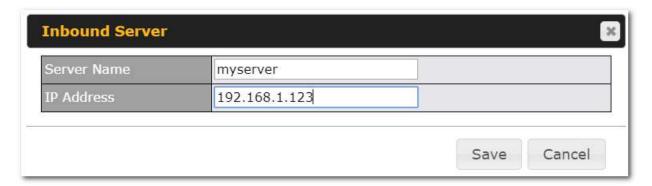

Enter a valid server name and its corresponding LAN IP address. Upon clicking **Save** after entering required information, the following screen appears.

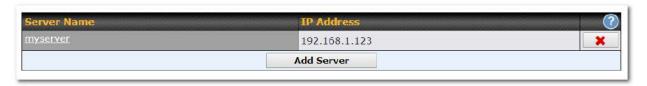

To define additional servers, click **Add Server** and repeat the above steps.

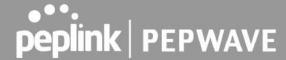

#### 11.5.2 Services

Services are defined at Network>Inbound Access>Services.

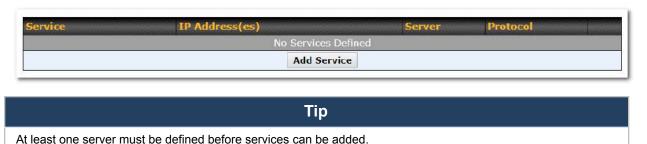

To define a new service, click the **Add Service** button, upon which the following menu appears:

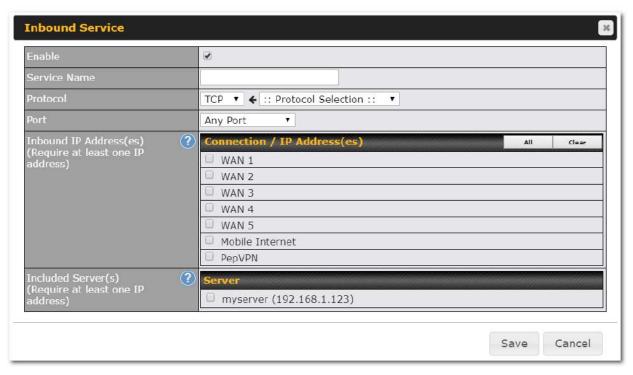

# Enable This setting specifies whether the inbound service rule takes effect. When Yes is selected, the inbound service rule takes effect. If the inbound traffic matches the specified IP protocol and port, action will be taken by the Peplink Balance based on the other parameters of the rule. When No is selected, the inbound service rule does not take effect. The Peplink Balance will

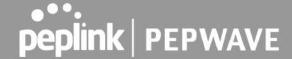

disregard the other parameters of the rule. This setting identifies the service to the system administrator. Only alphanumeric and the **Service Name** underscore "\_" characters are valid. The IP Protocol setting, along with the Port setting, specifies the protocol of the service as TCP, UDP, ICMP, or IP. Inbound traffic that matches the specified IP Protocol and Port(s) will be forwarded to the LAN hosts specified by the **Servers** setting. Upon choosing a protocol, the Protocol Selection Tool drop-down menu can be used to IP Protocol automatically the port information of common Internet services (e.g. HTTP, HTTPS, etc.). After selecting an item from the Protocol Selection Tool drop-down menu, the protocol and the port number will remain manually modifiable. The **Port** setting specifies the port(s) that correspond to the service, and can be configured to behave in one of the following manners: Any Port, Single Port, Port Range, Port Map, and Range Mapping 2 Any Port Any Port: all traffic that is received by the Peplink Balance via the specified protocol is forwarded to the servers specified by the Servers setting. For example, if IP Protocol is set to TCP and Port is set to Any Port, then all TCP traffic will be forwarded to the configured servers. Single Port Service Port: 80 Single Port: traffic that is received by the Peplink Balance via the specified protocol at the specified port is forwarded via the same port to the servers specified by the Servers setting. For example, if IP Protocol is set to TCP, Port is set to Single Port, and Service Port is set to 80, then TCP traffic received on Port 80 will be forwarded to the configured servers via port 80. Port Range Service Ports: 80 Port Port Range: traffic that is received by the Peplink Balance via the specified protocol at the specified port range is forwarded via the same respective ports to the LAN hosts specified by the **Servers** setting. For example, if IP Protocol is set to TCP, Port is set to Port Range, and Service Port set to 80-88, then TCP traffic received on ports 80 through 88 will be forwarded to the configured servers via the respective ports. Port Mapping \* Service Port: 80 Map to Port: 88 Port Mapping: traffic that is received by the Peplink Balance via the specified protocol at the specified port is forwarded via a different port to the servers specified by the Servers setting. For example, if IP Protocol is set to TCP, Port is set to Port Mapping, Service Port is set to 80, and Map to Port is set to 88, then TCP traffic on port 80 is forwarded to the configured servers via port 88. (Please see below for details on the **Servers** setting.) Range Mapping \* Service Ports: 80 - 88 Map to Ports: 88 - 96

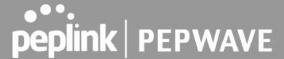

|                           | <b>Range Mapping</b> : traffic that is received by Peplink Balance via the specified protocol at the specified port range is forwarded via a different port to the servers specified by the <b>Servers</b> setting.                                                                                                    |
|---------------------------|----------------------------------------------------------------------------------------------------|
| Inbound IP<br>Address(es) | This setting specifies the WAN connections and Internet IP address(es) from which the service can be accessed.                                                                                                    |
| Included<br>Server(s)     | This setting specifies the LAN servers that handle requests for the service, and the relative weight values. The amount of traffic that is distributed to a server is proportional to the weight value assigned to the server relative to the total weight.  Example:  With the following weight settings on a Peplink Balance:  • demo_server_1: 10  • demo_server_2: 5  The total weight is 15 = (10 + 5)  Matching traffic distributed to demo_server_1:67% = (10 / 15) x 100%  Matching traffic distributed to demo_server_2:33% = (5 / 15) x 100% |

#### **UPnP / NAT-PMP Settings**

UPnP and NAT-PMP are network protocols which allow a computer connected to the LAN port to automatically configure the router to allow parties on the WAN port to connect to itself. That way, the process of inbound port forwarding becomes automated.

When a computer creates a rule using these protocols, the specified TCP/UDP port of all WAN connections' default IP address will be forwarded.

Check the corresponding box(es) to enable UPnP and/or NAT-PMP. Enable these features only if you trust the computers connected to the LAN ports.

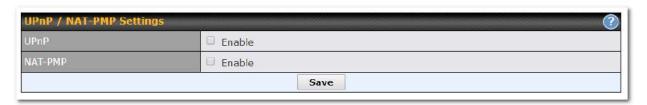

When the options are enabled, a table listing all the forwarded ports under these two protocols can be found at Network>Services>UPnP / NAT-PMP.

#### 11.5.3 DNS Settings

The built-in DNS server functionality of the Peplink Balance facilitates inbound load balancing. With this functionality, NS/SOA DNS records for a domain name can be delegated to the Internet IP address(es) of the Peplink Balance. Upon receiving a DNS query, the Peplink Balance can return (as an "A" record) the

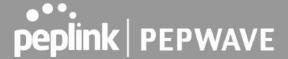

IP address for the domain name on the most appropriate healthy WAN connection. It can also act as a generic DNS server for hosting "A", "CNAME", "MX", "TXT" and "NS" records.

The settings for defining the DNS records to be hosted by the Peplink Balance are located at **Network>Inbound Access>DNS Settings**.

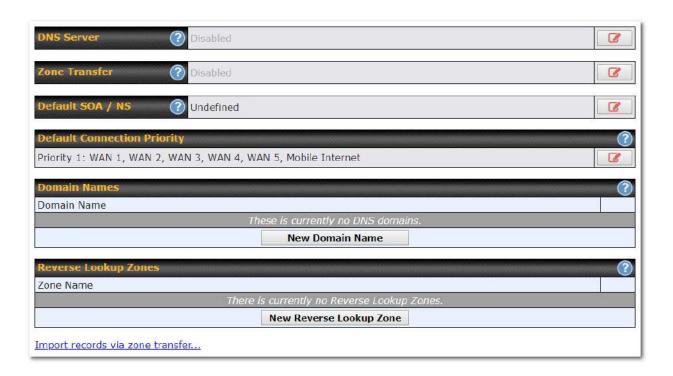

|               | DNS Settings                                                                                                    |
|---------------|----------------------------------------------------------------------------------------------------|
| DNS Servers   | This setting specifies the WAN IP addresses on which the DNS server of the Peplink Balance should listen.                                                                                                    |
|               | If no addresses are selected, the inbound link load balancing feature will be disabled and the Peplink Balance will not respond to DNS requests.                                                                                                    |
|               | To specify and/or modify the IP addresses on which the DNS server should listen, click the button that corresponds to <b>DNS Server</b> , and a selection screen will be displayed:                                                                    |
|               | To specify the Internet IP addresses on which the DNS server should listen, select the desired WAN connection then select the desired associated IP addresses. (Multiple items in the list can be selected by holding CTRL and clicking on the items.) |
|               | Click <b>Save</b> to save the settings when configuration is complete.                                                                                                    |
| Zone Transfer | This setting specifies the IP address(es) of the secondary DNS server(s)authorized to retrieve zone records from the DNS server of the Peplink Balance.                                                                                                |

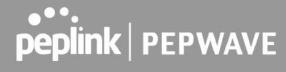

|                                             | The zone transfer server of the Peplink Balance listens on TCP port 53.  The Peplink Balance serves both the clients that are accessing from the specified IP addresses, and the clients that are accessing its LAN interface.                                                                                                    |
|---------------------------------------------|----------------------------------------------------------------------------------------------------|
|                                             | addresses, and the chefts that are accessing its LAN interface.                                                                                                    |
| Routing<br>Control by<br>Subnet<br>Database | When this function is enabled, the system will check to see if an incoming DNS client is within any WAN's ISP subnet. Only the matched WAN(s)'s IP addresses will be returned. Note that this feature is available only when a subnet database has been defined.                                                                                                 |
| Default SOA /                               | Click the button to define a default SOA / NS record for all domain names.                                                                                                    |
| NS                                          | When defining a default SOA record, <b>Name Server IP Address</b> is optional. If left blank, the Address (A) record for the same server should be defined manually in each domain.                                                                                                    |
|                                             | For defining default NS records, the host [domain] indicates that this record is for the domain name itself without a sub-domain prefix. To add a secondary NS server, just create a second NS record with the <b>Host</b> field left empty. When the entered name server is a fully qualified domain name (FQDN), the <b>IP Address</b> field will be disabled. |
| Default<br>Connection                       | <b>Default Connection Priority</b> defines the default priority group of each WAN connection in resolving A records. It applies to Address (A) records which have the <b>Connection Priority</b> set to <b>Default</b> . Please refer to <b>Section 17.3.9</b> for details.                                                                                      |
| Priority                                    | The WAN connection(s) with the highest priority (smallest number) will be chosen. Those with lower priorities will not be chosen in resolving A records unless the higher priority ones become unavailable.                                                                                                    |
|                                             | To specify the primary and backup connections, click the button that corresponds to <b>Default Connection Priority</b> . A selection screen will appear.                                                                                                    |
|                                             | Each WAN connection is associated with a priority number. Click <b>Save</b> to save the settings when configuration is complete.                                                                                                    |
| Domain name                                 | This section shows a list of domain names to be hosted by the Peplink Balance. Each domain can have its "NS", "MX" and "TXT" records, and its sub-domains' "A" and "CNAME" records. Add a new record by clicking the <b>New Domain Name</b> button. Click on a domain name to edit. Press the red X to remove a domain name.                                     |

#### **New Domain Name**

Upon clicking the New Domain Name button, and the following screen will appear:

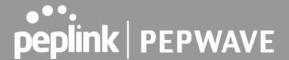

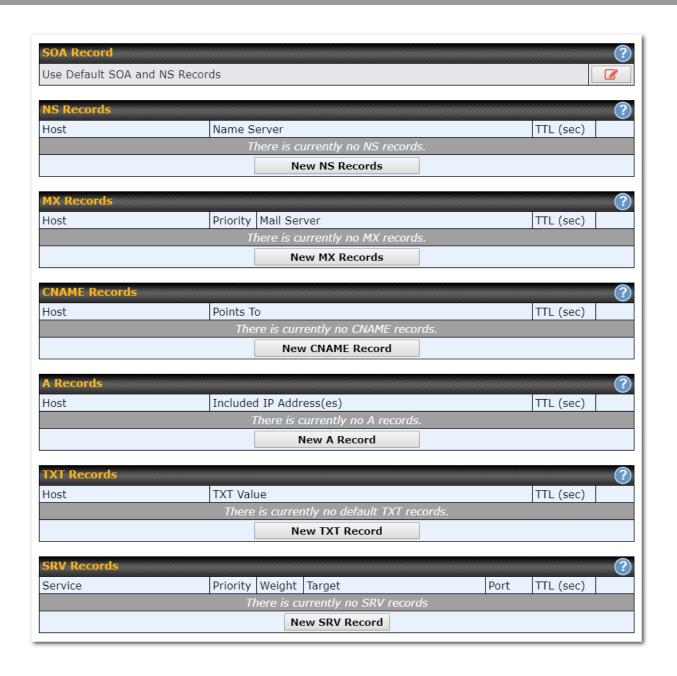

This page is for defining the domain's SOA, NS, MX, CNAME, A, TXT, and SRV records. Seven tables are presented in this page for defining the five types of records.

#### **SOA Records**

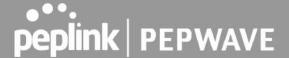

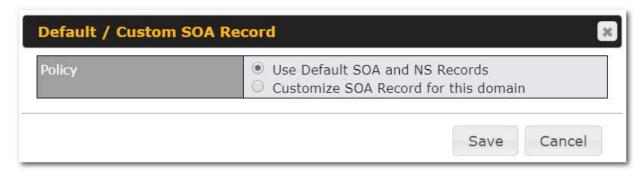

Click on the icon to choose whether to use the pre-defined default SOA record and NS records. If the option **Use Default SOA and NS Records** is selected, any changes made in the default SOA/NS records will be applied to this domain automatically. Otherwise, select the option **Customize SOA Record** for this domain to customize this domain's SOA and NS records.

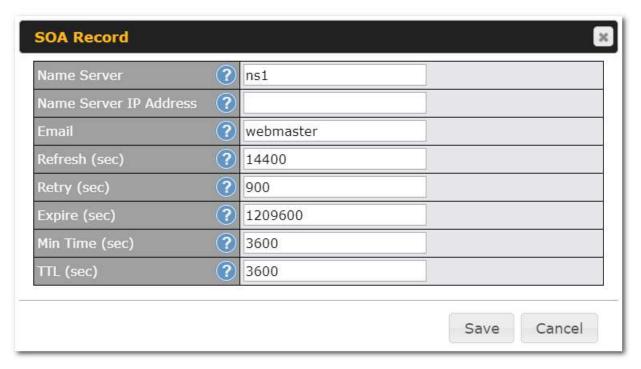

This table displays the current SOA record. When the option **Customize SOA Record for this domain** is selected, you can click the link **Click here to define SOA record** to create or click on the **Name Server** field to edit the SOA record.

In the SOA record, you have to fill out the fields Name Server, Name Server IP Address, Email, Refresh, Retry, Expire, Min Time, and TTL.

Default values are set for SOA and NS records,

• Name Server IP Address: This is the IP address of the authoritative name server. An entry in

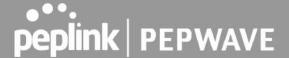

this field is optional. If the Balance is the authoritative name server of the domain, this field's value should be the WAN connection's name server IP address that is registered in the DNS registrar. If this field is entered, a corresponding A record for the name server will be created automatically. If it is left blank, the A record for the name server must be created manually.

- **E-mail**: Defines the e-mail address of the person responsible for this zone. Note: format should be *mailbox-name.domain.com*, e.g., *hostmaster.example.com*.
- Refresh: Indicates the length of time (in seconds) when the slave will try to refresh the zone from the master.
- **Retry**: Defines the duration (in seconds) between retries if the slave (secondary) fails to contact the master and the refresh (above) has expired.
- **Expire**: Indicates the time (in seconds) when the zone data is no longer authoritative. This option applies to slave DNS servers only.
- Min Time: Is the negative caching time which defines the time (in seconds) after an error record is cached.
- TTL (Time-to-Live): Defines the duration (in seconds) that the record may be cached.

#### **NS Records**

The **NS Records** table shows the NS servers and TTL that correspond to the domain. The NS record of the name server defined in the SOA record is automatically added here.

To add a new NS record, click the **New NS Records** button in the **NS Records** box. Then the table will expand to look like the following:

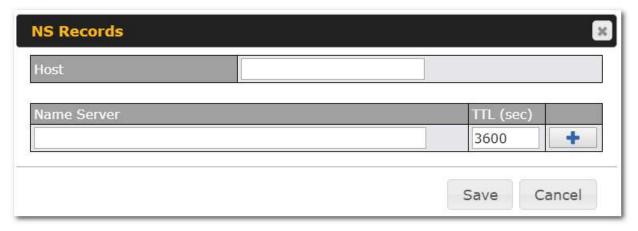

When creating an NS record for the domain itself (not a sub-domain), the **Host** field should be left blank. Enter a name server host name and its IP address into the corresponding boxes. The host name can be a non-FQDN (fully qualified domain name). Please be sure that a corresponding A record is created. Click the button on the right to finish and to add other name servers. Click the **Save** button to save your changes.

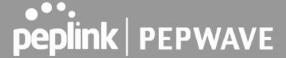

#### **MX Records**

The **MX Record** table shows the domain's MX records. To add a new MX record, click the **New MX Records** button in the **MX Records** box. Then the table will expand to look like the following:

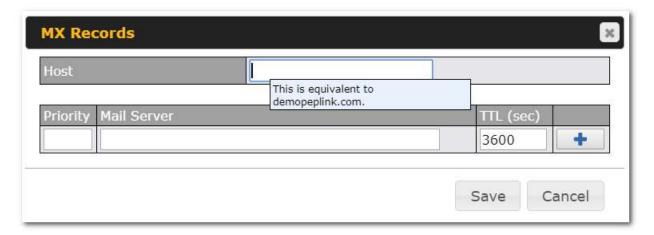

When creating an MX record for the domain itself (not a sub-domain), the **Host** field should be left blank. For each record, **Priority** and **Mail Server** name must be entered. **Priority** typically ranges from 10 to 100. Smaller numbers have a higher priority. After finishing adding MX records, click the **Save** button.

#### **CNAME Records**

The **CNAME Record** table shows the domain's CNAME records. To add a new CNAME record, click the **New CNAME Records** button in the **CNAME Record** box. Then the table will expand to look like the following:

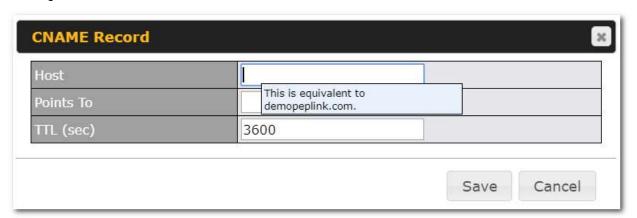

When creating a CNAME record for the domain itself (not a sub-domain), the **Host** field should be left blank.

The wildcard character "\*" is supported in the **Host** field. The reference of ".domain.name" will be returned for every name ending with ".domain.name" except names that have their own records.

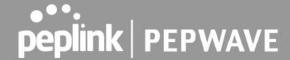

The TTL field tells the time to live of the record in external DNS caches.

#### A Records

This table shows the A records of the domain name. To add an A record, click the **New A Record** button. The following screen will appear:

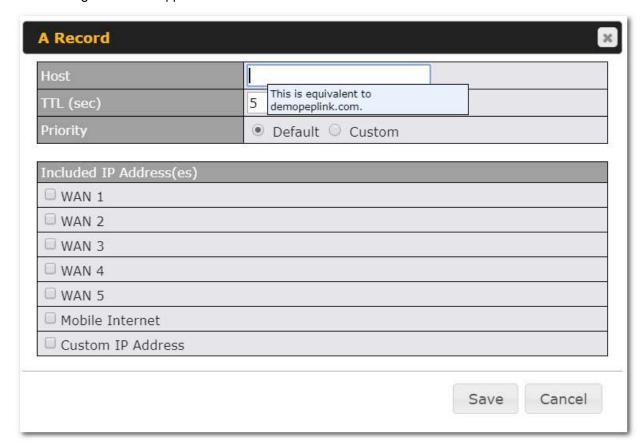

A record may be automatically added for the SOA records with a name server IP address provided.

|           | A Record                                                                                                    |  |
|-----------|----------------------------------------------------------------------------------------------------|--|
| Host Name | This field specifies the A record of this sub-domain to be served by the Peplink Balance. The wildcard character "*" is supported. The IP addresses of "*.domain.name" will be returned for every name ending with ".domain.name" except names that have their own records. |  |
| TTL       | This setting specifies the time to live of this record in external DNS caches. In order to reflect any dynamic changes on the IP addresses in case of link failure and recovery, this value should be set to a smaller value, e.g., 5 secs, 60 secs, etc.                   |  |

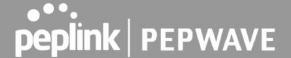

#### **Priority**

This option specifies the priority of different connections.

Select the **Default** option to apply the **Default Connection Priority** (refer to the table shown on the main DNS settings page) to an A record. To customize priorities, choose the **Custom** option and a priority selection table will be shown at the bottom.

This setting specifies lists of WAN-specific Internet IP addresses that are candidates to be returned when the Peplink Balance responds to DNS queries for the domain name specified by **Host Name**.

The IP addresses listed in each box as **default** are the Internet IP addresses associated with each of the WAN connections. Static IP addresses that are not associated with any WAN can be entered into the **Custom IP** list. A PTR record is also created for each custom IP

### Included IP Address(es)

For WAN connections that operate under drop-in mode, there may be other routable IP addresses in addition to the default IP address. Therefore, the Peplink Balance allows custom Internet IP addresses to be added manually via filling the text box on the right-hand side and clicking the button.

Only the checked IP addresses in the lists are candidates to be returned when responding to a DNS query.

If a WAN connection is down, the corresponding set of IP addresses will not be returned. However, the IP addresses in the **Custom IP Address** field will always be returned.

If the **Connection Priority** field is set to **Custom**, you can also specify the usage priority of each WAN connection. Only selected IP address(es) of available connection(s) with the highest priority, and custom IP addresses will be returned. By default, **Connection Priority** is set to **Default**.

#### **PTR Records**

PTR records are created along with A records pointing to custom IPs. For example, if you created an A record *www.mydomain.com* pointing to *11.22.33.44*, then a PTR record *44.33.22.11.in-addr.arpa* pointing to *www.mydomain.com* will also be created. When there are multiple host names pointing to the same IP address, only one PTR record for the IP address will be created. In order for PTR records to function, you also need to create NS records. For example, if the IP address range *11.22.33.0* to *11.22.33.255* is delegated to the DNS server on the Peplink Balance, you will also have to create a domain *33.22.11.in-addr.arpa* and have its NS records pointing to your DNS server's (the Peplink Balance's) public IP addresses. With the above records created, the PTR record creation is complete.

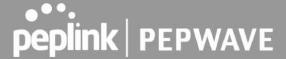

#### **TXT Records**

This table shows the TXT record of the domain name.

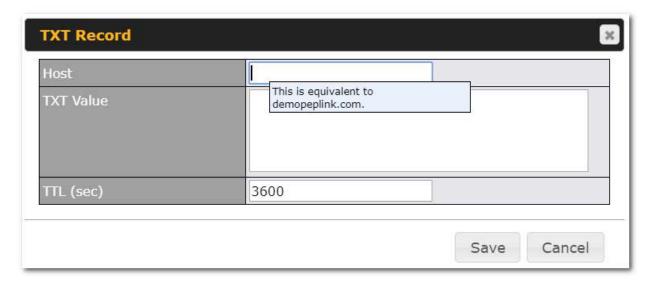

To add a new TXT record, click the **New TXT Record** button in the **TXT Records** box. Click the **Edit** button to edit the record. The time-to-live value and the TXT record's value can be entered. Click the **Save** button to finish.

When creating a TXT record for the domain itself (not a sub-domain), the **Host** field should be left blank. The maximum size of the TXT Value is 255 bytes.

After editing the five types of records, you can leave the page by simply going to another section of the web admin interface.

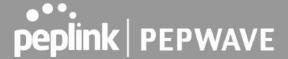

#### **SRV Records**

To add a new SRV record, click the New SRV Record button in the SRV Records box.

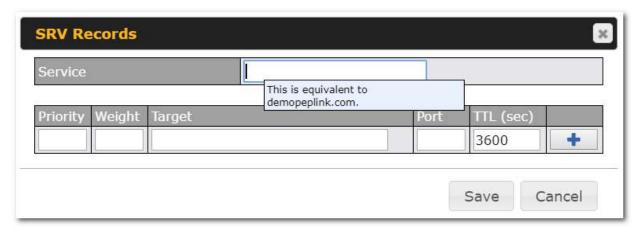

- Service: The symbolic name of the desired service.
- **Priority**: Indicates the priority of the target; the smaller the value, the higher the priority.
- **Weight**: A relative weight for records with the same priority.
- Target: The canonical hostname of the machine providing the service.
- **Port**: Enter the TCP or UDP port number on which the service is to be found.

#### **Reverse Lookup Zones**

Reverse lookup zones can be configured in Network>Inbound Access>DNS Settings.

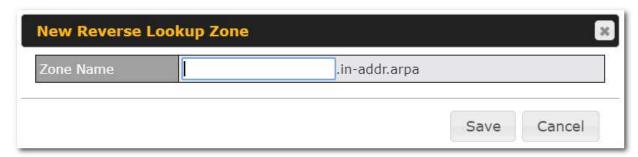

Reverse lookup refers to performing a DNS query to find one or more DNS names associated with a given IP address.

The DNS stores IP addresses in the form of specially formatted names as pointer (PTR) records using special domains/zones. The zone is *in-addr.arpa*.

To enable DNS clients to perform a reverse lookup for a host, perform two steps:

Create a reverse lookup zone that corresponds to the subnet network address of the host.
 In the reverse lookup zone, add a pointer (PTR) resource record that maps the host IP address to

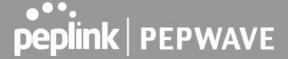

the host name.

• Click the **New Reverse Lookup Zone** button and enter a reverse lookup zone name. If you are delegated the subnet 11.22.33.0/24, the **Zone Name** should be 33.22.11.in-arpa.addr. PTR records for 11.22.33.1, 11.22.33.2, ... 11.22.33.254 should be defined in this zone where the host IP numbers are 1, 2, ... 254, respectively.

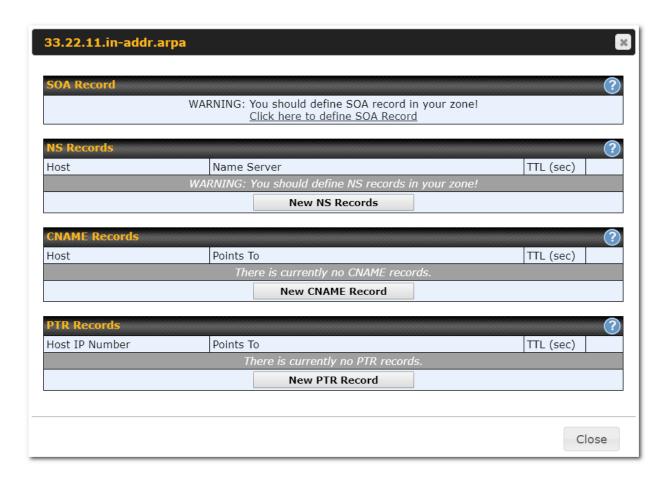

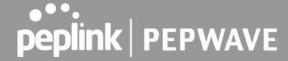

#### **SOA Record**

You can click the link **Click here to define SOA record** to create or click on the **Name Server** field to edit the SOA record.

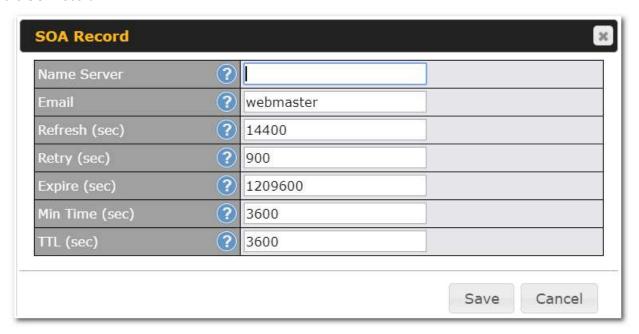

Name Server: Enter the NS record's FQDN server name here.

For example:

"ns1.mydomain.com" (equivalent to "www.1stdomain.com.")

**Email**, **Refresh**, **Retry**, **Expire**, **Min Time**, **and TTL** are entered in the same way as in the forward zone. Please refer to **Section 17.3.5** for details.

<sup>&</sup>quot;ns2.mydomain.com."

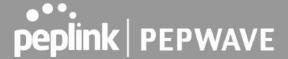

#### **NS Records**

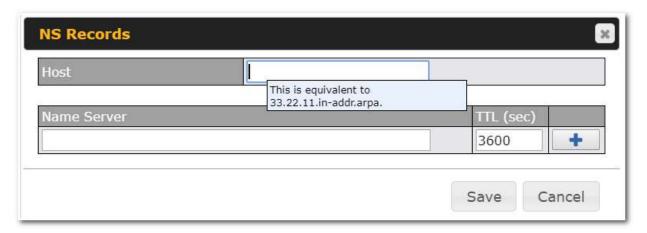

The NS record of the name server defined in the SOA record is automatically added here. To create a new NS record, click the **New NS Records** button.

When creating an NS record for the *reverse lookup zone* itself (not a sub-domain or dedicated zone), the **Host** field should be left blank. **Name Server** must be a FQDN.

#### **CNAME Records**

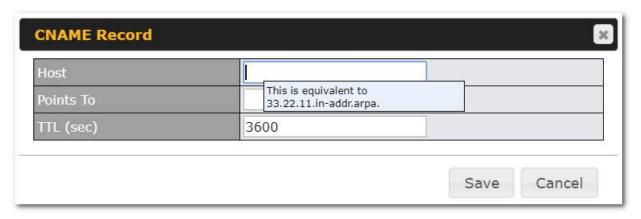

To create a new CNAME record, click the **New CNAME Record** button.

CNAME records are typically used for defining classless reverse lookup zones. Subnetted reverse lookup zones are further described in RFC 2317, "Classless IN-ADDR.ARPA delegation."

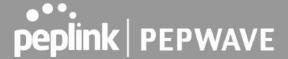

#### **PTR Records**

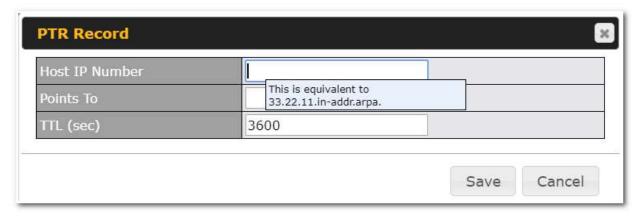

To create a new PTR record, click the **New PTR Record** button.

For **Host IP Number** field, enter the last integer in the IP address of a PTR record. For example, for the IP address 11.22.33.44, where the reverse lookup zone is 33.22.11.in-arpa.addr, the **Host IP Number** should be 44.

The **Points To** field defines the host name which the PTR record should be pointed to. It must be a FQDN.

#### **DNS Record Import Wizard**

At the bottom of the DNS settings page, the link **Import records via zone transfer...**is used to import DNS record using an import wizard.

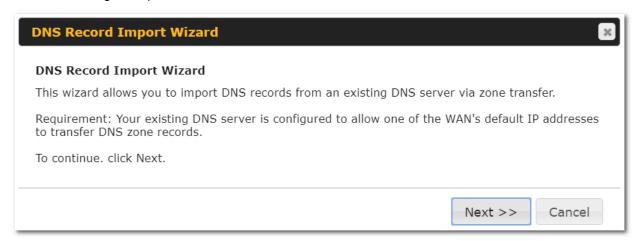

• Select **Next >>** to continue.

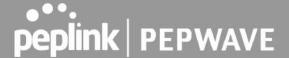

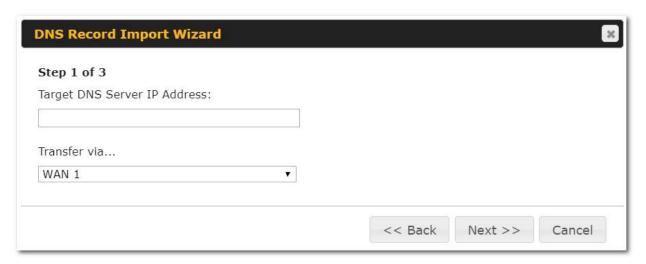

- In the **Target DNS Server IP Address** field, enter the IP address of the DNS server.
- In the **Transfer via...**field, choose the connection which you would like to transfer through.
- Select **Next >>** to continue.

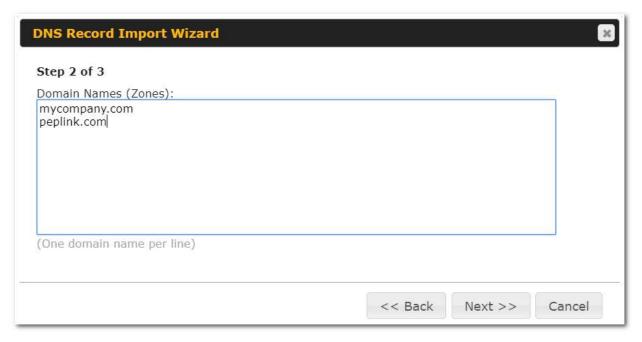

- In the blank space, enter the **Domain Names (Zones)** which you would like to assign the IP address entered in the previous step. Enter one domain name per line.
- Select Next >> to continue.

#### **Important Note**

If you have entered domain(s) which already exist in your settings, a warning message will appear. Select Next >>

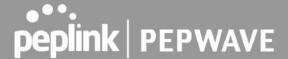

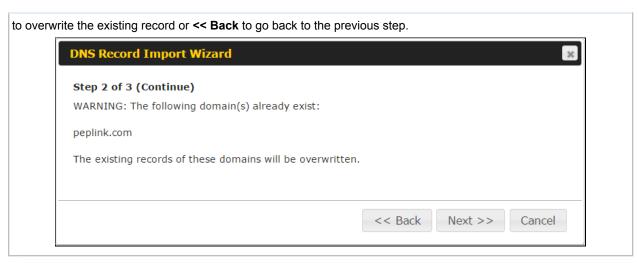

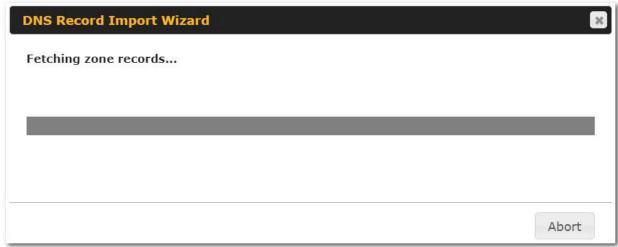

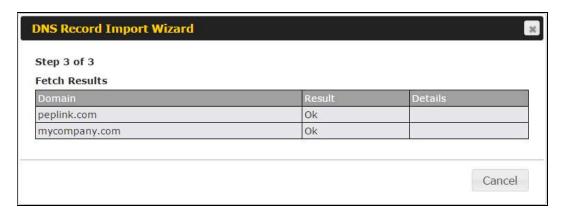

After the zone records process have been fetched, the fetch results would be shown as above. You can view import details by clicking the corresponding hyperlink on the right-hand side.

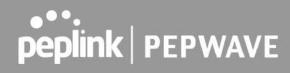

| Zone: mytest.com |                     |                       |  |
|------------------|---------------------|-----------------------|--|
| Racord<br>Type   | Name                | Value                 |  |
| SOA.             | mytest.com          | ns1.mytest.com.       |  |
| NS               | mytest.com          | ns1.mytest.com.       |  |
| NS               | mytest.com          | ns2.mytest.com.       |  |
| N5               | mytest.com          | ris3.mytest.com.      |  |
| NS               | mytest.com          | ns4.mytest.com.       |  |
| MX.              | mytest.com          | mail01.mytest.com.    |  |
| MX               | mytest.com          | 1.us.testinglabs.com. |  |
| MX               | mytest.com          | backup.mytest.com.    |  |
| MX               | mytest.com          | 2.us-testinglabs.com. |  |
| Α.               | backup.mytest.com   | 210.120.111.12        |  |
| A                | download.mytest.com | 33.11.22.33           |  |
| А                | guest.mytest.com    | 126.132.111.0         |  |

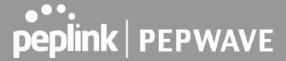

#### 11.6 NAT Mappings

The Peplink Balance allows the IP address mapping of all inbound and outbound NATed traffic to and from an internal client IP address.

NAT mappings can be configured at Network>NAT Mappings.

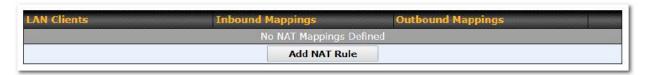

To add a rule for NAT mappings, click **Add NAT Rule** and the following screen will be displayed:

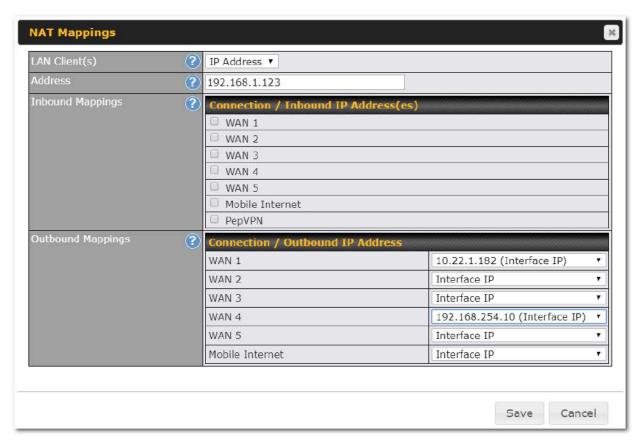

## LAN Client(s) NAT Mapping Settings NAT Mapping rules can be defined for a single LAN IP Address, an IP Range, or an IP Network.

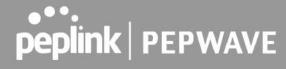

| Address              | This refers to the LAN host's private IP address. The system maps this address to a number of public IP addresses (specified below) in order to facilitate inbound and outbound traffic. This option is only available when <b>IP Address</b> is selected.                                                                                                    |
|----------------------|----------------------------------------------------------------------------------------------------|
| Range                | The IP range is a contiguous group of private IP addresses used by the LAN host. The system maps these addresses to a number of public IP addresses (specified below) to facilitate outbound traffic. This option is only available when <b>IP Range</b> is selected.                                                                                                    |
| Network              | The IP network refers to all private IP addresses and ranges managed by the LAN host. The system maps these addresses to a number of public IP addresses (specified below) to facilitate outbound traffic. This option is only available when <b>IP Network</b> is selected.                                                                                                    |
| Inbound<br>Mappings  | This setting specifies the WAN connections and corresponding WAN-specific Internet IP addresses on which the system should bind. Any access to the specified WAN connection(s) and IP address(es) will be forwarded to the LAN host. This option is only available when IP Address is selected in the LAN Client(s) field.  Note 1: Inbound mapping is not needed for WAN connections in drop-in mode or IP forwarding mode.  Note 2: Each WAN IP address can be associated to one NAT mapping only.                                                                                                    |
| Outbound<br>Mappings | This setting specifies the WAN IP addresses should be used when an IP connection is made from a LAN host to the Internet.  Each LAN host in an IP range or IP network will be evenly mapped to one of each selected WAN's IP addresses (for better IP address utilization) in a persistent manner (for better application compatibility).  Note 1: If you do not want to use a specific WAN for outgoing accesses, you should still choose default here, then customize the outbound access rule in the <b>Outbound Policy</b> section.  Note 2: WAN connections in drop-in mode or IP forwarding mode are not shown here. |

Click **Save** to save the settings when configuration has been completed.

#### **Important Note**

Inbound firewall rules override inbound mapping settings.

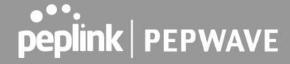

#### 11.7 MediaFast

MediaFast settings can be configured by navigating to **Network > MediaFast**.

#### **Setting Up MediaFast Content Caching**

To access MediaFast content caching settings, select **Network > MediaFast**.

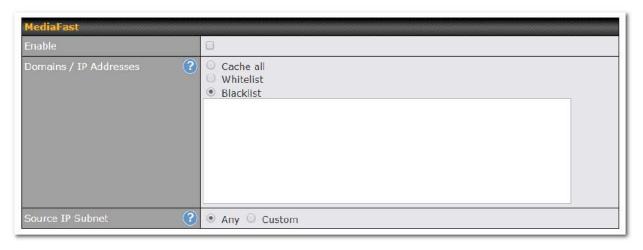

| MediaFast                 |                                                                                                    |
|---------------------------|----------------------------------------------------------------------------------------------------|
| Enable                    | Click the checkbox to enable MediaFast content caching.                                                                                                    |
| Domains / IP<br>Addresses | Choose to <b>Cache on all domains</b> , or enter domain names and then choose either <b>Whitelist</b> (cache the specified domains only) or <b>Blacklist</b> (do not cache the specified domains). |
| Source IP<br>Subnet       | This setting allows caching to be enabled on custom subnets only. If "Any" is selected, then caching will apply to all subnets.                                                                    |

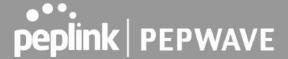

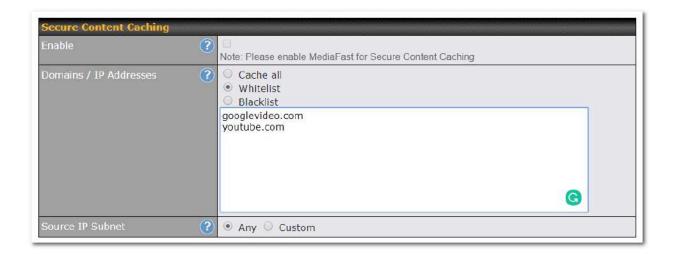

The **Secure Content Caching** menu operates identically to the **MediaFast** menu, except it is for secure content cachting accessible through https://.

In order for Mediafast devices to cache and deliver HTTPS content, every client needs to have the necessary certificates installed\*.

\*See https://forum.peplink.com/t/certificate-installation-for-mediafast-https-caching/

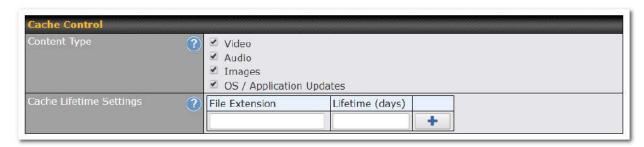

|                                                                                                    | Cache Control              |                                                                                                    |
|----------------------------------------------------------------------------------------------------|----------------------------|----------------------------------------------------------------------------------------------------|
| Content Type  Check these boxes to cache the listed content types or leave boxes unchecked to caching for the listed types. |                            | Check these boxes to cache the listed content types or leave boxes unchecked to disable caching for the listed types.                                                                          |
|                                                                                                    | Cache Lifetime<br>Settings | Enter a file extension, such as JPG or DOC. Then enter a lifetime in days to specify how long files with that extension will be cached. Add or delete entries using the controls on the right. |

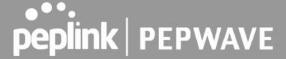

#### **Viewing MediaFast Statistics**

To get details on storage and bandwidth usage, select **Status>MediaFast**.

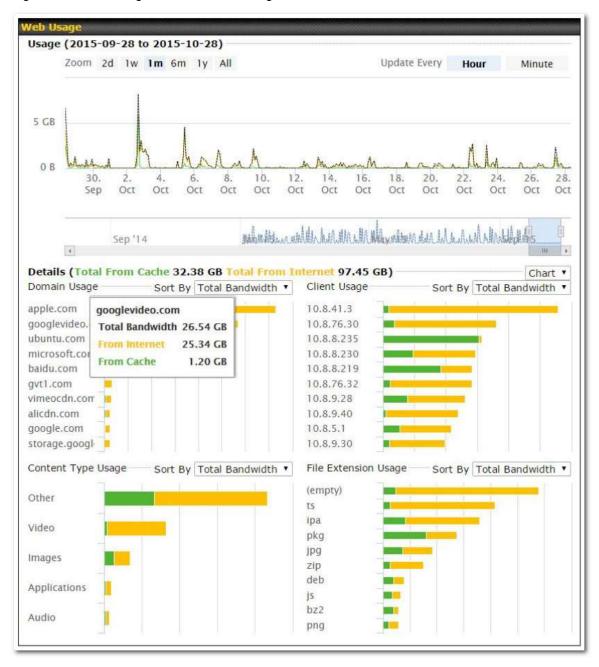

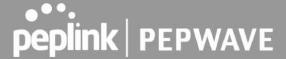

#### **Prefetch Schedule**

Content prefetching allows you to download content on a schedule that you define, which can help to preserve network bandwidth during busy times and keep costs down. To access MediaFast content prefetching settings, select **Network > MediaFast > Prefetch Schedule**.

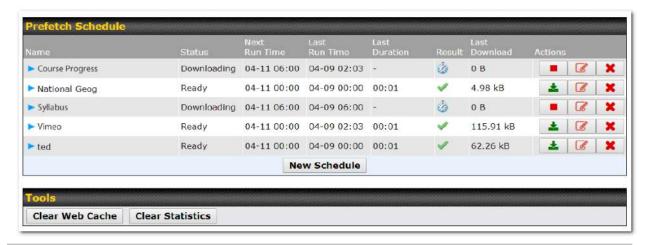

| Prefetch Schedule Settings        |                                                                                                    |
|-----------------------------------|----------------------------------------------------------------------------------------------------|
| Name                              | This field displays the name given to the scheduled download.                                                                                                    |
| Status                            | Check the status of your scheduled download here.                                                                                                    |
| Next Run<br>Time/Last Run<br>Time | These fields display the date and time of the next and most recent occurrences of the scheduled download.                                                                                                    |
| Last Duration                     | Check this field to ensure that the most recent download took as long as expected to complete. A value that is too low might indicate an incomplete download or incorrectly specified download target, while a value that is too long could mean a download with an incorrectly specified target or stop time.                                                                                                    |
| Result                            | This field indicates whether downloads are in progress ( 🚧 ) or complete ( 🗸 ).                                                                                                    |
| Last Download                     | Check this field to ensure that the most recent download file size is within the expected range. A value that is too low might indicate an incomplete download or incorrectly specified download target, while a value that is too long could mean a download with an incorrectly specified target or stop time. This field is also useful for quickly seeing which downloads are consuming the most storage space. |
| Actions                           | To begin a scheduled download immediately, click .  To cancel a scheduled download, click .                                                                                                    |

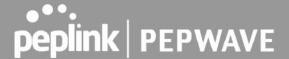

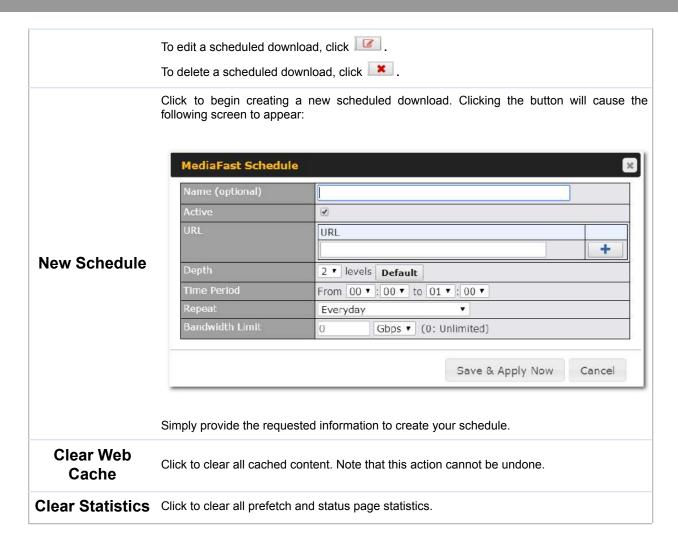

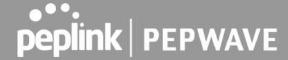

#### 11.8 ContentHub

Integrated into MediaFast-enabled routers, ContentHub allows you to deliver webpages and applications using the local storage on your router.

Users will be able to access news, articles, videos, and access your web app, without the need for internet access.

ContentHub Storage needs to be configured before content can be uploaded to the ContentHub. Follow the link on the information panel to configure storage.

ContentHub storage has not been configured. Click <u>here</u> to review storage configuration

To access ContentHub, navigate to **Network > ContentHub** and check the **Enable** box.:

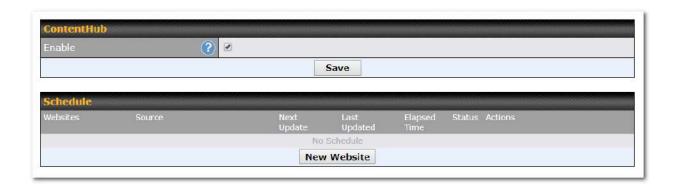

On an external server configure content (a website or application) that will be synced to the ContentHub; for example a html5 website.

To configure a website or application as content follow these steps.

#### Configure a website to be published from the ContentHub

This option allows you to sync a website to the Peplink router, this website will then be published with the specified domain from the router itself and makes the content available to the client via the HTTP/HTTPS protocol.

Only FTP sync is supported for this type of ContentHub content.

The content should be uploaded to an FTP server before.

Click **New Website**, and the following configuration options will appear:

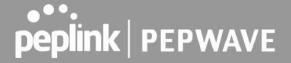

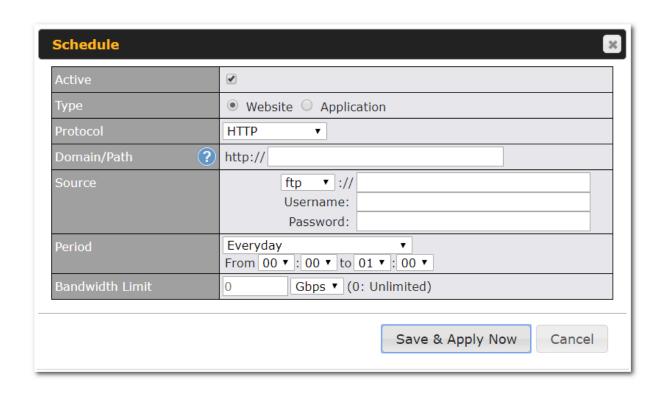

|                                                                                                    | Schedule                                                                                  |
|----------------------------------------------------------------------------------------------------|-------------------------------------------------------------------------------------------|
| Active                                                                                                    | Checkbox toggles the activation of the content.                                           |
| Туре                                                                                                    | This option allows you to select Website or Application                                   |
| Protocol                                                                                                    | HTTP,HTTPS or both                                                                        |
| Domain/Path                                                                                                    | The contenhub uses this as the domain name for client access (such as http://mytest.com). |
| Method                                                                                                    | Only applicable for <b>Application</b> type: Choose between sync or file upload           |
| Source Enter the server details that the content will be downloaded from. Enter your counder Username and Password. |                                                                                           |
| Period                                                                                                    | This field determines how often the Router will search for updates to the source content. |
| Bandwidth<br>Limit                                                                                                  | Used to limit the bandwidth for each client to access the web server.                     |

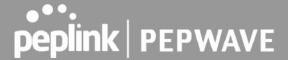

Click "Save & Apply Now" to activate the changes. Below is a screenshot after configuration:

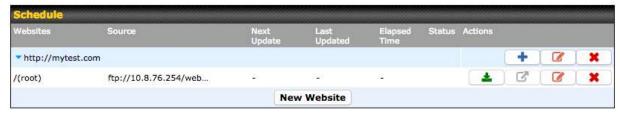

The content will be synced based on the **Period** that is configured before.

If you want to trigger the sync manually, you can click "The "Status" column shows the sync progress.

When the sync is completed, you'll see a summary as shown in the screenshot below:

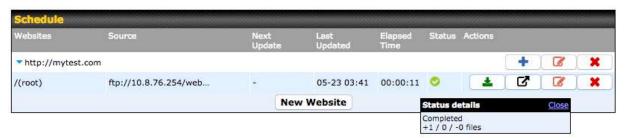

To access the content, open a browser in MFA's client and enter the domain configured before (such as http://mytest.com).

#### Configure an application to be published from the ContentHub

Mediafast Routers allow you to configure and publish ant application from the router itself by using the supported framework

- Python (version 2.7.12)
- Ruby (version 2.3.3)
- Node.js (version 6.9.2)

First install the desired framework in "Package Manager" as below:

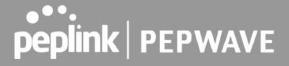

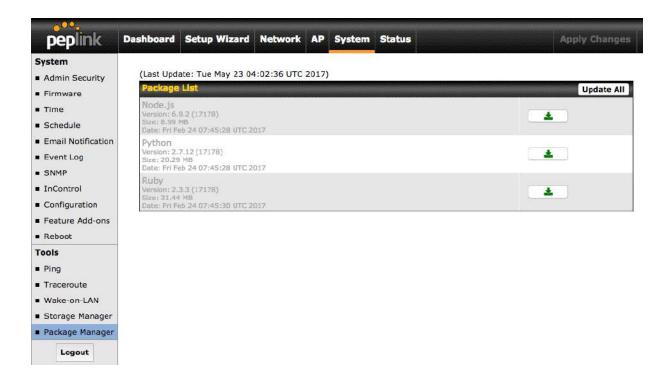

142

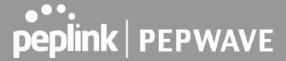

After installing the framework, you can select the type to "Application" and configure the website:

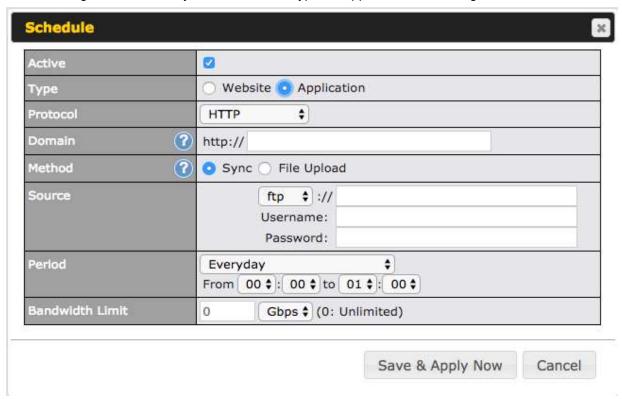

The setting is the same as Website type and you can refer to the description in the above section

For the Application type, you need to pack your application as below:

- 1. Implement two bash script files, start.sh and stop.sh in root folder, to start and stop your application. the Mediafast router will only execute start.sh and stop.sh when the corresponding website is enabled and disabled respectively.
- 2. Compress your application files and the bash script to tar.gz format.
- 3. Upload this tar file to the router.

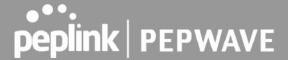

#### **MDM Settings**

In addition to performing content caching, MediaFast-enabled routers can also serve as an MDM, administrating to client devices. To access MDM Settings, navigate to **Network > MDM Settings**:

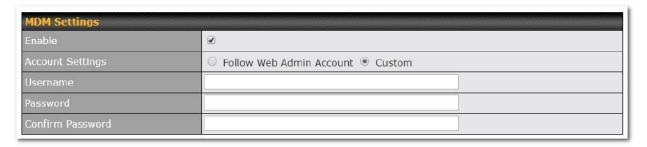

|                     | MDM Settings                                                                                                    |
|---------------------|----------------------------------------------------------------------------------------------------|
| Enable              | Click this checkbox to enable MDM on your router.                                                                                                    |
| Account<br>Settings | Click <b>Follow Web Admin Account</b> to allow client devices to use the built-in administrator account when performing MDM. Set <b>Custom</b> to specify a username and password your router will use to log into your client devices. |

Please refer to the knowledgebase for information about enrolling client devices to MDM: https://forum.peplink.com/t/how-to-enroll-a-device-to-the-mdm-server/8454

#### Docker

MediaFast enabled routers can host Docker containers when running firmware 7.1 or later.

Docker is an open platform for developing, shipping, and running applications.

From firmware version 7.1.0 upwards it is possible to install and run Docker Containers on your Peplink Mediafast 500 or 750 router.

Due to the nature of Docker and its unlimited variables; this feature is supported by Peplink up to the point of creating a running Docker Container.

Information about Docker can be found on the Docker Documentation site: https://docs.docker.com/ 2

This will allow you to run for example a file sharing platform (Owncloud), a web server (Wordpress, Joomla), a learning platform (Moodle) or a visualisation tool for viewing large scale data (Kibana).

The Peplink router will search through the Docker Hub repository when creating a new Docker Container. https://hub.docker.com/explore/ 7

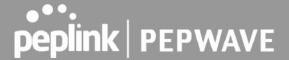

For detailed configuration instructions please refer to our knowledge base:

https://forum.peplink.com/t/how-to-run-a-docker-application-on-a-peplink-mediafast-router/16021

#### **KVM**

Mediafast enabled routers now support KVM. Users will have to download and install Virtual Machine Manager to manage the KVM virtual machines, through this users are able to virtualise the linux environment.

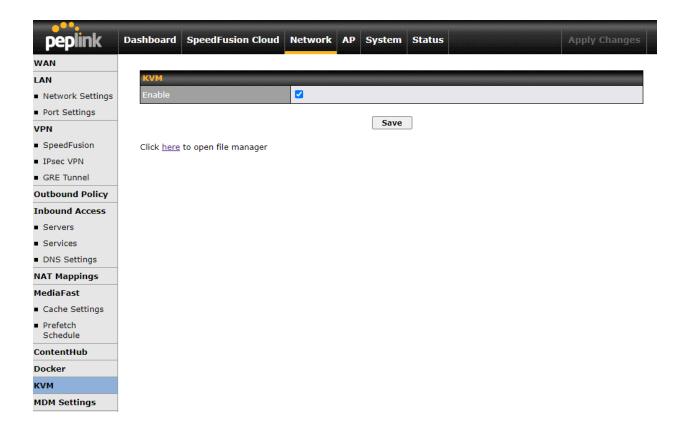

For detailed configuration instructions please refer to our knowledge base:

https://forum.peplink.com/t/how-to-install-virtual-machine-into-peplink-routers/29269